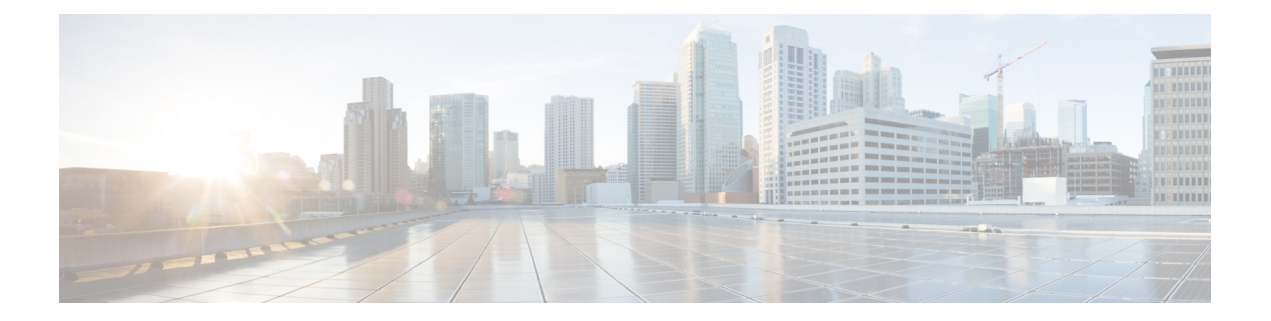

# コンタクト ルーティング

- コンタクト ルーティングについて (1 ページ)
- マルチメディア プロファイルの設定 (9 ページ)
- Flow Designer  $(10 \sim -\gamma)$
- はじめに (10 ページ)
- フロー デザイナー アプリケーションへのアクセス (11 ページ)
- フロー デザイナーのブラウザ要件 (11 ページ)
- フローデザイナーの電子メール要件 (12 ページ)
- 主な用語 (13 ページ)
- Flow Designer のレイアウト (14 ページ)
- フローの作成と管理 (17 ページ)
- フロー チェーン (26 ページ)
- Flow Designer アクティビティ (27 ページ)
- フロー デザイナーの変数と式 (92 ページ)
- フロー デザイナーのエラー コード (106 ページ)
- リソースファイルの操作 (107 ページ)
- ルーティング方法の使用 (113 ページ)
- Global Routing Overrides の操作 (126 ページ)

# コンタクト ルーティングについて

各問い合わせはエントリポイントに到着します。ここで、ルーティング方法によってビジネス ロジックが適用されます。ルーティング方法の評価基準に基づいて、システムは適切なキュー を選択し、対応可能なチームの 1 つに問い合わせを分配します。

# スキルベースルーティングについて

スキルベースルーティング (SBR)は、問い合わせ内容とその内容に対応できる適切なスキル を備えたエージェントをマッチングするオプションの機能です。SBRは音声問い合わせでのみ 使用できます。すべての通話がエントリポイントに到達すると、SBRはサブセットに通話を分 類します。各サブセットの通話は、言語の流暢さ、製品の専門知識など必要なスキルがある エージェントにルートされます。

SBRは、フロー内の通話にスキル要件を割り当てます。割り当てられたスキル要件に基づき、 通話はキューに入り、一致するスキルセットを持つエージェントに配分されます。キューで指 定された時間間隔内にエージェントが対応できない場合、エージェントのスキル要件を削除ま たは緩和するように SBR を構成できます。詳細については、[「スキル定義」を](b_mp-release-2_chapter3.pdf#nameddest=unique_197)参照してくだ さい。スキル要件を削除または緩和するには、キュー連絡先 アクティビティでスキルリラク ゼーションを指定します。

SBRは、問い合わせのすべてのスキル要件をエージェントのスキルと一致させます。フローで スキル値が適切に定義されていないために問い合わせに必要なスキル要件の1つが無効である 場合、SBRは一致するエージェントを見つけることができません。このような場合、通話は最 長で対応可能なエージェントにルーティングされます。

SBR は次の機能を提供します。

- 問い合わせのスキル要件を、特定のスキルを持つエージェントと照合します。
- 問い合わせにスキル要件を追加し、同じスキル要件を持つ問い合わせを単一のキューに ルーティングします。詳細については、「キュー連絡先アクティビティ」を参照してくだ さい。
- キューにサービスを提供する一連のエージェントを使用して、さまざまなエージェント チームを構成します。詳細については、「[キューとアウトダイヤルキューの作成」](b_mp-release-2_chapter3.pdf#nameddest=unique_30)を参照 してください。
- これらのエージェントのプロファイルにさまざまなスキルをマッピングできます。詳細に ついては、[「エージェントプロファイル」を](b_mp-release-2_chapter3.pdf#nameddest=unique_33)参照してください。

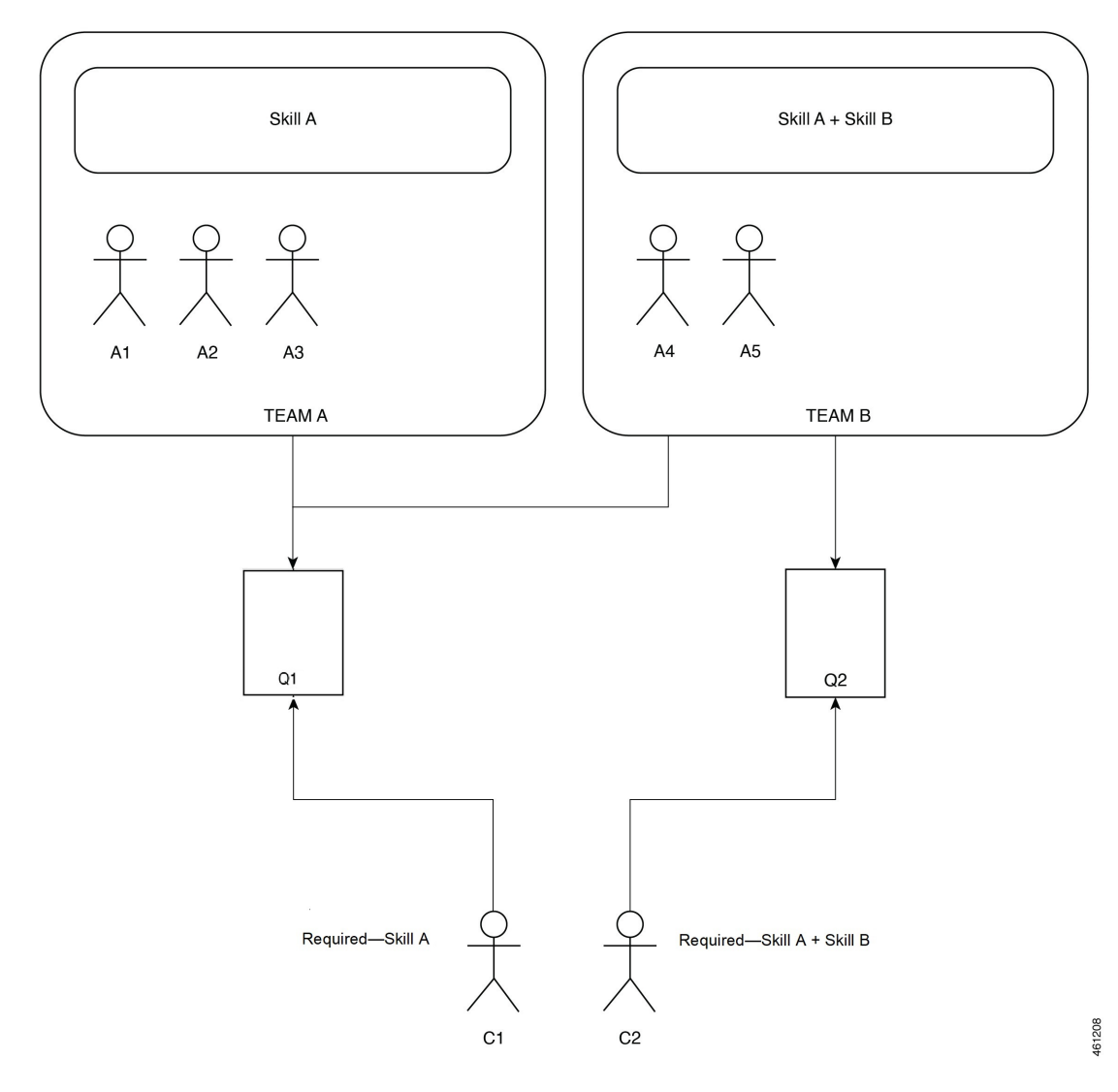

上記の例では、問い合わせ C1 には、スキル A が必要で、問い合わせ C2 にはスキル A とスキ ル B が必要です。C2 がキューに入ると、スキル A とスキル B の両方を持つエージェントが必 要になります。最善のカスタマーサービスを提供するには、C2 をスキル A とスキル B の両方 を持つチームにマッピングします。C2 をスキル A またはスキル B のどちらかを持つチームに はマッピングしないでください。C2 をC2 をスキル A またはスキル B のどちらかを持つチーム にマッピングした場合、C2は[パーク済み (Parked) ]状態で最も長い問い合わせになります。

### スキルベースルーティングタイプ

SBRは、フローで構成されている問い合わせのスキル要件に基づいて、問い合わせをエージェ ントにルーティングします。詳細については、スキルベースルーティングについてを参照して ください。

キューを作成するときに、[キュールーティングタイプ (Queue Routing Type) ] 設定で SBR を 有効にすることができます。詳細については、[「キューとアウトダイヤルキューの作成](b_mp-release-2_chapter3.pdf#nameddest=unique_30)」を参 照してください。SBRは、必要なスキルセットを持つ複数のエージェントが応答可能な場合、 次のいずれかの方法でエージェントに問い合わせをルーティングします。

- 最長対応可能エージェント
- 習熟度が最も高い対応可能なエージェント

最も長い時間対応可能なエージェント:SBRは、最も長い時間対応可能なエージェントに問い 合わせをルートします。

習熟度が最も高い対応可能なエージェント:SBRは、スキルの習熟度が最も高いエージェント に問い合わせをルートします、問い合わせを習熟度が最も高い対応可能なエージェントにルー トするには

- 問い合わせを常に習熟度が最も高い対応可能なエージェントににルートされるように、問 い合わせのスキル要件を必要な条件で設定します。
	- 問い合わせのスキル要件に対して *<=* 条件を選択した場合、値が低いほど、問い合わ せの要件と一致していることを示します。
	- 問い合わせのスキル要件に対して *>=* 条件を選択した場合、値が高いほど、問い合わ せの要件と一致していることを示します。
	- 問い合わせのスキル要件に対して *IS* 条件を選択した場合、値が高いほど、問い合わ せの要件と一致していることを示します。

詳細については、「キュー連絡先 アクティビティ」の「スキル要件」を参照してくださ い。

• *[*[スキル定義\(](b_mp-release-2_chapter3.pdf#nameddest=unique_197)*Skill Definitions*)*]* と *[*[エージェントプロファイル\(](b_mp-release-2_chapter3.pdf#nameddest=unique_33)*Agent Profiles*)*]* の作成 時にエージェントに熟練度を割り当てます。

たとえば、言語能力として英語を話すスキルを持つエージェントに問い合わせをルーティング できます。英語熟練度レベルが 3 のエージェント 1 と英語熟練度レベルが 6 のエージェント 2 の 2 名のエージェントがいるとします。両方のエージェントがキューで対応可能です。

- 問い合わせのスキル要件をフローで、 *<=* 条件に構成した場合、キュー内で問い合わせを 接続するのに最も適したエージェントは、英語熟練度レベルが 3 のエージェント 1 になり ます。
- 問い合わせのスキル要件をフローで、 *>=* 条件に構成した場合、キュー内で問い合わせを 接続するのに最も適したエージェントは、英語熟練度レベルが 6 のエージェント 2 になり ます。

### 詳細なキュー情報

[詳細なキュー情報 (Advanced Queue Information) ] 機能を使用すると、問い合わせを長時間 キューで待機させることなく、キュー内のログイン済みで応答可能なエージェントのスキルを 問い合わせのスキル要件と一致させることができます。GetQueueInfoアクティビティはログオ ン済みで応答可能なエージェント数を示します。ただし、このアクティビティは、特定の問い 合わせ要件に一致する特定のスキルを持つログイン済みエージェントに関する情報は提供しま せん。GetQueueInfo アクティビティの詳細については、「Get Queue Info (59 ページ)」を参 照してください。

1 日のある時間に、特定の問い合わせ要スキル要件を満たす十分なスキルを保持するエージェ ントがいない場合があります。管理者は、メッセージの再生、コールバックオプションの提示 または別のキューにエスカレーションするなど別のアクティビティを開始するために、問い合 わせをキューに入れる前後に、該当するエージェントに関する情報を取得する必要がありま す。

管理者は次のことができます。

- 問い合わせをキューに入れる前にこのアクティビティを呼び出した場合、フローは、 Advanced Queue Informationアクティビティで構成したスキル要件と最後の通話配布グルー プのチームを使用します。これにより、ログイン済みで応答可能なエージェントの数を判 断し、**LoggedOnAgentsAll** と **AvailableAgentsAll** 出力変数が入力されます。シス テムは、出力変数 **CurrentGroup** を –1 に設定します。
- **CurrentGroup**の**-1**値は、アクティビティが呼び出された ときに問い合わせがまだキューに入れられていないことを示 します。フロー設計者は、出力変数 **CurrentGroup** を使用 して、問い合わせがキューに入れられていないかどうかを判 断できます。 (注)
	- 問い合わせをキューに入れた後にこのアクティビティが呼び出された場合、システムは問 い合わせの現在のスキルを考慮します。現在のスキル リラクゼーション サイクルのスキ ルと現在の通話配布グループのチームを使用して、応答可能でログインしているエージェ ントを計算します。これらの値は、 **LoggedOnAgentsCurrent** および **AvailableAgentsCurrent** 出力変数に入力されます。システムは、現在のスキル リラ クゼーションサイクルと最後の通話配布グループを使用して、応答可能でログインしてい るエージェントを計算し、これらの値を **LoggedOnAgentsAll** および **AvailableAgentsAll**出力変数に保存します。さらにシステムは、**PIQ**、**CurrentGroup** および **TotalGroups** 出力変数にもこれらの値を保存します。

(注)

LAA ベースのキューに対してこのアクティビティを呼び出すことができます。ただし、 このアクティビティ用に構成されたスキル要件は、LAA ベースのキューには適用されま せん。このアクティビティはループで使用できます。フロー実行時、Flow Designer は、 Advanced Queue Information アクティビティを呼び出します。

FlowDesignerでは、この機能に対して機能フラグが有効になっている場合にのみ、Advanced Queue Informationアクティビティを使用してフローを作成できます。機能フラグが無効に なっている場合、Flow Designer で Advanced Queue Information アクティビティを持つフ ローを操作することはできません。Advanced Queue Information アクティビティの機能フ ラグが有効になっていることを確認します。

### 通話配布グループのエスカレーション

アプリケーションは、ポストキューイングループで**Escalate Call Distribution Group** アクティビティを使用して、次の通話配布グループまたは最後の通話配布グループを素早く移 動します。通常、管理者はこのアクティビティを使用して、エスカレーショングループに対し て保留されている問い合わせを識別します。これらのエスカレーショングループには、スキル が一致するログインしているエージェントが少なくとも 1 人いるか、ログインしているエー ジェントがいません。

アプリケーションは QueueContact アクティビティを使用し、高度な GetQueueInfo アクティビ ティを呼び出し、特定の通話配布グループにログインしているエージェントがいるかどうかを 判断します。特定の通話配布グループにログインしているエージェントがいない場合、Flow DesignerはEscalateCallDistributionアクティビティを使用して、一連の次または最後の通話配布 グループに進みます。エスカレートされたグループにエージェントがいる場合、WebexContact Centerは問い合わせをそのエージェントにルーティングします。そうでない場合、WebexContact Center は問い合わせをその通話配布グループにすぐにパークします。

QueueContact アクティビティの詳細については、「キュー連絡先 (63 ページ)」を参照して ください。

お客様のユースケースとして、多くの通話配布グループを持つキューが挙げられます。最初の 通話配布グループでエージェントが通話に応答できない場合、FlowDesignerはその通話をキュー 内の別の通話配布グループにリダイレクトします。各レベルで、通話が応答される可能性が高 くなるように、通話配布グループ内のエージェントの数が増加します。1 日の特定の時間に、 このグループまたは他のグループのエージェントが対応できない場合があります。

SBR および LAA ベースのキューの場合、まだキューに入っていない問い合わせで EscalateCallDistributionアクティビティを呼び出すと、エラーが発生し、フローアクティビティ のエラーパスを終了します。

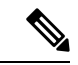

**Escalate Call Distribution Group** は独立したアクティビティですこのアクティ ビティを AdvancedQueueInformation および GetQueueInformation アクティビティと共に使 用して、キューの通話配布グループをエスカレートできます。QueueContact アクティビ ティの**CheckAgentAvailability**パラメータにより、通話配布グループがエスカレーション されます。EscalateCallDistributionGroup アクティビティを、QueueContact アクティビティ の **CheckAgentAvailability** パラメータと一緒に使用しないでください。 (注)

Flow Designer では、この機能に対して機能フラグが有効になっている場合にのみ、 EscalateCallDistributionGroupアクティビティを使用してフローを作成できます。機能フラ グが無効になっている場合、Flow Designer で EscalateCallDistributionGroup アクティビティ を持つフローを操作することはできません。EscalateCallDistributionGroupアクティビティ の機能フラグが有効になっていることを確認します。

# パークされたコンタクトのルーティング

SBR は、エージェントが問い合わせに接続するまで、問い合わせをキューにパークします。

エージェントが応答可能になると、SBR は次の選択方法のいずれかを使用して問い合わせを ルーティングします。

- スキルベースの問い合わせ選択
- 先入れ先出し (FIFO) ベースの問い合わせ選択

(注) デフォルトでは、組織でスキルベースの連絡先選択が有効になっています。

#### スキルベースの問い合わせ選択

スキルベースの問い合わせ選択では、問い合わせのスキル要件とエージェントのスキルの完全 一致を前提に問い合わせが選択されます。スキルベースの問い合わせ選択では、問い合わせを は、先入れ先出し(FIFO)ベースでエージェントに割り当てません。問い合わせのスキル要件 が、エージェントのスキルと完全一致した場合、キュー内の位置に関わらず、問い合わせは、 エージェントに接続されます。同じスキル要件に完全一致するエージェントが複数いる場合、 スキルベースの問い合わせ選択により、キュー内の問い合わせがフィルタ処理され、次の順番 でエージェントに割り当てられます。

**1.** 優先度

**2.** タイムスタンプ(昇順)

たとえば、スキル A のエージェントを必要とする問い合わせ C1 と、スキル B のエージェント を必要とする問い合わせ C2 が、エージェントに接続するためにキューで待機しているとしま す。スキル C のエージェントを必要とする問い合わせ C3 もキューに入ります。スキル C の エージェントが対応可能になった場合、C3 のスキル要件はスキル C のエージェントと完全に 一致するため、C3 は C1 と C2 がエージェントに接続するのを待ちません。

#### 先入れ先出し(FIFO)ベースの問い合わせ選択

キューに入る最初の問い合わせは、エージェントに接続する多面い最優先されます。一致する スキルを持つエージェントが応答可能になると、最初の問い合わせがエージェントに接続され ます。エージェントのスキルが、キューに待機している最初の問い合わせのスキル要件と一致 しない場合、エージェントは最初の問い合わせに接続されません。エージェントのスキルが、 キュー内の別の問い合わせのスキル要件と合致しても、問い合わせは、最初の問い合わせが エージェントに接続されるまでパークされます。

たとえば、スキル A のエージェントを必要とするキューに入る C1 という最初の問い合わせ と、 スキル B のエージェントを必要とするキューに入る C2 という 2 番目の問い合わせの 2 つ の問い合わせがあるとします。 スキル B のエージェントが応対可能になっても、 C2 はスキル Bに接続されません。C1はキューに入る最初の問い合わせであるため、SBRはスキルAのエー ジェントが最初にC1に接続できるようになるまで待機します。C1がエージェントを見つけた 後にのみ、C2 はスキル B に接続します。

組織で先入れ先出し(FIFO)ベースの問い合わせ選択を有効にするには、シスコサポー トにお問い合わせください。 (注)

### スキルベースルーティングの設定

手順

- ステップ **1** スキルを定義します。詳細については、[スキルの定義](b_mp-release-2_chapter3.pdf#nameddest=unique_197)を参照してください。
- ステップ **2** スキルプロファイルを定義します。詳細については、[スキルプロファイル](b_mp-release-2_chapter3.pdf#nameddest=unique_139)を参照してくださ い。
- ステップ **3** エージェントにスキルプロファイルを割り当てます。個々のエージェントにスキルプロファイ ルを割り当てることができます。現在、スキルプロファイルをチームに割り当てることはでき ません。詳細については、[ユーザの詳細の表示](b_mp-release-2_chapter3.pdf#nameddest=unique_43)を参照してください。
- ステップ **4** チャネルタイプがテレフォニー、キュールーティングタイプがスキルベースのキューを作成し ます。
- ステップ **5** 通話の処理方法を定義するフローを作成します。詳細については、フローの作成と管理 (17 ページ)を参照してください。
- ステップ **6** QueueContactアクティビティを追加して、スキルベースルーティングが構成されているキュー を選択します。詳細については、キュー連絡先 (63 ページ)を参照してください。
- ステップ7 エントリポイント ルーティング方法を作成し、作成したフローを選択します。詳細について は、ルーティング方法の作成 (118 ページ)を参照してください。

# エージェントベースのルーティング

エージェントベースのルーティングは、問い合わせを優先エージェントに直接ルーティングま たはキューに入れるオプションの機能です。エージェントのEメールアドレスまたはエージェ ントのIDを使用したエージェントルックアップは、問い合わせを優先エージェントにルーティ ングします。フローの Queue To Agent アクティビティは、エージェントベースのルーティング を実現するのに役立ちます。詳細については、「Queue To Agent アクティビティ」項を参照し てください。

問い合わせには、1 つ以上の優先エージェントを設定できます。問い合わせと優先エージェン ト間のマッピングは、Webex Contact Center 外の外部アプリケーションで管理されます。問い 合わせに対する優先エージェント ルックアップは、フローの HTTP Request アクティビティを 使用して実行されます。HTTPRequestアクティビティは、外部アプリケーションからマッピン グを取得します。その優先エージェントに対して問い合わせをルーティングまたはパークする には、フローで Queue To Agent アクティビティを構成します。Queue To Agent アクティビティ では、Webex Contact Center のエージェント ID または E メールアドレスでエージェントを指定 できます。優先エージェントがすぐに対応できない場合は、優先エージェントに対して問い合 わせをパークすることもできます。

フロー内でアクティビティをチェーンし、問い合わせをルーティングまたはキューに入れるこ とを検討できます。

たとえば、ある Queue To Agent アクティビティを別の Queue To Agent アクティビティにチェー ンし、問い合わせを複数の優先エージェントのキューに入れることができます。問い合わせに 対応できる優先エージェントがいない場合は、キュー連絡先 アクティビティを Queue To Agent アクティビティにチェーンして、問い合わせをルートします。

エージェントベースのルーティングは、次の場合に役立ちます。

- 優先エージェントルーティング:お客様が問い合わせを専任のエージェントまたは関係担 当エグゼクティブに割り当てることができます。このようなシナリオでは、エージェント ベースのルーティングは、問い合わせをその優先エージェントに直接ルーティングしま す。
- •最後のエージェントルーティング:エージェントと話をするために、問い合わせがコンタ クトセンターに何度のコールバックする場合、エージェントベースのルーティングは、そ の問い合わせに応答した最後のエージェントに問い合わせをルートできます。

どちらの使用例でも、問い合わせの詳細とエージェントマッピングは Webex Contact Center 外 で保存されます。HTTPアクティビティがデータを取得します。QueueToAgentアクティビティ は、問い合わせを優先エージェントまたは最後のエージェントにルーティングします。

エージェントベースのルーティングの設定

#### はじめる前に

Webex Contact Center のエージェント ID とエージェントの E メールアドレスを Webex Contact Center から外部アプリケーションにエクスポートする必要があります。Webex Contact Center は、エージェントとその問い合わせ間のマッピングを保存しません。

- **1.** Flow Designer の HTTP Request アクティビティを使用して外部アプリケーションからエー ジェントと問い合わせ間のマッピングを取得します(管理ポータルのナビゲーションバー で**[**ルーティング方法(**RoutingStrategy**)**]**>**[**フロー(**Flow**)**]**の順に選択し、**[**新規(**New**)**]** をクリックして新しいフローを作成)。詳細については、HTTPリクエスト 項を参照して ください。
- **2.** Flow Designer で Queue To Agent アクティビティを構成します。問い合わせをルーティング するために一般設定と問い合わせ処理詳細を指定できます。詳細については、「Queue To Agent アクティビティ」項を参照してください。

# マルチメディア プロファイルの設定

企業が音声の他にソーシャルチャネル、チャット、およびEメールのルーティングを使用して いる場合、マルチメディアプロファイルが有効になります。拠点とエージェントをマルチメ ディアプロファイルに関連付けることができます。

手順

- ステップ **1** マルチメディアプロファイルを定義します。企業がマルチメディア機能をサブスクライブして いる場合、各エージェントはマルチメディアプロファイルに関連付けられます。これは、エー ジェントが同時に処理できる各メディアタイプの問い合わせ数を指定します。詳細について は、[マルチメディアプロファイル](b_mp-release-2_chapter3.pdf#nameddest=unique_122)を参照してください。
- ステップ2 拠点、チーム、またはエージェントにマルチメディアプロファイルを割り当てます。マルチメ ディアを有効にすると、すべての拠点がマルチメディアプロファイルに関連付けられます。特 定の拠点にある各エージェントベースのチームは、別のマルチメディアプロファイルが割り当 てられていない限り、その拠点に割り当てられたプロファイルに関連付けられています。同様 に、エージェントに別のマルチメディアプロファイルが割り当てられていない限り、チームに ログインした各エージェントはチームのプロファイルに関連付けられます。詳細については、 [サイト](b_mp-release-2_chapter3.pdf#nameddest=unique_132)、[チームの作成](b_mp-release-2_chapter3.pdf#nameddest=unique_15)、[ユーザ](b_mp-release-2_chapter3.pdf#nameddest=unique_34)を参照してください。
- ステップ **3** 各メディアタイプに対して、個別のエントリポイントとキューを作成します。詳細について は、エントリ [ポイントを作成する](b_mp-release-2_chapter3.pdf#nameddest=unique_31)を参照してください。
- ステップ **4** Webex Contact Center 操作を使用して、専用の呼制御スクリプトを使用するように設定された ルーティング方法を作成します。
- ステップ **5** 特定の CRM ベンダーと協力して、エージェントレベルでマルチメディア対話を設定します。 または、マルチメディアコンタクト(チャット、電子メール、ソーシャルチャネル)をエー ジェントに割り当てるキュールーティング方法を設定できます。

# **Flow Designer**

Flow Designer のドラッグ アンド ドロップ インターフェイスを使用して、フローコンポーネン トを構成します。発信者とのやりとり(ライブ エージェント、IVR 仮想エージェント、HTTP リクエストなど)に対して事前定義された一連のアクティビティからオプションを指定および 管理できます。このアプリケーションには、組織の要件を満たす強力なリアルタイムフローを 作成できるフローとイベントテンプレートの完全なライブラリが含まれています。

# はじめに

フローデザイナーを使用する前に、Webex Contact Center 管理ポータルと Control Hub の複数の エンティティをプロビジョニングする必要があります。これらのエンティティは、FlowDesigner の一部として直接使用することも(キューや音声ファイルなど)、間接的に使用して、問い合 わせルーティング方法を有効にすることもできます(キュー内の通話配布ルーティング方法な ど)。

フローデザイナーでフローを構築する前に、以下の項目を構成する必要があります。

• エントリポイント

- キュー
- エージェント(Agents)
- ユーザープロファイル
- エージェントプロファイル
- チーム
- 仮想エージェント
- 音声ファイル

# フロー デザイナー アプリケーションへのアクセス

フローデザイナーでは、共通アイデンティティとシングルサインオン機能を使用します。ユー ザーがフローデザイナーへのアクセスを試行する際に、すでに Cisco Webex Control Hub または Cisco Webex Contact Center 管理ポータルにログイン済みである場合は、自動的にアクセスでき ます。そうでない場合は、標準のログイン画面に SSO ログイン情報を入力するよう求めるプ ロンプトが表示されます。

#### 始める前に

フロー デザイナー アプリケーションにアクセスするには、プレミアム エージェント ライセン スと、「ルーティング方法 (Routing Strategies) ]モジュールの編集権限を持つユーザープロファ イルが必要です。

手順

管理ポータルのナビゲーションバーから、**[**ルーティング方法(**Routing Strategies**)**]** > **[**ルー ティング方法(**Routing Strategies**)**]** > **[**フロー(**Flow**)**]** > **[**新しいフローの作成(**Create New Flow**)**]**を選択します。

# フロー デザイナーのブラウザ要件

次の表は、対応ブラウザの一覧です。

#### 表 **<sup>1</sup> :** サポートされるブラウザ

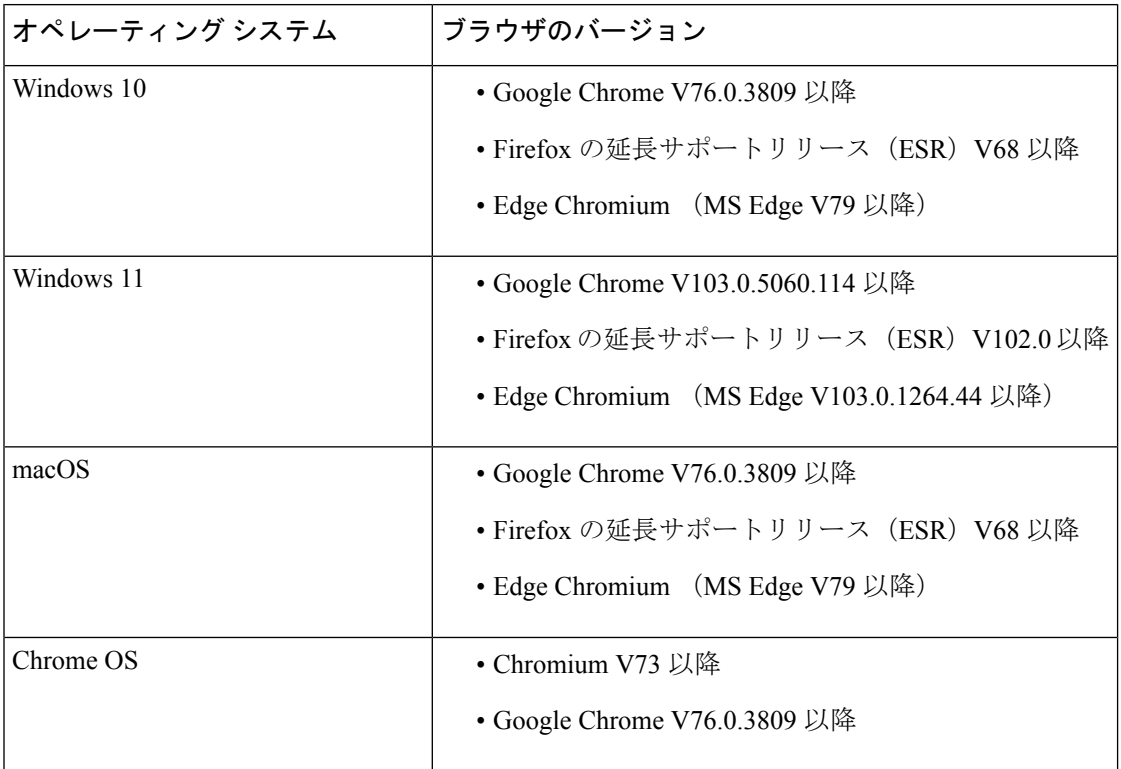

以下のブラウザオプションを構成する必要があります。

- Cookie とサイトデータを有効にします。
- [セキュリティレベル(Security Level)] を *[*中(*Medium*)*]* に設定します。
- [画像 (Image) ] オプションを有効にします。
- ポップアップブロッカを無効にします。
- JavaScript を有効にします。

# フローデザイナーの電子メール要件

フローデザイナーは次の電子メールサーバをサポートしています。

- Office 365
- Gmail

# 主な用語

この章では次の用語を使用します。

- アクティビティ:フローの1つのステップ。フローデザイナーインターフェイスではノー ドで表されます。たとえば、メッセージの再生やHTTPリクエストの送信などです。これ は、ユーザがフローにドラッグ アンド ドロップする要素です。フローデザイナーで使用 できるアクティビティの主なタイプは、次のとおりです。
	- 開始アクティビティ:これらのアクティビティは、フローまたはフローのパスを開始 します。0個の入力と1個の出力を持ちます。開始アクティビティには、[フロー開始 (StartFlow)]と[イベントハンドラ(Event Handler)]アクティビティが含まれます。 [フロー開始(Start Flow)] アクティビティは、フローを実行させるトリガー イベン トを示します。[イベントハンドラ(Event Handler)] アクティビティを使用すると、 指定されたイベントがメインフロー実行中の特定の時点でトリガーされた場合にのみ 実行される、フローのカスタムブランチを作成できます。開始アクティビティは、五 角形の形状と、影付きの左端で表されます。
	- アクション:これらのアクティビティは、フローの中間で使用され、成功の結果が 1 つしかないステップを示します。複数の入力と2個の必須の出力、また場合によって いくつかのエラー処理出力を持ちます。アクションは正方形の形状を持ちます。
	- 列挙型ゲートウェイ:これらのアクティビティは、フローの中盤で使用され、成功の 結果パスが複数ありえるステップを示します。1 つ以上の入力、2 つ以上の必須の出 力、また場合によっていくつかのエラー処理出力を持ちます。Enum-Gateway はひし 形です。
	- 終了アクティビティ:これらのアクティビティは、フローまたはフローパスを終了し ます。1つ以上の入力と0個の出力を持ちます。たとえば、[フロー終了 (EndFlow)] と [コンタクトの切断(Disconnect Contact)] アクティビティは、コンタクトへの積極 的関与があるかどうかによって、フローまたはコンタクトを終了する終了アクティビ ティです。終了アクティビティは、円の形状と影付きの右端で表されます。フローが 最終的に終了することを示すために、すべてのフローに少なくとも1つのTerminating アクティビティが必要です。異なるフローパスを終了するために、単一のフローで複 数の終了アクティビティを使用することができます。
- イベント:フローまたはフローパスを実行させる可能性がある、システム内部または外部 の要因。Kafka メッセージ、外部 HTTP リクエスト、ユーザ アクションなどがあります。 フローデザイナーは、イベントに応答してフローを実行するイベント駆動型のアプリケー ションです。特定のイベントがトリガーされた場合、フローは設定に従って自動的に実行 されます。
- フロー:イベントに対する応答として実行される、ユーザ定義によるアクティビティの シーケンス。
- リンク: リンクは、アクティビティ同士を接続する矢印です。これは、フローの方向とイ ベント間の依存関係を示します。リンクを削除して2つのアクティビティ間の接続を破棄 するには、リンクをクリックして削除アイコンを表示させ、線の削除に進みます。
- ポート:ポートは、アクティビティにおいてリンクされていない出力または入力です。こ の円からリンクをドラッグしたり、リンクを接続できます。すべてのポートがリンクされ ている必要があります。そうでない場合、フローは無効です。
- ワークフロー エンジン(**WFE**):プロセスの自動化を管理するソフトウェア アプリケー ション。

# **Flow Designer** のレイアウト

# アクティビティ ライブラリ

アクティブライブラリはフローデザイナーに関連付けられているアクティビティの一覧で構成 されます。アクティビティをドラッグし、メインフローまたはイベントフローキャンバスにド ロップすると、フローを設計できます。アクティビティライブラリには、以下のセクションが あります。

- ·通話処理: 通話処理アクティビティを使用して、コンタクトセンターで音声での問い合わ せを処理するフローを構築します。これは、自動音声応答(IVR)および仮想エージェン トまたは人間のエージェントを介して通話を処理するユースケース専用です。
- フロー制御:フロー制御アクティビティはフロータイプに依存し、ユースケースに関係な く、フローのロジックを制御するために使用されます。

必要に応じてアクティビティライブラリの非表示と展開を行い、構成間のキャンバス上の作業 スペースを広くできます。

# キャンバス、メインフロー、およびイベントフロー

キャンバスは、アクティビティをドロップする灰色の作業スペースです。画面の左下のコント ロールを使用して、キャンバスを上下左右に動かしたり、拡大/縮小したりできます。フロー の大きさや、キャンバスを使用する量に関する制約はありません。

Flow Designer には、追加のキャンバススペースを許可する 2 つのテーブルがあります。

- メインフロー
- イベントフロー

これらのタブは論理的にフローの異なるパスを分離し、より整理されたワークスペースを作成 します。

#### メインフロー

[メインフロー(Main Flow)] タブは、Start Flow アクティビティで定義されたトリガーイベン トに基づいてプライマリフローをスクリプト化するために使用します。[メインフロー(Main Flow)] タブでは、IVR メニューから開始して、オプトアウトまたは通話を終了するまでの発 信者のエンドツーエンドエクスペリエンスを構成します。これらは、システムが順に実行する 予測可能なフローステップです。

#### イベントフロー

メインフロー実行中の任意の時点で、メインフローを中断するイベントをコンタクトセンター でトリガーできます。たとえば、エージェントが電話に応答すると、キュー内での発信者のエ クスペリエンスは中断されます。これらのイベントがトリガーされたときの一意の動作を定義 する場合は、オプションのイベントフローをスクリプト化します。[イベントフロー(Event Flow)]と [メインフロー(MainFlow)] は同期されません。イベントフローがトリガーされる かどうか、またはいつトリガーされるかは予測できません。このため、[イベントフロー(Event Flow)] はオプションであり、[メインフロー(MainFlow)] 機能を強化することを目的として います。

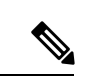

複数のイベント処理フローを [イベントフロー (Event Flows) 1キャンバスに設定するこ ともできますが、各イベントフローには、共有アクティビティがない一意の開始と終了 が必要です。 (注)

#### ズームツールバー

フローデザイナーのズームツールバーには、グローバルプロパティ、拡大、および縮小のボタ ンがあり、**[**グローバルプロパティ**]**ペインを表示したり、キャンバスのコンテンツを最小化ま たは最大化したりするのに役立ちます。

- グローバル プロパティ: アイコンをクリックして、**[**グローバルプロパティ(**Global Properties**)**]** ペインを開きます。詳細については、「プロパティ ペイン (15 ページ)」 を参照してください。
- 拡大:ツールバーの アイコンをクリックします。上限に達すると、ボタンは無効にな ります。
- •縮小:ツールバーの <br />
ワイコンをクリックします。上限に達すると、ボタンは無効にな ります。

# プロパティ ペイン

Flow Designer には、アプリケーションの右側に表示される [プロパティ(Properties)] ペイン があります。フロー(グローバルプロパティ)または選択したアクティビティについて、パラ メータを設定します。ペインを展開・非表示すると構成間のキャンバスの作業スペースを広く できます。

フローがロードされるとき、デフォルトでは **[**グローバルプロパティ(**Global Properties**)**]** ペ インが表示されます。 <sup>饺</sup> アイコンをクリックすると、[グローバルプロパティ (Global

**Properties**) 1ペインが開きます。 <sup>※</sup> アイコンは、フローの作業中にプロパティペインを開い たり閉じたりするのに役立ちます。空のキャンバスをクリックすると、**[**グローバルプロパティ (**Global Properties**)**]** ペインビューに戻ります。アクティビティを選択すると、**[**グローバル プロパティ(**Global Properties**)**]** ペインは表示されません。

次の構成は、**[**グローバルプロパティ(**Global Properties**)**]** ペインに含まれます。

- (オプション)フローの説明を入力します。
- カスタム変数と事前定義変数を管理します。フロー変数の詳細については、「変数設定 (74 ページ)」を参照してください。
- 所有者、最後に編集した日付、および **[**フローバージョン(**Flow Version**)**]** 番号を含む、 **[**フロー履歴(**Flow History**)**]** 情報を表示 します。

**[**グローバルプロパティ(**GlobalProperties**)**]**ペインを閉じるには、 アイコンをクリッ クします。

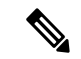

現在、バージョン管理機能はありません。**[**フローバージョ ン(**Flow Version**)**]** は、フローが公開された回数です。 (注)

# ヘッダー ペイン

[ヘッダー(Header)]ペインにはフローの名前が表示されます。この名前は、[グローバルプロ パティ(Global Properties)] ペインからフロー名を編集すると動的に更新されます。ヘッダー パネルには [サインアウト (Sign Out) 1ボタンがあります。フローデザイナーでは、後で作業 を続行したい場合のために既存のフローのドラフトを保存できます。

フローのドラフトを保存するか、アプリケーションを閉じるには、アプリケーションの右上隅 にある **[**フローを保存してサインアウト(**Save Flow and Sign Out**)**]** をクリックします。

# フッター ペイン

フッターペインには次の情報が表示されます。

• 自動保存が有効:フッターペインの左側に、自動保存が有効になっていることが表示され ます。フローはデータ損失を回避するために保存され、自動保存が一時停止された場合は エラー通知が表示されます。

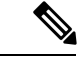

データの自動保存中にブラウザウィンドウを閉じると、デー タが失われることがあります。フローを変更した後、数秒 待ってからブラウザを閉じることをお勧めします。 (注)

- アプリケーションバージョン:フッターペインの左側に、フロー デザイナー アプリケー ションのバージョンが表示されます。フローデザイナーのトラブルシュートエラーのバー ジョンを使用できます。
- フロー検証: フロー検証は、フローの構造に、フローの機能を妨げるエラーがあるかどう かを確認します。フッターペインの右側の検証トグルは、いつでも有効にできます。デ フォルトで、検証は、バックエンドで実行されるので、ウィンドウにはエラーは表示され ません。トグルが有効になっている場合、バックエンドでの検証を実行でき、フロー内の エラーが UI に表示されます。フロー検証の詳細に関しては、「フローを検証する (20 ページ)」を参照してください。
- ·フローの公開:フローを公開する前に、フローを検証し、エラーを解決する必要がありま す。検証トグルがオフの場合、[公開(**Publish**)]ボタンは無効になります。検証が有効に なり、フローでアクティブなエラーが発生した場合、[発行 (Publish) ]ボタンは無効な状 態のままとなります。フローの公開の詳細については、「フローを公開する (23 ペー ジ)」を参照してください。

# フローの作成と管理

### フローを作成する

ルーティング方法モジュールを使用して、フローを作成および管理できます。フローを設計す るとき、相談のやりとりに、Courtesy Callback、Post-Call Survey Feedback や Blind Transfer アク ティビティを含むことはできません。

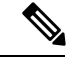

フロー作成時のノード数が 100 以上の場合、Flow Designer の動作が遅くなる場合があり ます。このような場合は、[フローチェーン (Flow Chaining)] と [動的変数 (Dynamic Variables)] 機能を使用して、大きなフローを簡単に管理できる小さなフローにすること をお勧めします。詳細については、フロー チェーン (26ページ)およびキュー連絡先 (63 ページ)を参照してください。 (注)

#### 手順

ステップ **1** 管理ポータルのナビゲーションバーから、**[**ルーティング方法(**Routing Strategy**)**] > [**フロー (**Flows**)**]** を選択します。

**ステップ2** [新規 (New) ] をクリックします。

ステップ **3 [**フロー名(**Flow Name**)**]** フィールドに一意の名前を入力します。

フロー名にスペースは使用できません。サポートされている特殊文字は、アンダース コアとハイフンだけです。有効な長さは80文字までです。たとえば、NewContact\_01 などです。 (注)

ステップ **4 [**建物フローの開始(**Start Building Flow**)**]** をクリックします。

**[Flow Designer]** ウィンドウが表示されます。

- ステップ5 次のタスクを実行してフローを作成する
	- Flow Designer アクティビティ (27 ページ) の設定
	- 自動保存オプションを有効または無効にする (19 ページ)
	- アクティビティのコピー・ペースト (19 ページ)
	- フローを検証する (20 ページ)
	- フローを公開する (23 ページ)
	- フローを元に戻す (24 ページ)

# フロー変数の編集

使用中の変数は編集できません。変数の作成後に変数タイプを編集することはできません。

#### 手順

- ステップ **1** 管理ポータルのナビゲーションバーで、**[**ルーティング方法(**Routing Strategy**)**]** > **[**フロー (**Flow**)**]**の順に選択します。
- ステップ **2** 編集するフローの横にある省略記号アイコンをクリックして、**[**開く(**Open**)**]**をクリックしま す。
- ステップ **3 [**グローバルフロープロパティ(**Global Flow Properties**)**]** ペインの変数タグをクリックしま す。

ポップアップウィンドウに変数情報の概要が表示されます。

- ステップ **4** ポップアップウィンドウの右上隅にある **[**編集(**Edit**)**]** をクリックします。
- ステップ5 フローで使用されていない変数を選択します。
- ステップ **6** 変数名、説明、値、および変数構成に必要な変更を加えます。

## フローを変更する

# 自動保存オプションを有効または無効にする

手順

- ステップ **1** 管理ポータルのナビゲーションバーから、**[**ルーティング方法(**Routing Strategy**)**] > [**フロー (**Flows**)**]** を選択します。
- ステップ **2** フローを作成するには、**[**新規(**New**)**]** をクリックします。既存のフローを編集するには、フ ローの横にある省略記号アイコン > **[**開く(**Open**)**]** の順に選択します。
- ステップ **3** 自動保存オプションを有効にするには、**[**自動保存(**Autosave**)**]** トグルボタンをオンに設定し ます。
- ステップ **4** 自動保存オプションを無効にする
	- a) **[**自動保存(**Autosave**)**]** トグルボタンをオフにします。

アクションの確認を求めるメッセージが表示されます。

b) **[**自動保存を無効にする(**Disable Autosave**)**]** をクリックします。

自動保存オプションを無効にしたら、変更を手動で保存します。そうしないと、フローへの変 更が失われます。

# アクティビティのコピー・ペースト

フローデベロッパーは、アクティビティまたはアクティビティのグループをコピーして同じフ ローにペーストできるため、これらのアクティビティを最初から構成する必要はありません。 この目的のために、一度に 1 つのアクティビティまたはアクティビティのグループを選択し て、同じフローで再利用できます。アクティビティをコピーすると、システムはそれらのアク ティビティの複製を作成し、構成されたすべての設定とリンクをコピーします。

#### 手順

- ステップ **1** 管理ポータルのナビゲーションバーから、**[**ルーティング方法(**Routing Strategy**)**] > [**フロー (**Flows**)**]** を選択します。
- ステップ **2** フローを作成するには、**[**新規(**New**)**]** をクリックします。既存のフローを編集するには、フ ローの横にある省略記号アイコン > **[**開く(**Open**)**]** の順に選択します。
- ステップ **3** 次のいずれかを実行します。
	- a) 単一のアクティビティをコピーして複製するには、コピーするアクティビティを選択し、 [コピー (Copy) ] アイコン (1) をクリックします。

b) 複数のアクティビティをコピーして複製するには、Shiftキーを押しながらアクティビティ を選択してグループ化し、[コピー (Copy) ] アイコン ( <sup>[</sup> ) をクリックします。

または、キーボードの Ctrl+C を押して選択したアクティビティをコピーし、Ctrl+V を押して 選択したアクティビティをキャンバスにペーストすることもできます。

ステップ **4** 必要に応じて、コピーしたアクティビティを再配置します。

### フローを検証する

フローを検証して、すべての必須フィールドが構成され、フローの構造が有効なことを確認し ます。検証では、実行時にシステムがフローを実行する方法は判断できず、フローが期待通り に実行する保証はありません。

検証が正常に終了したら、**[**検証(**Validation**)**]** トグルをオンのままにします。検証が正常に 終了しない限り、フローを公開することはできません。

#### 手順

- ステップ **1** 管理ポータルのナビゲーションバーで、**[**ルーティング方法(**Routing Strategy**)**]** > **[**フロー (**Flow**)**]**の順に選択します。
- ステップ2 フローを選択します。
- ステップ **3 [**検証(**Validation**)**]** トグルをオンに設定します。

検証が開始され、ウィンドウにエラーが表示されます。

検証中、システムは次の方法でエラーを表示します。

- フローエラーボタン:**[**検証(**Validation**)**]**トグルの横に赤いボタンが表示され、アクティ ブエラーの数を示します。エラーがない場合(フローエラー:0)、ボタンは緑色になり ます。
- アクティビティ エラー スタイル:アクティビティに構成エラーがあった場合、アクティ ビティが赤い枠で囲まれ、右上隅に赤い情報アイコンが表示されます。このアイコンをク リックすると、アクティビティのエラーをまとめたコンテキストツールチップが表示され ます。エラーが解決すると、アクティビティのエラースタイルはリアルタイムで消えま す。
- •検証詳細ウィ**ンドウ**: これは、ポップアップウィンドウで、フローのアクティブエラーの 一覧を実行し続けます。このウィンドウはドラッグしてキャンバス内を移動できます。 ウィンドウを閉じるには、右上の **[**閉じる(**Close**)**]** アイコンをクリックします。

このウィンドウには、次の 2 つのセクションがあります。

• フローエラーセクション:このセクションには、フロー内のすべてのアクティブエ ラーが一覧表示され、アクティビティごとに分類されます。フローを公開する前に、

これらのエラーをすべて解決する必要があります。詳細については、フロー デザイ ナーのエラー コード (106 ページ)を参照してください。

·推奨事項セクション:このセクションには、フロー構築時のベストプラクティスとリ マインダが一覧表示されます。フローを公開する前にこれらの項目を検討することが 重要ですが、推奨事項は必須ではありません。

推奨事項を非表示にする場合は、**[**推奨事項を非表示(**Dismiss Recommendations**)**]** をクリックして、リストを非表示にします。**[**検証詳細(**Validation Details**)**]** ウィン ドウを閉じて再び開くまで、リストは非表示のままです。

- ステップ **4 [**検証詳細(**ValidationDetails**)**]**ウィンドウを閉じてから再び開く場合は、**[**フローエラー(**Flow Errors**)**]** ボタンをクリックします。
- ステップ **5** オプション。エラーがある場合は、**[**検証(**Validation**)**]** トグルをオフに設定します。エラー を修正して検証を再開する必要があります。
	- フロー検証では、関数を評価したり、変数が期待通りの値に解決されるかどうかは確 認できません。構造的なエラーの確認のみ実行されます。変数をダブルチェックし て、期待通りに機能することを確認してください。 (注)

# フローをコピーする

手順

- ステップ **1** 管理ポータルのナビゲーションバーで、**[**ルーティング方法(**Routing Strategy**)**]** > **[**フロー (**Flow**)**]**の順に選択します。
- ステップ **2** コピーするフローの横にある省略記号アイコンをクリックして、**[**コピー(**Copy**)**]**をクリック します。

コピーされたフローの名前は、Copy\_FlowName\_FlowID になります。FlowName は元のフロー の名前であり、FlowID は元のフローの一意識別子です。

ステップ **3** 名前を編集するには、Flow Designer でコピーしたフローを開きます。

# フローをエクスポートする

フロー定義を JSON ファイルとして抽出するには、[エクスポート(Export)] オプションを使 用します。後で、JSON ファイルをインポートして、別のテナントで同じフローを作成できま す。フローをインポートするには、フローをインポートするを参照してください。

#### 手順

- ステップ **1** 管理ポータルのナビゲーションバーで、**[**ルーティング方法(**Routing Strategy**)**]** > **[**フロー (**Flows**)**]**の順に選択します。
- ステップ **2** エクスポートするフローの横にある省略記号アイコンをクリックして、**[**エクスポート(**Export**)**]** をクリックします。
- ステップ **3** 表示されたダイアログボックスで、**[**保存(**Save**)**]**>**[OK]**の順に選択し、フローファイルをダ ウンロードします。

ファイルは、JSON 形式の既存のファイル名でローカルシステムにダウンロードされます。

# フローをインポートする

フローをテナントにインポートするには、[インポート(Import)] オプションを使用します。 フローをインポートする前に、別のテナントから JSON ファイルとしてフローをエクスポート する必要があります。フローをエクスポートするには、フローをエクスポートするを参照して ください。

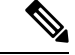

同じテナント内で既存のフローを再利用するには、[コピー(Copy)] オプションを使用 します。詳細については、フローをコピーするを参照してください。 (注)

#### 手順

- ステップ **1** 管理ポータルのナビゲーションバーで、**[**ルーティング方法(**Routing Strategy**)**]** > **[**フロー (**Flows**)**]**の順に選択します。
- ステップ **2 [**インポート(**Import**)**]** をクリックして、ローカルシステムから JSON 形式のフローファイル を選択します。
- ステップ **3 [**開く(**Open**)**]** をクリックしてファイルをインポートします。

フローがテナントにインポートされます。

- フローは JSON 形式でのみインポートできます。インポートを成功させるには、 JSON ファイルが有効なフローである必要があります。 (注)
	- 最大 10 MB のファイルサイズをインポートできます。

#### 次のタスク

フローは変更または公開できます。詳細については、フローの作成と管理を参照してくださ い。

### フローを公開する

システムがフローを検証し、エラーがないことを確認したら、フローを公開できます。公開さ れたフローは、エントリ ポイント ルーティング方法で使用できます。

フローを公開する前に、構成に問題がないことと、フローが本番環境のコンタクトセンターの インタラクションでの使用に適していることを確認してください。公開済みフローの編集は完 全にはサポートされていません。

**[**検証(**Validation**)**]** トグルがオフの場合、**[**フローの公開(**Publish Flow**)**]** ボタンは無効で す。フローにアクティブなエラーがある場合、**[**フローの公開(**Publish Flow**)**]** ボタンは無効 のままです。

[フローの公開(Publish Flow)] ボタンを クリックすると、[フローの公開(Publish Flow)] 確 認ウィンドウが表示されます。フローを公開する前に、すべての式が機能し、フローが期待ど おりに動作することを確認してください。

エラーが発生した場合:

- [追跡ID(Tracking Id)] と [フローID(Flow Id)] が記載された通話ウィンドウが表示され ます。エラーに関してサポートが必要な場合は、シスコサポートまでお問い合わせくださ い。サポートには、追跡ID が必要です。
- **[**再試行(**Retry**)**]** ボタンをクリックします。

#### 手順

- ステップ **1** 管理ポータルのナビゲーションバーで、**[**ルーティング方法(**Routing Strategy**)**]** > **[**フロー (**Flow**)**]**の順に選択します。
- ステップ **2** フローを選択します。
- ステップ **3** フローを公開するには、**[**公開(**Publish**)**]** をクリックします。

フローが正常に公開されると、確認メッセージが表示されます。

- ステップ **4** 次のオプションのいずれかを選択します。
	- 公開済みのフローの確認が完了してフロー デザイナーからサインアウトする場合は、[フ ローを閉じてサインアウト (Close Flow & Sign Out) | をクリックします。
	- 公開済みのフローを確認または編集する場合は、「フローに戻る (Return to Flow)] をク リックします。

公開済みのフローを編集すると、そのフローがエントリポイントのルーティング 方法に割り当てられている場合、本番環境のコンタクト センターのインタラク ションに影響する可能性があります。 (注)

### フローを元に戻す

現在公開されているフローを、以前に公開されたフローバージョンに戻すことができます。以 前のバージョンのフローを選択した後、フローを元に戻す前に選択肢を確認する必要がありま す。フローが正常に元に戻ると、選択したフローは Flow Designer の編集モードで新しいバー ジョン番号で表示されます。必要な変更を加えて、フローを再度公開できます。

#### 始める前に

フローは以前に公開されている必要があります。

#### 手順

- ステップ **1** 管理ポータルのナビゲーションバーで、**[**ルーティング方法(**Routing Strategy**)**]** > **[**フロー (**Flows**)**]**の順に選択します。
- ステップ **2** 公開済みフローの横にある省略記号アイコンをクリックして、**[**開く(**Open**)**]**をクリックしま す。

**[Flow Designer]** ウィンドウが表示されます。

ステップ **3 [**元に戻す(**Revert**)**]** をクリックします。

**[**フローを元に戻す(**RevertFlow**)**]**ウィンドウが表示されます。バージョン番号、作成日時、 公開ノートなどの詳細とともに、以前に公開されたすべてのフローが表示されます。

このリストには、最大 20 件のレコードが表示されます。

ステップ **4** このリストからフローを選択し、**[**元に戻す(**Revert**)**]** をクリックします。

元に戻すと既存フローの進行状況が失われることを警告し、アクションの確認を求めるメッ セージが表示されます。

ステップ **5 [**確認して元に戻す(**Confirm and Revert**)**]** をクリックします。

新しいフローのロード中に、ボタン名が**[**元のフロー(**RevertingFlow**)**]**に変わります。フロー が正常に元に戻されたことを示すメッセージが表示されます。

ステップ **6 [**フローに移動(**Go to Flow**)**]** をクリックします。

システムは、元に戻されたフローを編集モードで開きます。

### フローを削除する

フローが **[**公開済み(**Published**)**]** ステータスの場合、ルーティング方法構成の一部にできま す。フローを削除する前に、フローがどこで使用されているかを把握する必要があります。把 握していないと、ライブコンタクトセンターとのやりとりに影響を及ぼすことがあります。

手順

- ステップ **1** 管理ポータルのナビゲーションバーで、**[**ルーティング方法(**Routing Strategy**)**]** > **[**フロー (**Flow**)**]**の順に選択します。
- ステップ **2** 削除するフローの横にある省略記号アイコンをクリックし、**[**削除(**Delete**)**]** をクリックしま す。
- ステップ **3** 確認のために [はい(Yes)] をクリックします。

# エントリ ポイントのルーティング方法

エントリ ポイント ルーティング方法は、問い合わせがエントリポイントに着信したときに、 その問い合わせのルーティング動作を制御する設定です。問い合わせがエントリポイントに着 信すると、ルーティングエンジンは、指定された時刻にアクティブなエントリ ポイント ルー ティング方法を確認し、その設定に従います。

エントリ ポイント ルーティング方法構成の [呼制御 (Call Control) ] セクションでは、発信者 の通話中のエクスペリエンスを制御するフローを選択できます。フローデザイナーアプリケー ションを使用すると、問い合わせがキューに入った後のIVRでの通話の最初の対応とキューエ クスペリエンスの両方を制御するエンドツーエンドフローを構成できます。

**[**フロー(**Flow**)**]**ドロップダウンリストからフローを選択して、ルーティング方法で指定した 時間間隔で、このエンドツーエンドなコールエクスペリエンスを制御するフロー指定します。 このドロップダウンメニューの選択肢として利用できるのは、フロー デザイナー アプリケー ションから公開されたフローのみです。

フローは、テレフォニー エントリ ポイントでのみ使用できます。また、エントリ ポイント ルーティング方法からフローの設定をオーバーライドすることはできません。

# キューのルーティング方法

キュールーティング方法は、コンタクトがキューに到達したときのコンタクトのルーティング 動作を制御する設定です。コンタクトがキューに到達すると、ルーティングエンジンは、指定 された時刻にアクティブなキュールーティング方法を確認し、その設定に従います。

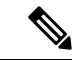

Webex Contact Center でキュールーティング方法の使用を開始した顧客は、引き続きアク セスできますが、新しい方法を作成することはできません。すべてのお客様が設定を キューに移行することをお勧めします。 (注)

# フロー チェーン

フローチェーンを使用すると、複数のフローをリンクできます。時間に基づいて発信者のエク スペリエンスを変更したり(コールをエントリポイントに受け渡す場合)、複数のシナリオで 単一のフローを再使用できます(コールをフローに引き渡す場合)。移動先 (90 ページ) を 使用して、複数のフローをチェーンします。フロー変数をフロー全体にマップして、エンド ツーエンドのコールエクスペリエンス全体にわたってデータが保持されるのを確認できます。

#### 例:ワクチン登録

ワクチンキャンペーンに参加しているお客様を処理するには、2 つのオプションを提 供できます。1 つ目はプレミアムお客様向け、他の一般のお客様向けです。

一般顧客がコールすると、システムはコールをエントリポイント処理登録に関連付け られたフローに受け渡します。アクティブな エントリ ポイントのルーティング方法 (25 ページ) に基づいて、システムは、適切なエージェントに通話をルートして、 一般のお客様を登録します。

プレミアム顧客がコールすると、システムはコールを別のフローに受け渡して、アポ イントメントを予約します。

#### フローチェーンに関する既知の問題

- フローチェーンで使用されるエントリポイントは削除できません。エントリポイントを削 除する前に、エントリポイントに関連付けられているキューやフローなど、すべてのリ ソースを削除してください。
- フローチェーンで使用されるフローは削除できません。フローを削除する前に、フロー チェーンの一部として作成されたフローへの参照を必ず削除してください。
- フローチェーンで使用されるエントリポイントまたはフローを管理ポータルから強制的に 削除した場合、フロー制御ユーザーインターフェイスは、エントリポイントまたはフロー が削除されたことを示すエラーメッセージを検証または表示しません。

# **Flow Designer** アクティビティ

# 通話処理中のアクティビティ

### **Play Music**

Play Music アクティビティは、通話着信時、またはキューで待機しているときに、音楽を再生 します。発信者を保留にする際に再生する音声ファイルを選択できます。

以下のセクションで、Play Musicアクティビティを設定できます。

- 一般設定 (27 ページ)
- 音楽の設定 (27 ページ)

#### 一般設定

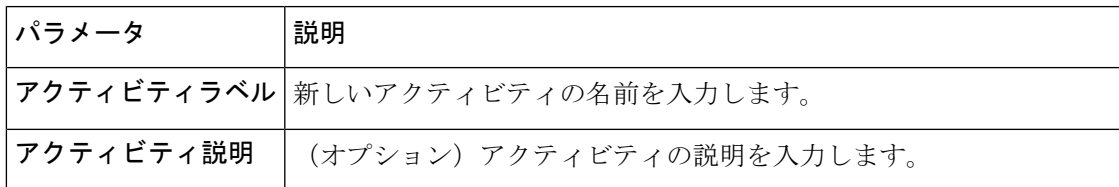

#### 音楽の設定

#### 順序付きリストの入力のいずれかが空の場合、システムはフローエラーをスローします。 フローを公開する前に、これらのエラーを解決してください。 (注)

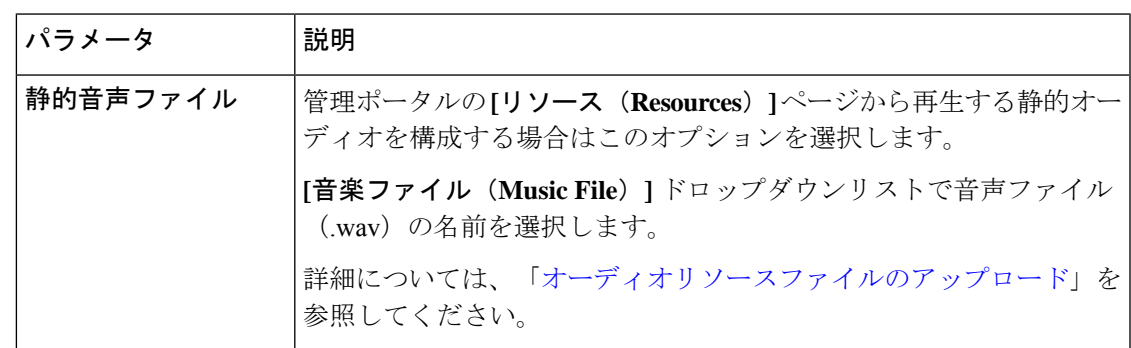

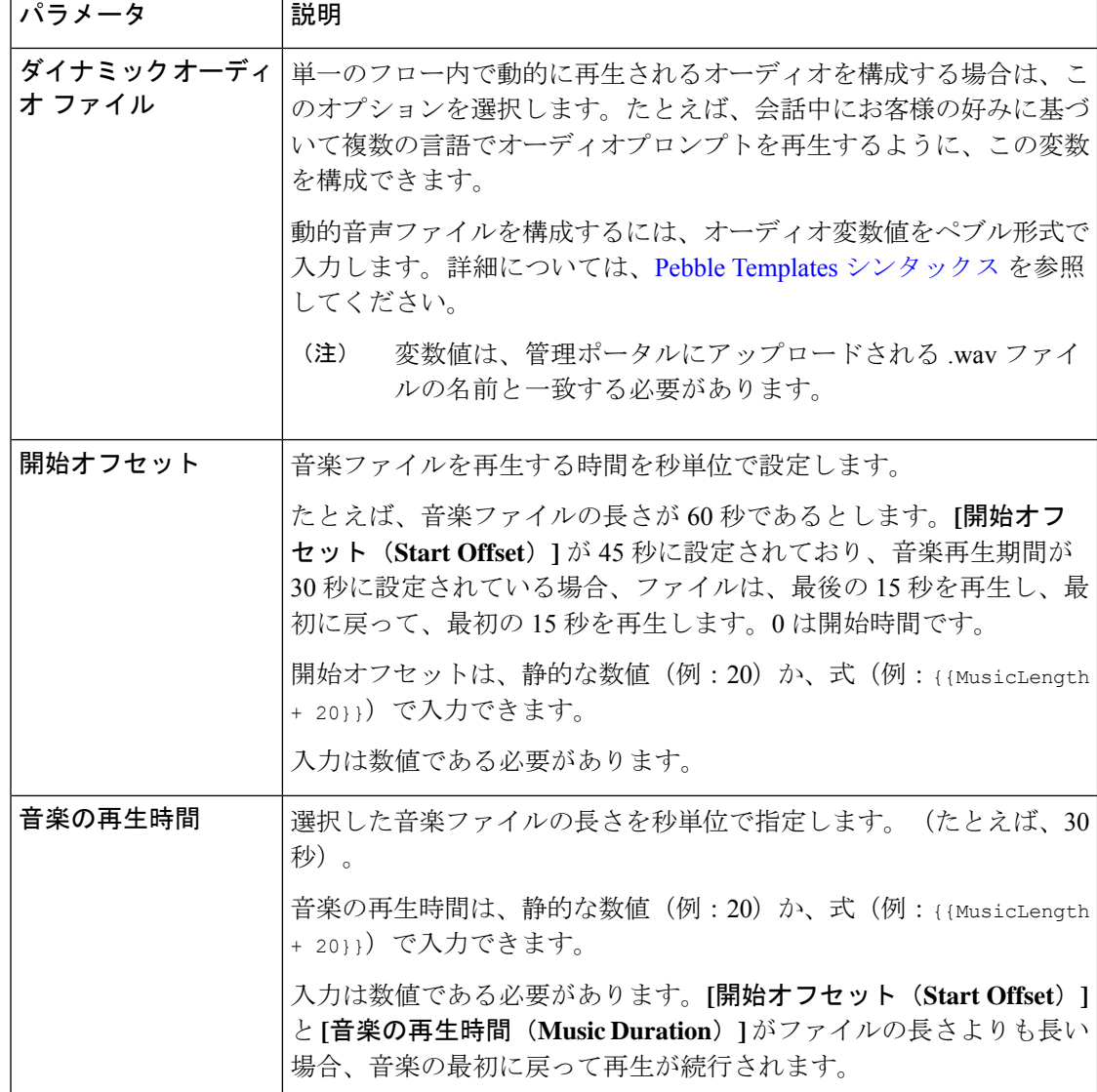

### フィードバック

Feedback アクティビティを設定して、ポストコール調査(Webex Experience Management によ る)を開始し、発信者からフィードバックを収集します。次のタイプのアンケートを使用でき ます。

• **IVR** ポストコール調査:AgentDisconnected イベント後に、Flow Designer の **[**イベントフ ロー(**Event Flow**)**]** キャンバスで Feedback アクティビティを設定します。Cisco Webex Experience Management の設定に応じて、コンタクトセンターはお客様に対して IVR アン ケートを再生します。

発信者はキーパッドを使用してアンケートに回答します。発信者が設定されたタイムアウ ト時間内に応答しないか、無効な入力を行うことにより、アンケートに部分的に回答した 場合、コンタクトセンターは部分的なアンケート回答を Webex Experience Management に 送信します。

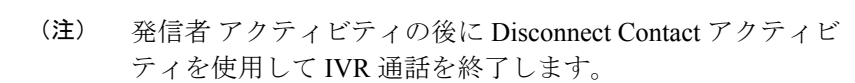

• 電子メールまたは **SMS** のポストコールアンケート:PhoneContactEnded イベント後に、フ ローデザイナーの **[**イベントフロー(**Event Flow**)**]** タブで Feedback アクティビティを設 定します。Webex Experience Management で設定した、送信ポリシールールに応じて、コ ンタクトセンターは、E メールまたはSMS で発信者にアンケートを送信します。

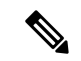

 $\label{eq:1} \bigotimes_{\mathbb{Z}}\mathbb{Z}_{\mathbb{Z}}$ 

フロー設定時、相談やりとりに Post Call Survey Feedback ア クティビティを含めることはできません。 (注)

以下のセクションで、Feedback アクティビティを設定できます。

- 一般設定 (29 ページ)
- アンケート (29 ページ)
- 言語設定 (30 ページ)
- 顧客情報 (30 ページ)
- 変数の受け渡し (31 ページ)
- 詳細設定 (32 ページ)

一般設定

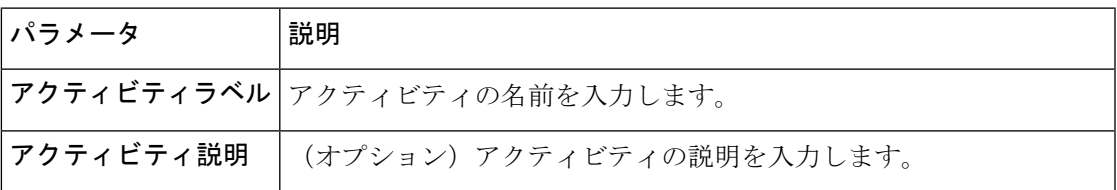

#### アンケート

お客様に対するアンケートを管理するには、音声用の質問票またはE メール または SMS アン ケートの配信のリストから選択します。リストでは、Webex Experience Management で設定さ れた質問票や招待状を使用できます。

#### 表 **2 :** アンケート方法

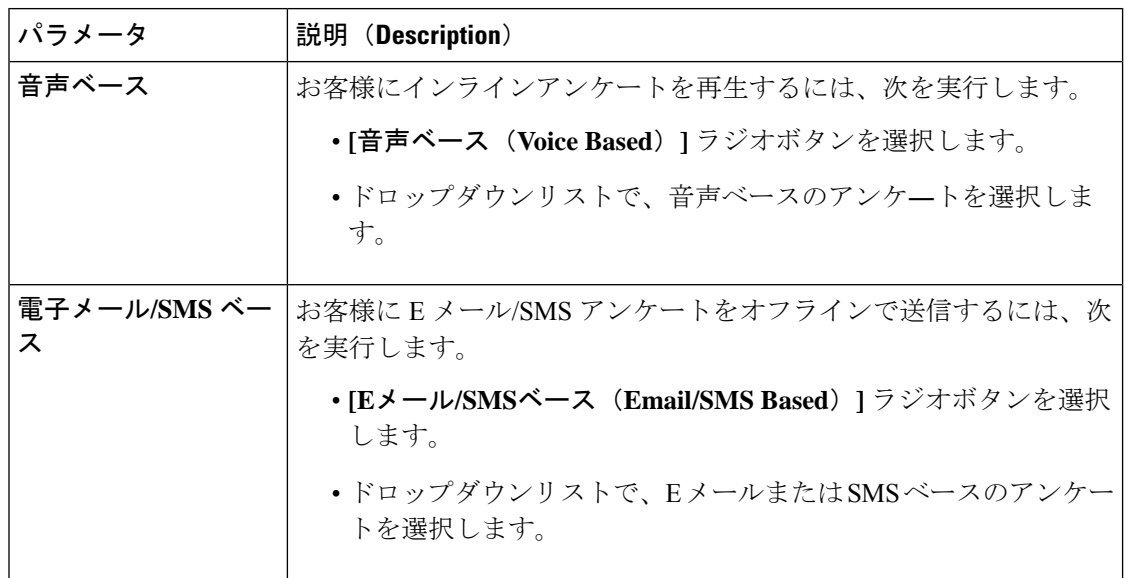

#### 言語設定

カスタマー エクスペリエンス アンケートの言語を管理します。Webex Experience Management で言語が設定されていな場合、フォールバック言語は英語(米国)になります。詳細について は、「*Webex Experience Management* [言語サポート](https://cx.cloudcherry.com/docs/user/getting-help/#webex-experience-management-language-support)」を参照してください 。

#### 表 **3 :** 言語設定

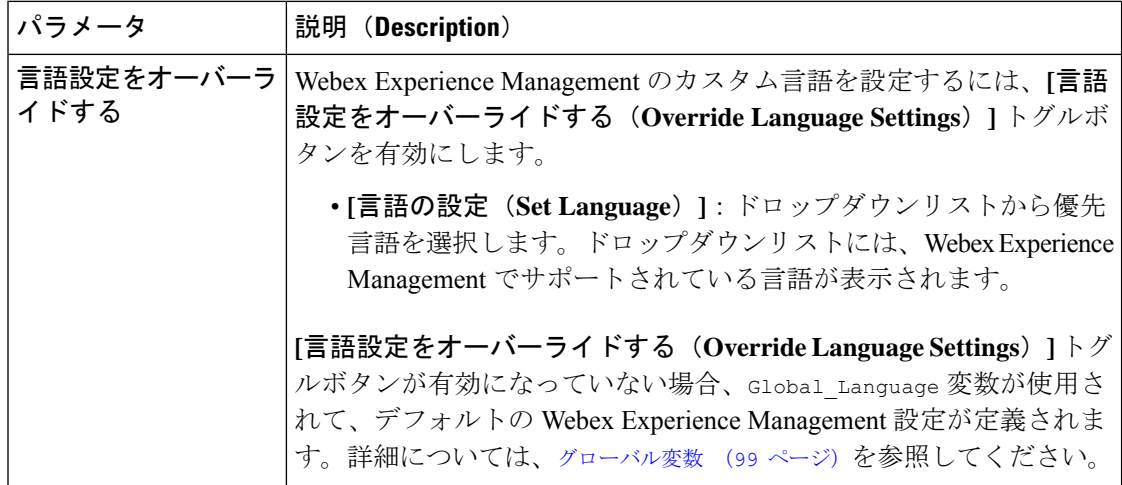

### 顧客情報

Webex Experience Management がアンケートの回答をキャプチャするために送信する事前入力 とともに受け渡される顧客情報を指定します。Webex Experience Managementで設定されたディ スパッチ構成に応じて、コンタクトセンターは事前入力情報を送信します。

Ι

#### 表 **<sup>4</sup> :** 顧客情報

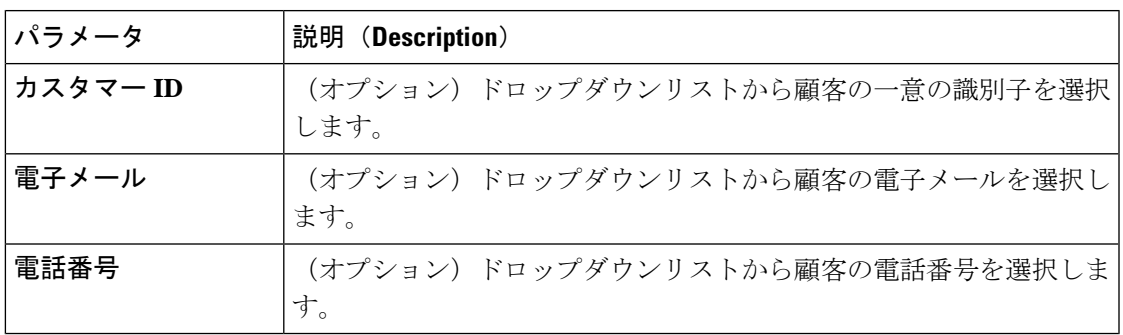

### 変数の受け渡し

Webex Contact Center から Webex Experience Management に(アンケートの回答に加えて)渡さ れる追加の変数をカスタム事前入力として指定します。

#### 表 **<sup>5</sup> : Key-Value** パラメータ

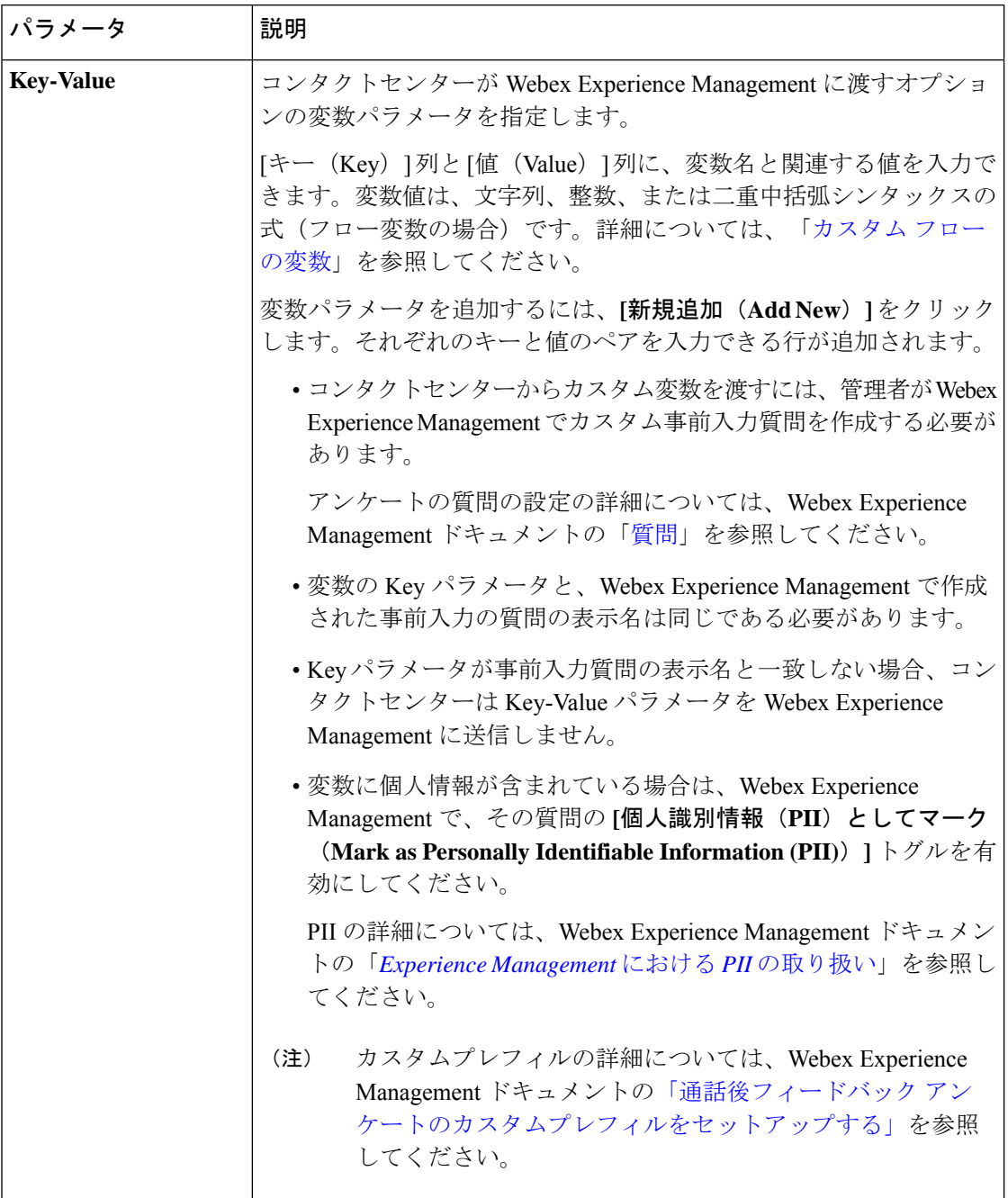

#### 詳細設定

Feedback アクティビティには、お客様からの予期される DTMF 応答を検証するのに役立つ以 下の設定があります。

#### 表 **6 :** 詳細設定

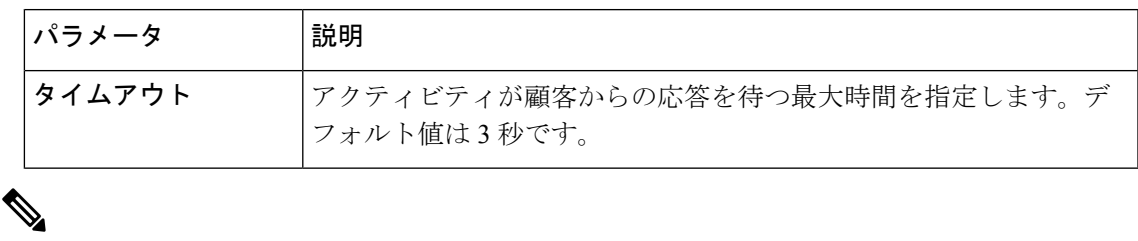

Webex Experience Management を使用して、無効な、または DTMF 入力がない場合の再試 行の最大回数、およびアンケートの音声通知メッセージ(無効な入力、タイムアウト、 および最大再試行回数を超えた場合)を設定できます。 (注)

詳細については、Webex Experience Management ドキュメントの「通話後 IVR [アンケート](https://xm.webex.com/docs/webex_cc/pcs_ivr_retry_timeout/) [の再試行とタイムアウト設定」](https://xm.webex.com/docs/webex_cc/pcs_ivr_retry_timeout/)を参照してください。

### メッセージの再生

メッセージの再生(Play Message) アクティビティは、割り込み不能なメッセージを発信者に 対して再生します。Play Message アクティビティは、音声合成機能を有効化して、または有効 化せずに使用できます。構成オプションは、必要に応じて変更されます。

以下のセクションで、Play Messageアクティビティを設定できます。

- 一般設定 (33 ページ)
- プロンプト (33 ページ)

#### 一般設定

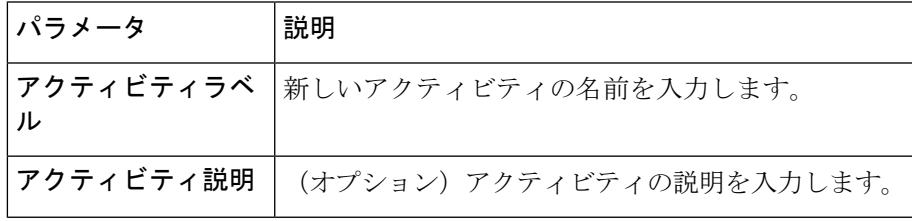

#### プロンプト

プロンプトで音声合成を使用しない場合は、**[**音声合成(**TexttoSpeech**)**]**トグルボタンを無効 にします。デフォルトでは、音声合成は有効ではありません。

最大 5 つのオーディオプロンプト(オーディオ ファイルとオーディオ プロンプト変数の組み 合わせ)を設定できます。音声ファイルとオーディオによる指示変数を切り替えて、設定され た順序で完全なプロンプトが発信者に再生されます。

順序付きリスト入力のいずれかが空の場合、システムはフロー エラーで応答します。フ ローを公開する前に、これらのエラーを解決してください。 (注)

#### 表 **<sup>7</sup> :** 音声合成を有効にしないプロンプト構成

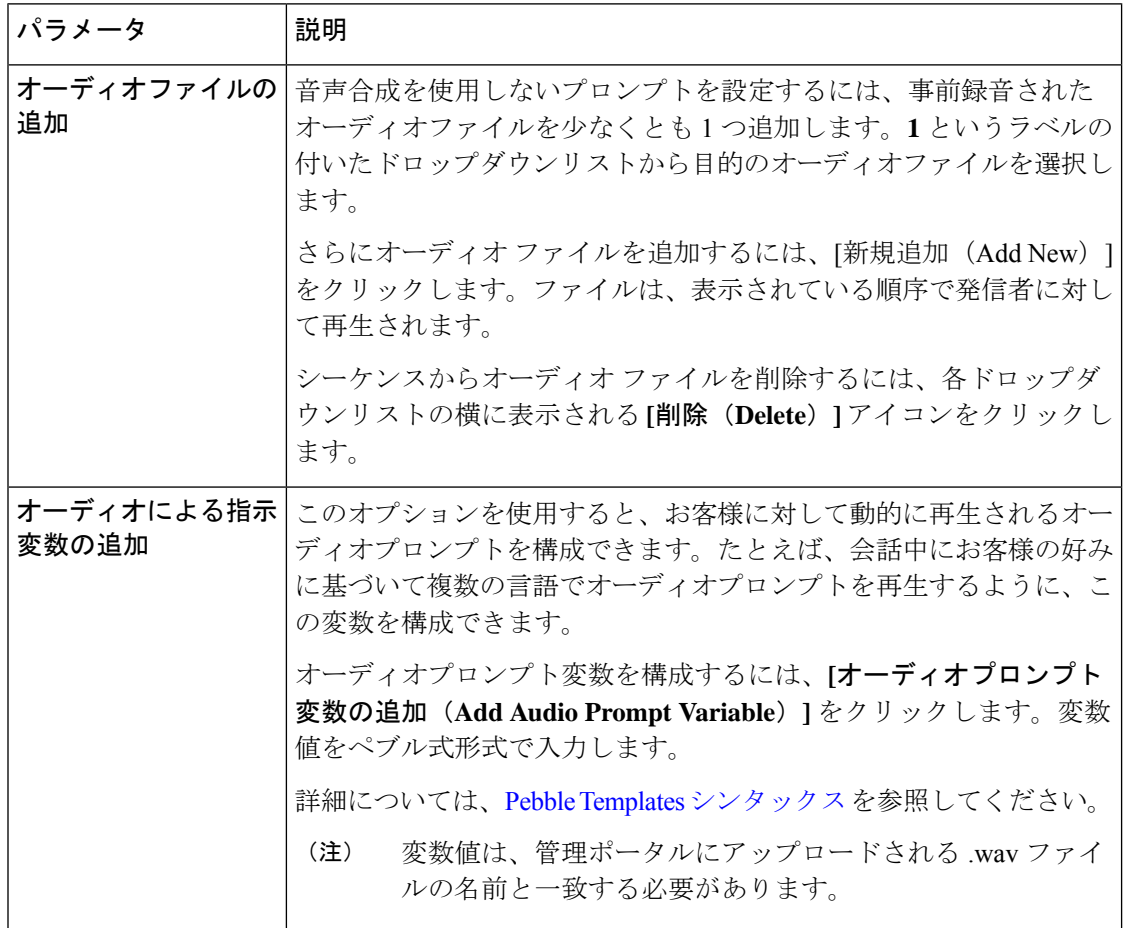

プロンプトで音声合成機能を使用するには、**[**音声合成(**TexttoSpeech**)**]**トグルボタンを有効 にします。最大5つのオーディオプロンプト(音声合成メッセージ、音声ファイルとオーディ オプロンプト変数の組み合わせ)を設定できます。音声合成メッセージ、音声ファイルとオー ディオによる指示変数を切り替えて、設定された順序で完全なプロンプトが発信者に再生され ます。

 $\mathbf I$ 

#### 表 **8 :** 音声合成が有効なプロンプト構成

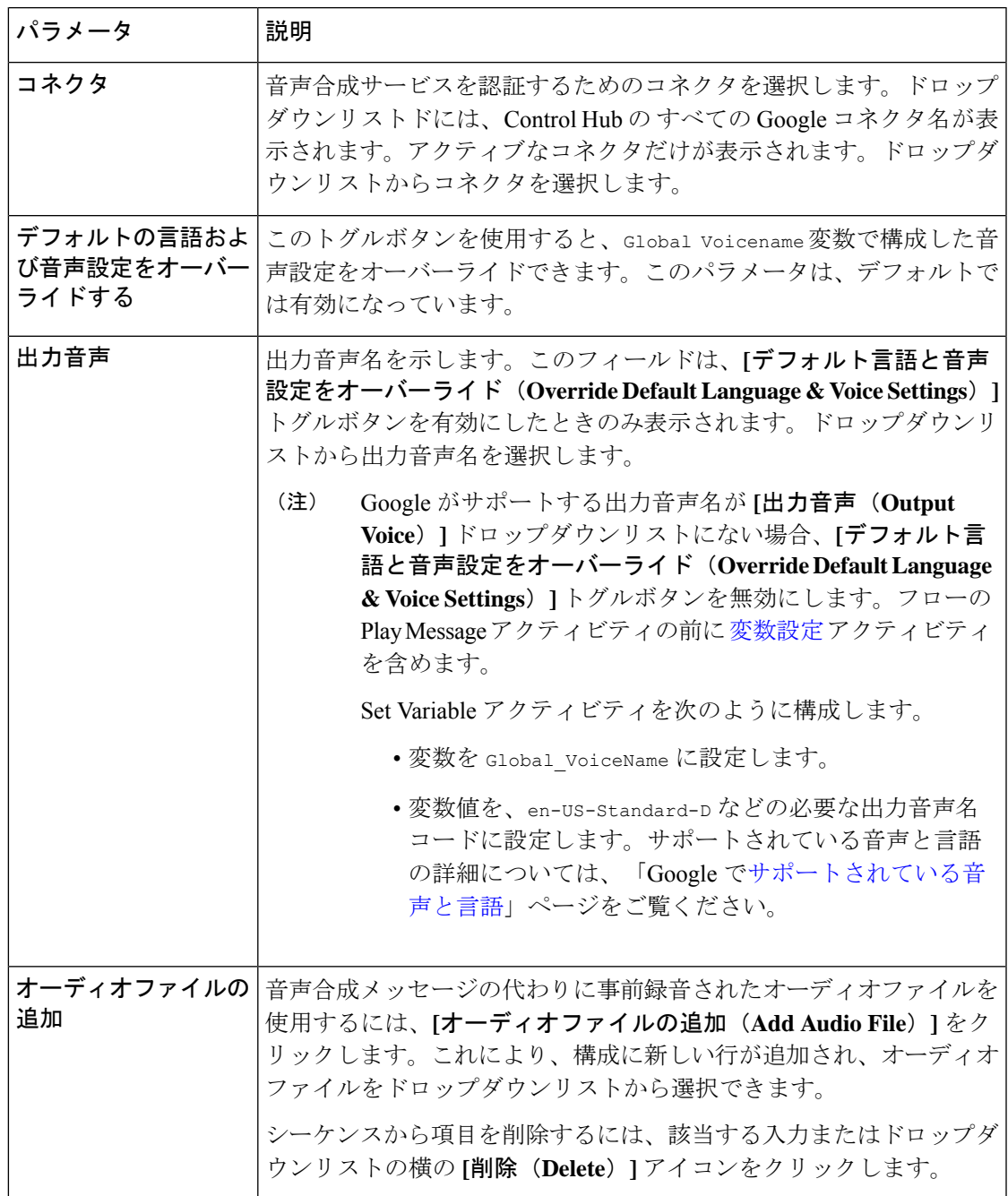

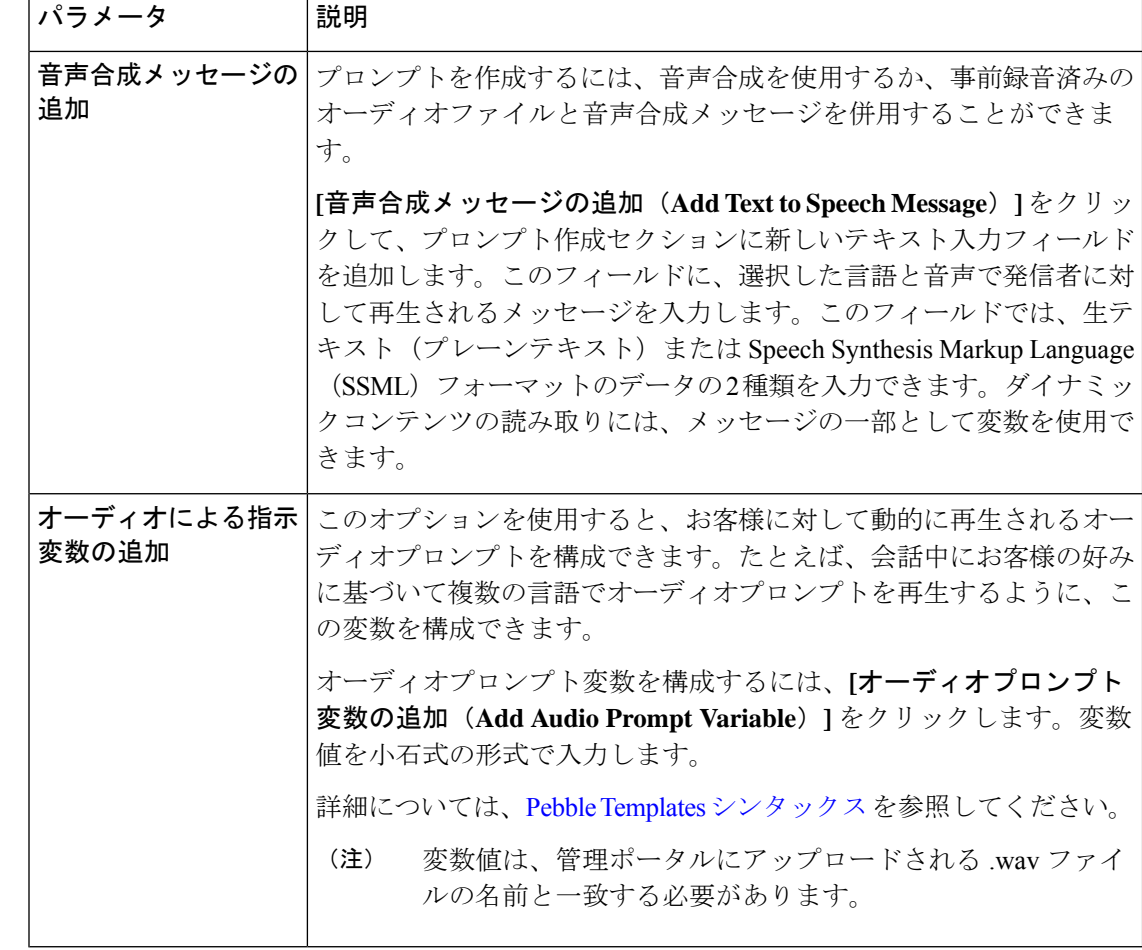

コールフローの キュー連絡先 アクティビティの後に、Play Message アクティビティだけ をループに含めないでください。Play Music アクティビティと Play Message アクティビ ティの組み合わせをループで使用して、有効なコールフローを作成できます。 (注)

### スクリーンポップ

スクリーンポップは、エージェントがお客様からの通話に応答したときにエージェントデスク トップに表示されるウィンドウまたはダイアログボックスです。エージェントは、発信者に関 するさらなる詳細を取得し、会話を続行します。詳細については、「*Cisco [WebexContactCenter](https://www.cisco.com/c/en/us/support/customer-collaboration/webex-contact-center/series.html)* [エージェントデスクトップユーザーガイド」の](https://www.cisco.com/c/en/us/support/customer-collaboration/webex-contact-center/series.html)「エージェントデスクトップ」項を参照してく ださい。

Screen Pop アクティビティは、エージェントが対話に関与した後でのみ有効となります。一般 的に、AgentAnswered イベント と PhoneContactEnded イベントが使用されます。

メインフローにあるこのアクティビティを使用することで、**[**イベントフロー(**EventFlows**)**]** タブで以下のイベントを公開できます。
- **AgentAnswered**:エージェントが着信通話に応答し、メインフローにQueueContactアクティ ビティが含まれている場合にシステムがこのイベントをトリガーします。構成で使用でき るイベントタイプは、このフローについて選択されたフロータイプに基づいて事前定義さ れます。
- **PhoneContactEnded**:ライブ通話が切断され、すべての参加者が削除された場合に、システ ムが PhoneContactEnded イベントをトリガーします。詳細については、キュー連絡先 (63 ページ) アクティビティの 「PhoneContactEnded」セクションを参照してください。

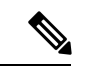

フローを作成するときは、PhoneContactEnded イベントの後 に IVR アクティビティを追加しないでください。フローの 実行中に、問い合わせの終了後にアクティビティを追加する と、フローが停止する場合があります。 (注)

各イベントに対して作成できるイベント処理フローは、1 つのみです。たとえば、エージェン トが着信通話に応答すると、スクリーンポップが表示されます。Screen Pop アクティビティに は、フロー変数に基づく情報が含まれます。スクリーンポップは、WebexContactCenterをCRM (Salesforce)、チケットツール、注文入力システムなどのビジネスアプリケーションに統合し ます。

この構成は、フローデザイナーの [イベントフロー(**Event Flows**)] タブで完了します。メイ ンフローの基準に基づいて別のスクリーンポップを定義するには、Conditionアクティビティか Case アクティビティを使用します。各フローについて 1 つのスクリーンポップを定義できま す。

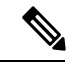

新しいデジタルチャネルのスクリーンポップは、Connect Flow Builder で構成する必要が あります。詳細については、<https://help.imiconnect.io/docs/wxcc-overview>を参照してくださ い。 (注)

以下のセクションで、Screen Pop アクティビティを設定できます。

- 一般設定 (37 ページ)
- URL 設定 (38 ページ)
- [Display Settings]  $(38 \sim -\gamma)$

#### 一般設定

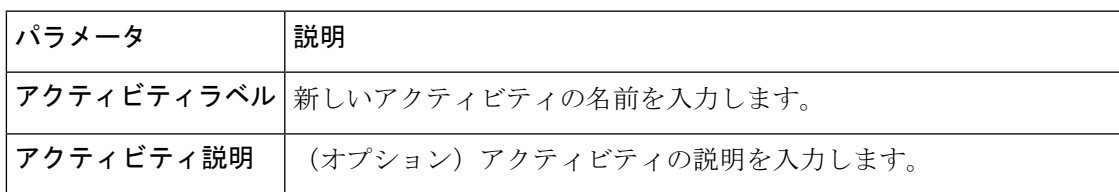

### **URL** 設定

スクリーンポップ構成の URL を定義するには、URL 設定オプションを使用します。変数を入 力するには、{{variables}} シンタックスを使用します。

たとえば、{{NewPhoneContact.ANI}}。

#### 表 **9 : URL** 設定

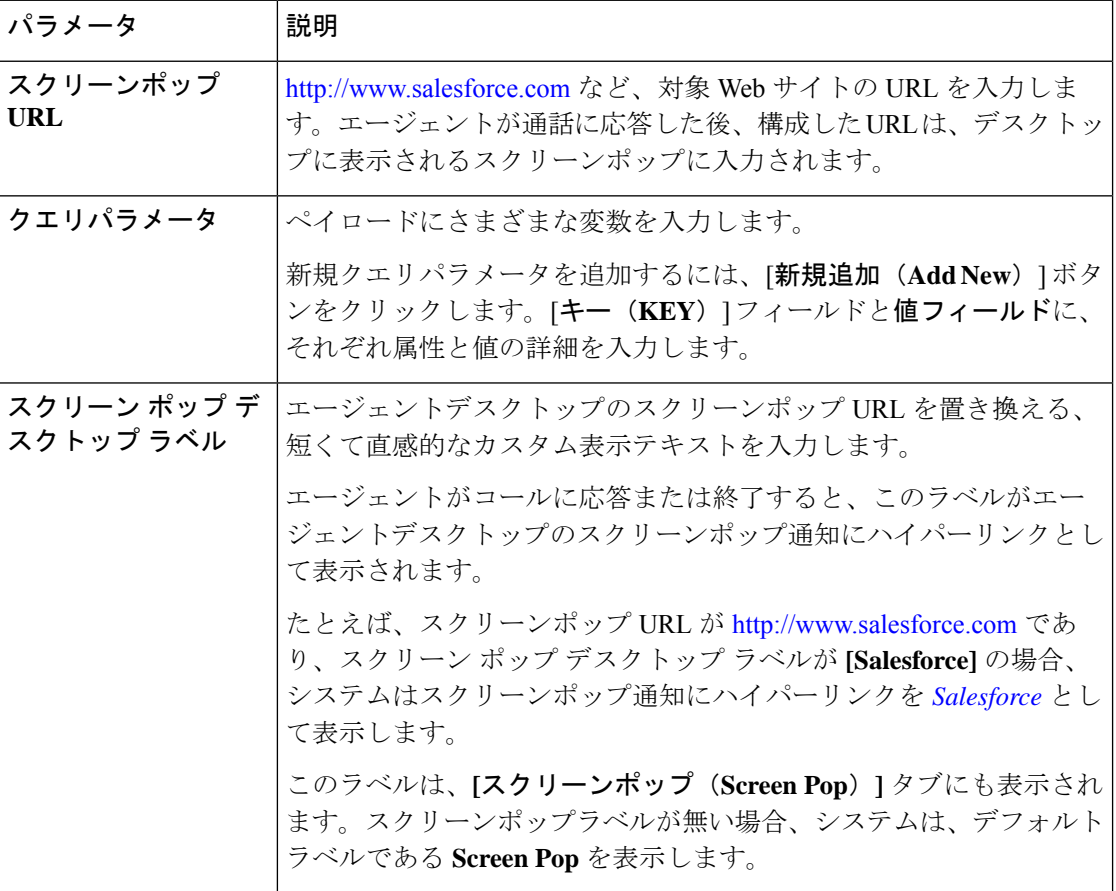

### **[Display Settings]**

#### 表 **<sup>10</sup> : [Display Settings]**

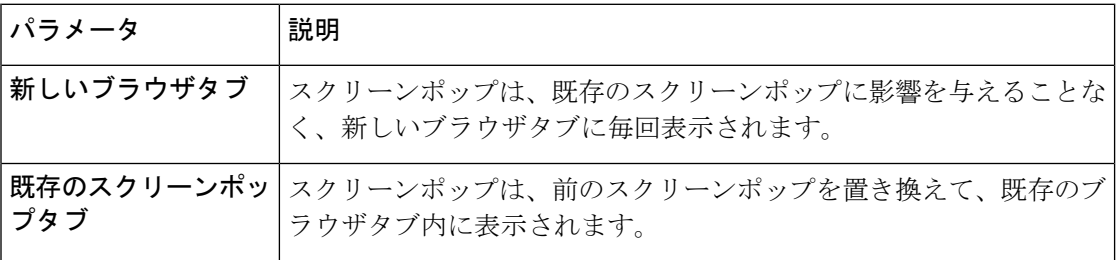

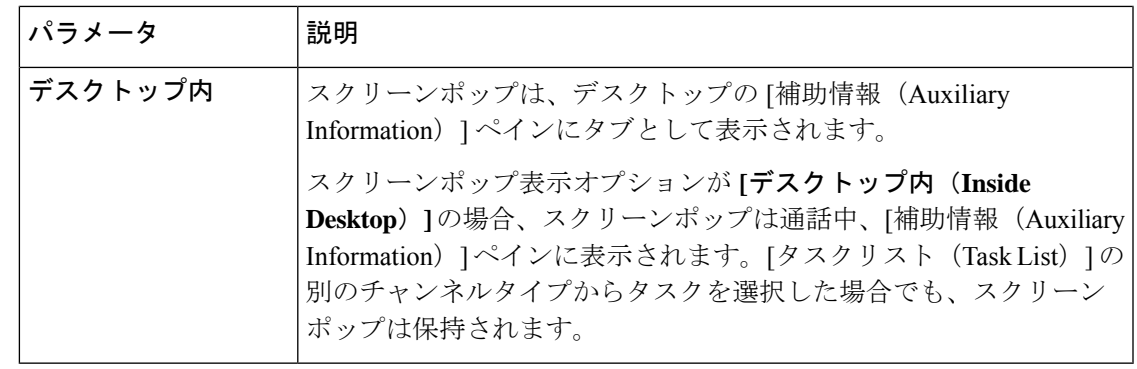

- (注)
	- スクリーンポップ表示オプションが **[**デスクトップ内(**Inside Desktop**)**]** または **[**既存の ブラウザタブ(**Existingbrowser tab**)**]**の場合、エージェントが新規通話に応答した場合、 通話用のスクリーンポップに入力されたデータは失われます。データの損失を防ぐには、 表示オプションを **[**新しいブラウザタブ(**New browser tab**)**]** に設定します。

たとえば、スクリーンポップ表示オプションが **[**デスクトップ内(**Inside Desktop**)**]** であ ると仮定します。エージェントが前のコールのスクリーンポップにデータを入力してい る間に新しい着信コールに応答した場合、新しいコールのスクリーンポップが表示され ると、前のコールについて入力中のデータは失われます。

# 数字の収集

[数字の収集(Collect Digits)] アクティビティは、アカウント番号などの DTMF 入力を求める メッセージを発信者に表示します。Play Message アクティビティおよび Menu アクティビティ と同様、Collect Digits アクティビティでも、音声ファイル、音声合成メッセージ、またはその 両方の組み合わせを使用できます。

以下のセクションで、[数字の収集 (Collect Digits) ] アクティビティを構成できます。

- 一般設定 (39 ページ)
- 音声合成が許可されていないプロンプト設定
- 音声合成が許可されていないプロンプト設定
- 音声合成設定 (43 ページ)
- 詳細設定 (43 ページ)
- 出力変数 (44 ページ)

### 一般設定

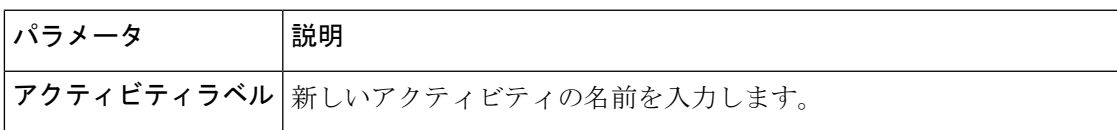

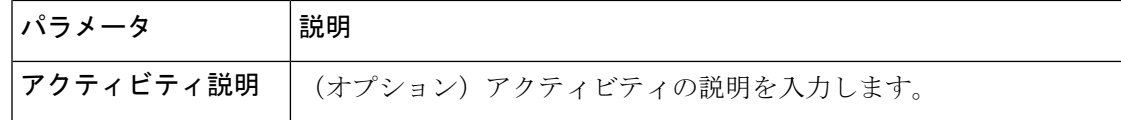

#### 音声合成が許可されていないプロンプト設定

デフォルトでは、音声合成は有効ではありません。音声合成を使用しないプロンプトを設定す るには、事前録音された音声ファイルを少なくとも1つ追加します。ドロップダウンリストで 音声ファイルを選択します。合計5つのオーディオプロンプト(音声ファイルとオーディオプ ロンプト変数の組み合わせ)を設定できます。音声ファイルとオーディオによる指示変数を切 り替えて、設定された順序で完全なプロンプトが発信者に再生されます。

順序付きリスト入力のいずれかが空の場合、システムはフロー エラーを表示します。フ ローを公開する前に、これらのエラーを解決してください。 (注)

表 **<sup>11</sup> :** 音声合成が許可されていないプロンプト設定

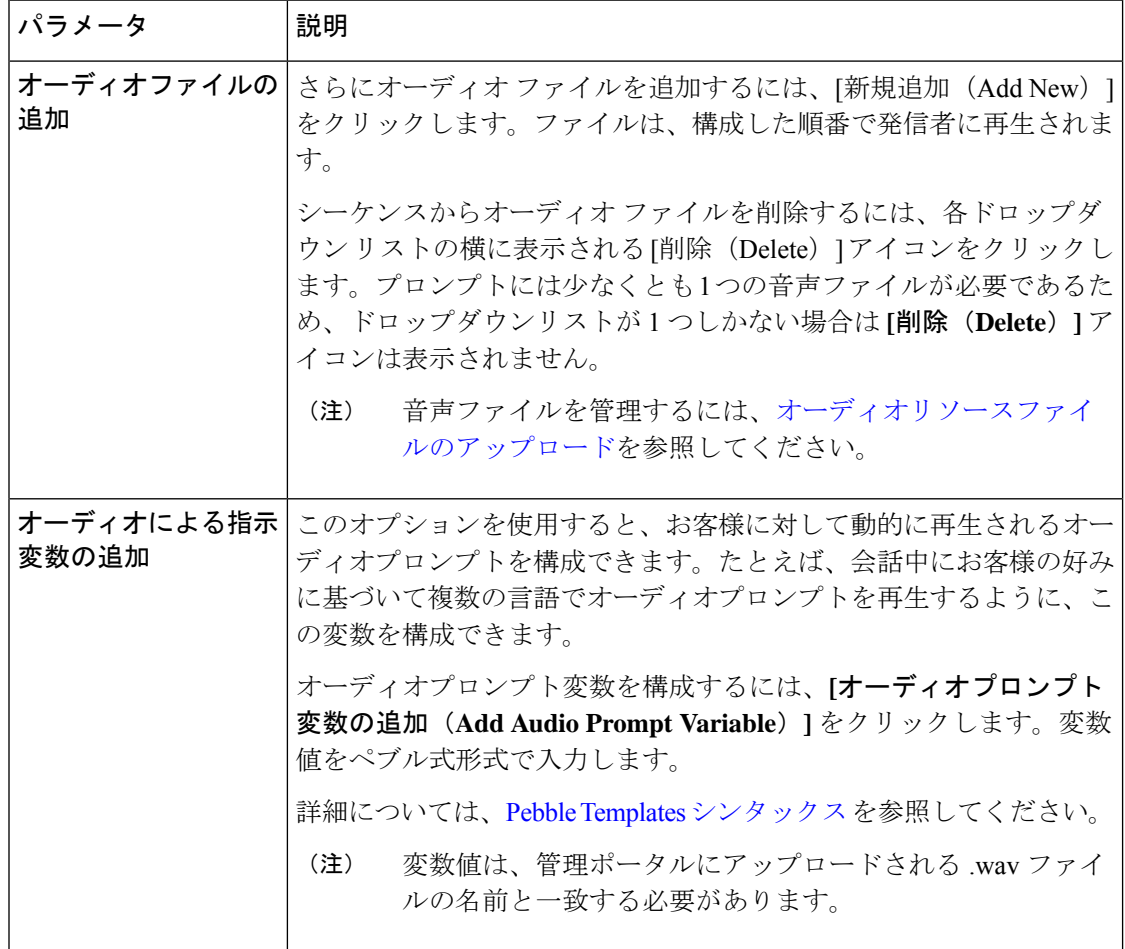

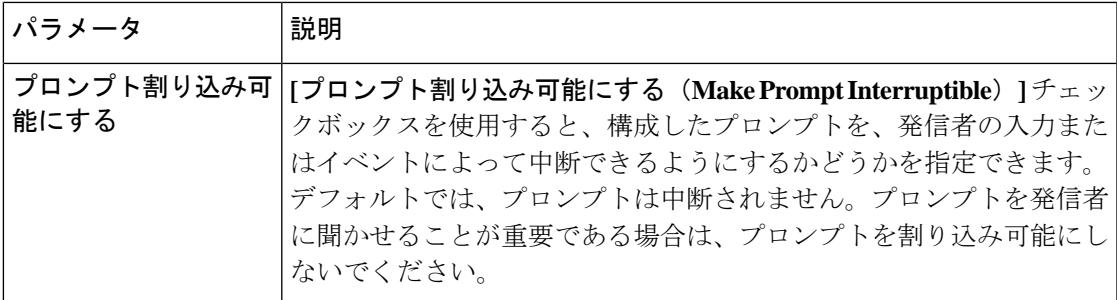

## 音声合成が許可されているプロンプト設定

デフォルトでは、音声合成は有効ではありません。プロンプトで音声合成を使用するには、**[**音 声合成(**Text-to-Speech**)**]** トグルボタンをオンにします。最大 5 つのオーディオプロンプト (音声合成メッセージ、音声ファイルとオーディオプロンプト変数の組み合わせ)を設定でき ます。音声合成メッセージ、音声ファイルとオーディオによる指示変数を切り替えて、設定さ れた順序で完全なプロンプトが発信者に再生されます。

#### 表 **12 :** 音声合成が有効なプロンプト構成

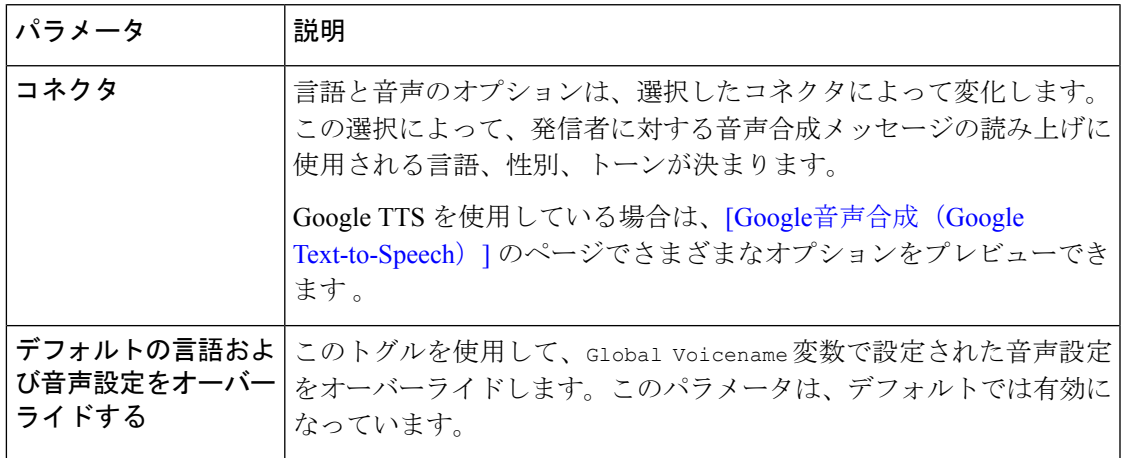

Ι

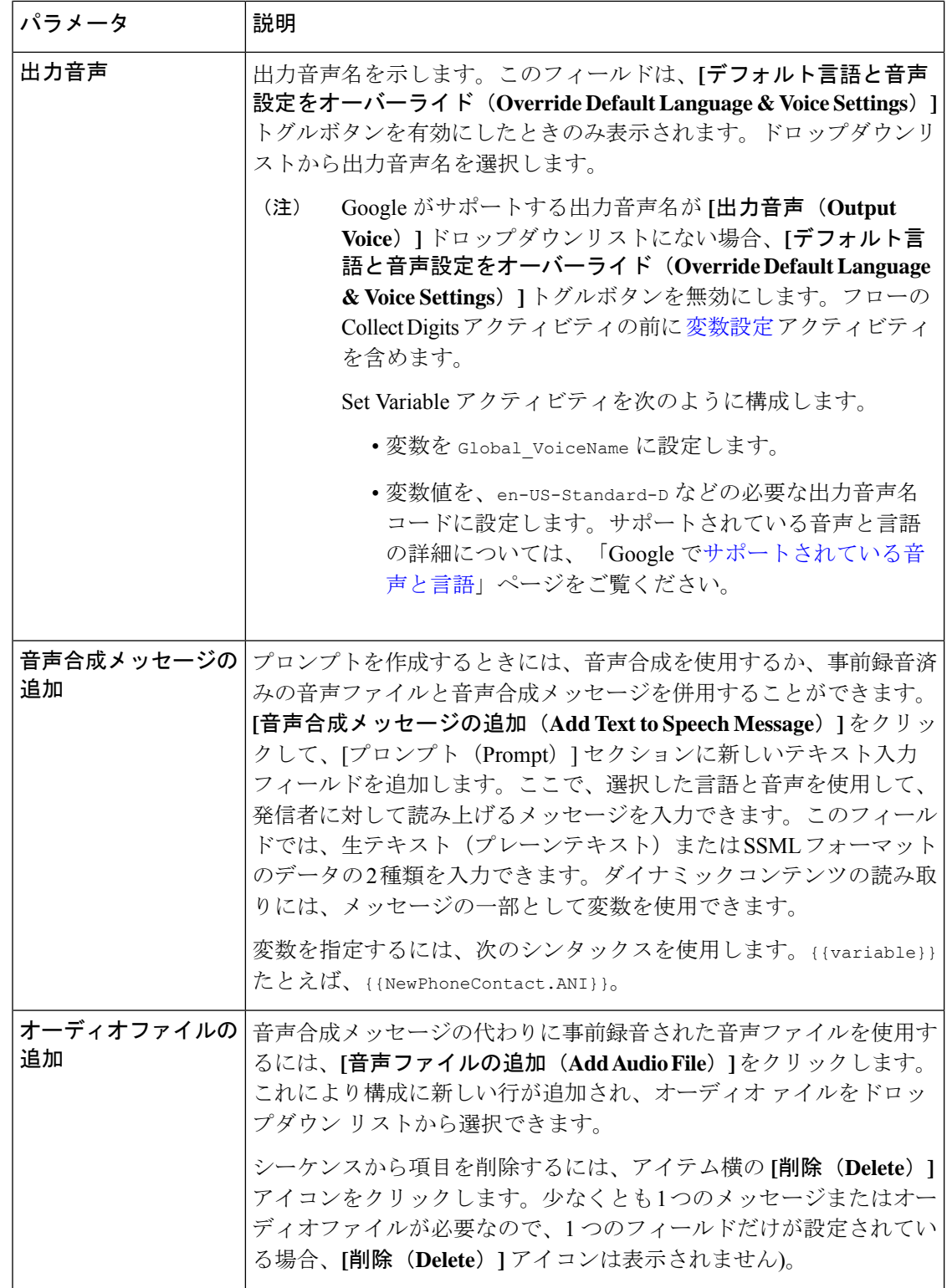

 $\mathbf{I}$ 

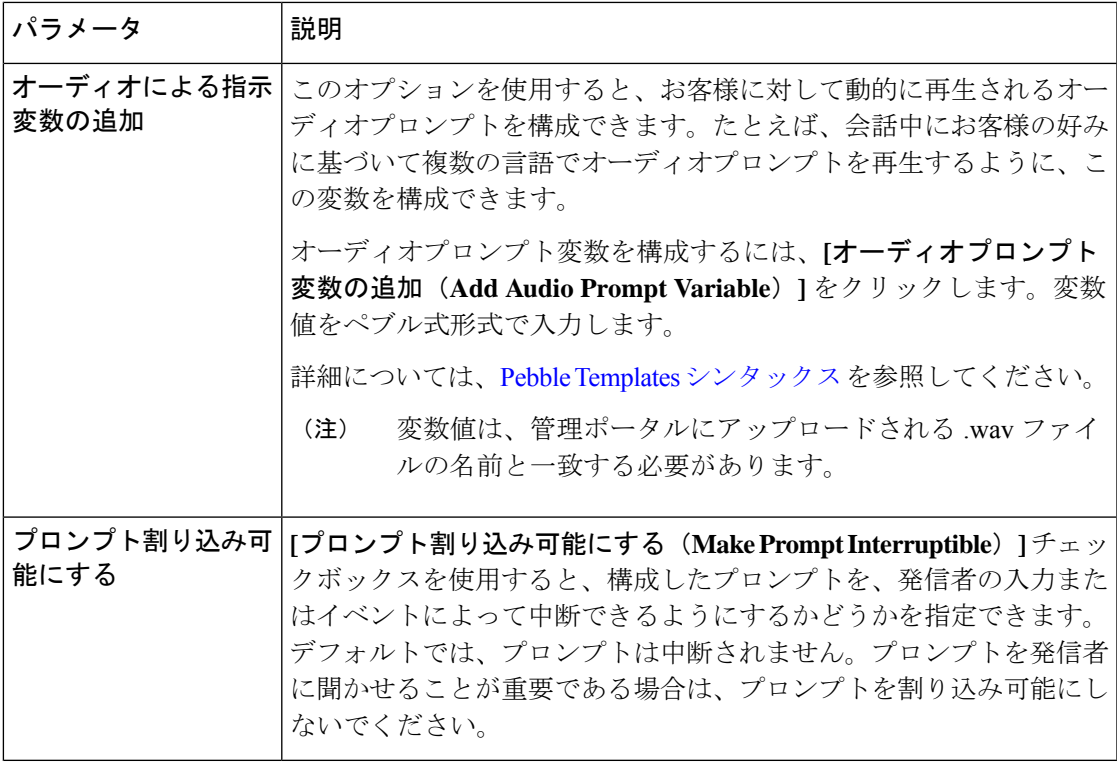

# 音声合成設定

音声合成設定には、発信者から想定される DTMF を検証するために使用する次の設定が含ま れます。

#### 表 **13 :** 音声合成設定

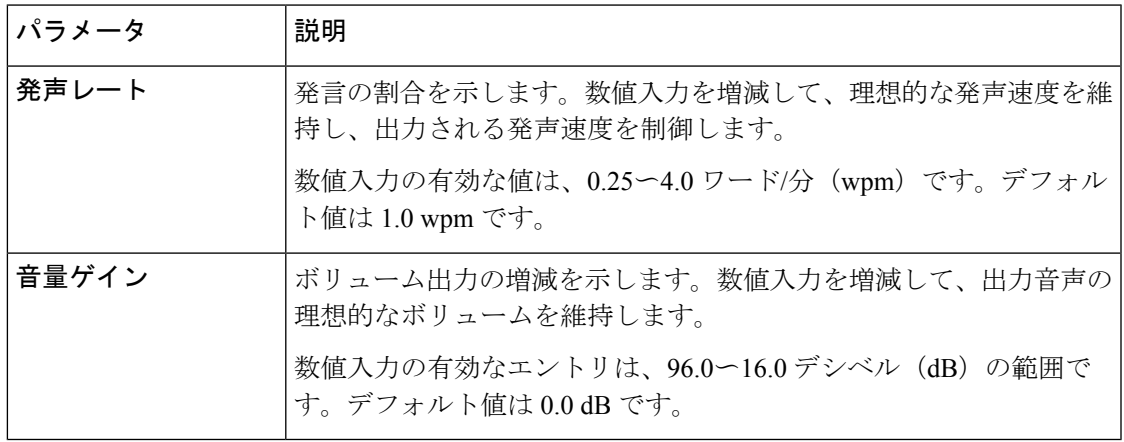

# 詳細設定

Collect Digitsアクティビティには、発信者から予想される DTMF 入力の検証に役立つ、次の高 度な設定が含まれます。

#### 表 **<sup>14</sup> :** 詳細設定

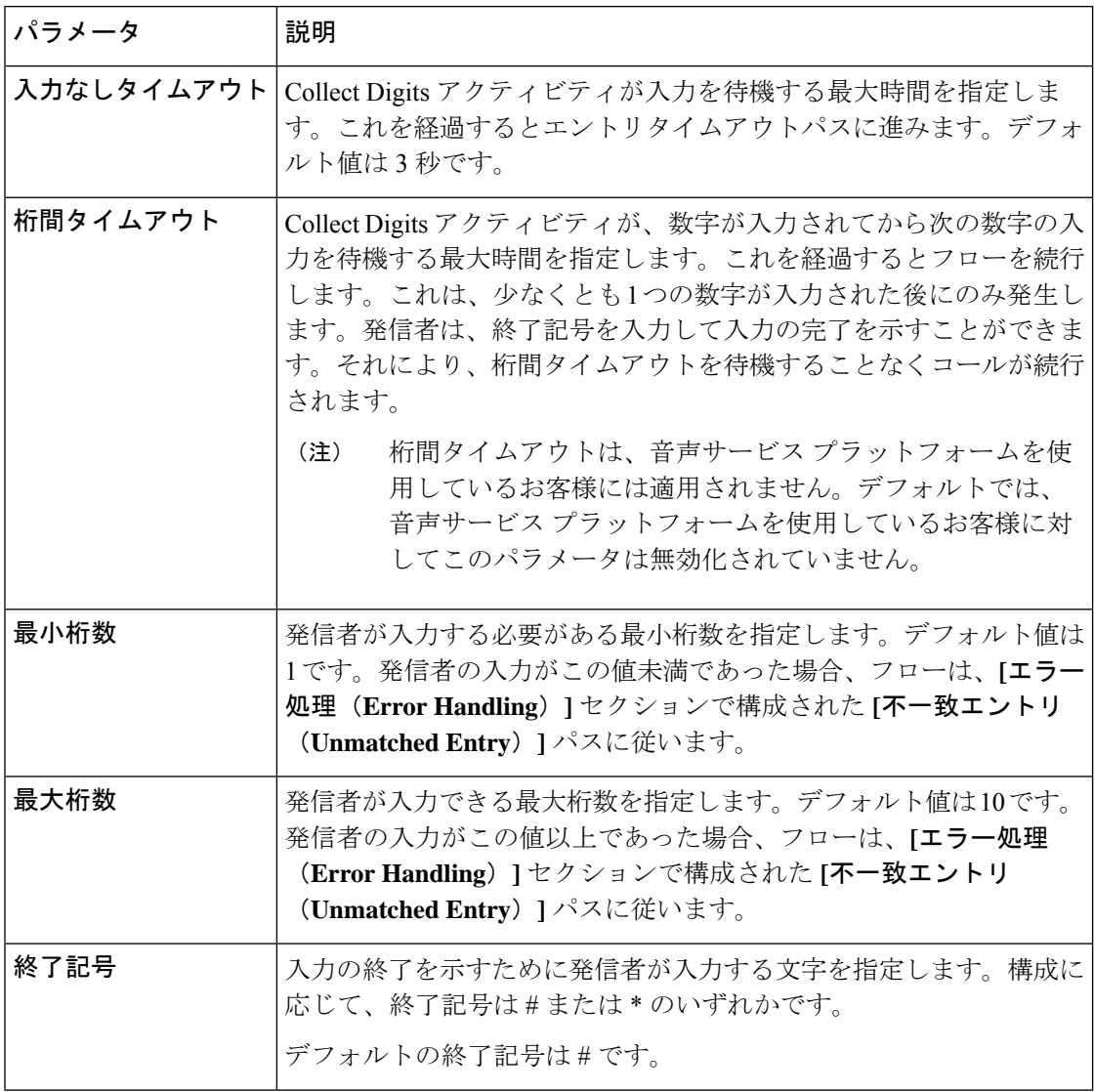

### 出力変数

Collect Digits アクティビティには、{{CollectDigits.DigitsEntered}} 出力変数が含まれます。 フローが実行されると、この変数には、アクティビティとのやり取りの間に発信者が入力した DTMF入力が格納されます。この変数は、後のアクティビティでフローシーケンスを制御する ために使用します。変数名は、Collect Digits アクティビティに関連付けられたラベルに基づい て動的に変更されます。フロー内で複数の [数字の収集(Collect Digits)] アクティビティが使 用されている場合、システムは複数の変数値をキャプチャする必要があります。詳細について は、「イベント出力変数 (96 ページ)」を参照してください。

#### エラー処理

[数字の収集(Collect Digits)]アクティビティには、2つの必須のエラー処理パス(エントリタ イムアウト(Entry Timeout)と不一致エントリ(Unmatched Entry))があります。これらパス はアクティビティにデフォルトで表示され、削除できません。これらのリンクからのフローパ スが設定されていない場合、検証は失敗します。

表 **15 :** エラー処理パス

| パス         | 説明                                                                                                    |
|------------|----------------------------------------------------------------------------------------------------|
| エントリタイムアウト | エントリタイムアウト時間が経過した後にフローが取るパスを設定し<br>ます。これにより、発信者が長時間アイドル状態にならないようにで<br>きます。「プロパティ (Properties) ]ペインの「詳細設定 (Advanced<br>Settings) 1セクションで、エントリタイムアウト時間を変更します。<br>発信者の意図を明確にしたい場合は、Play Message アクティビティを<br>追加し、Collect Digits アクティビティの開始点にループバックしま<br>す。 |
| 不一致エントリ    | 発信者が [カスタム メニュー リンク (Custom Menu Links) 1セクショ<br>ンで設定されていない DTMF 入力を入力した場合にフローが取るパ<br>スを設定します。これにより、発信者にアクティビティを再開して再<br>試行する機会が与えられるようになります。発信者の意図を明確にし<br>たい場合は、Play Message アクティビティを追加し、Collect Digits ア<br>クティビティの開始点にループバックします。                   |

# メニュー

Menu アクティビティでは、フロー内で自動音声応答(IVR)エクスペリエンスを構築できま す。アクティビティはプロンプトを再生し、発信者は DTMF ディジットを入力できます。発 信者が入力した数字に基づいて、フローは異なるパスを取ります。

メニューには、0 ~ 9 の数字で表される 1 ~ 10 のブランチを含めることができます。

Menu アクティビティは、音声合成の有効や無効にかかわらず使用できます。構成オプション は、必要に応じて変更されます。

以下のセクションで、Menu アクティビティを設定できます。

- 一般設定 (46 ページ)
- プロンプト (46 ページ)
- カスタムメニューリンク (49 ページ)
- 音声合成設定 (50 ページ)
- 出力変数 (51 ページ)

一般設定

| パラメータ | 説明(Description)                       |
|-------|---------------------------------------|
|       | アクティビティラベル   新しいアクティビティの名前を入力します。     |
|       | アクティビティ説明   (オプション) アクティビティの説明を入力します。 |

### プロンプト

## 音声合成なしのプロンプト設定

デフォルトでは、音声合成は有効ではありません。プロンプトで音声合成を使用するには、**[**音 声合成(**Text-to-Speech**)**]**トグルボタンをオンにします。ドロップダウンリストで音声ファイ ルを選択します。合計5つのオーディオプロンプト(音声ファイルとオーディオプロンプト変 数の組み合わせ)を設定できます。このアクティビティは、構成された順序で発信者に完全な プロンプトを再生し、構成された音声ファイルとオーディオプロンプト変数を交互に再生しま す。

順序付きリストの入力のいずれかが空の場合、システムはフローエラーをスローします。 フローを公開する前に、これらのエラーを解決してください。 (注)

| パラメータ             | 説明(Description)                                                                                                    |
|-------------------|----------------------------------------------------------------------------------------------------|
| オーディオファイルの <br>追加 | 音声合成を使用しないプロンプトを設定するには、事前録音された音<br>声ファイルを少なくとも1つ追加します。1というラベルの付いたド<br>ロップダウンフィールドからファイルを選択します。さらにオーディ<br>オファイルを追加するには、[新規追加 (AddNew) ]をクリックしま<br>す。                                                                        |
|                   | シーケンスからオーディオ ファイルを削除するには、ドロップダウ<br>ンリストの横に表示される[削除 (Delete) 1アイコンをクリックしま<br>す。少なくとも1つのオーディオファイルが必要なため、1つのド<br>ロップダウンフィールドしか表示されていない場合は、[削 <b>除</b><br>(Delete) ]アイコンは表示されません。                                              |
|                   | Cisco Webex Contact Center ルーティング方法モジュールから<br>(注)<br>オーディオファイルを管理します。「リ <b>ソース (Resources)</b> 1<br>タブに移動し、[音声ファイル(Audio Files)] を選択しま<br>す。オーディオ ファイルがドロップダウン リストに表示さ<br>れます。詳細については、「オーディオリソースファイル<br>のアップロード」を参照してください。 |

表 **16 :** 音声合成が許可されていないプロンプト設定

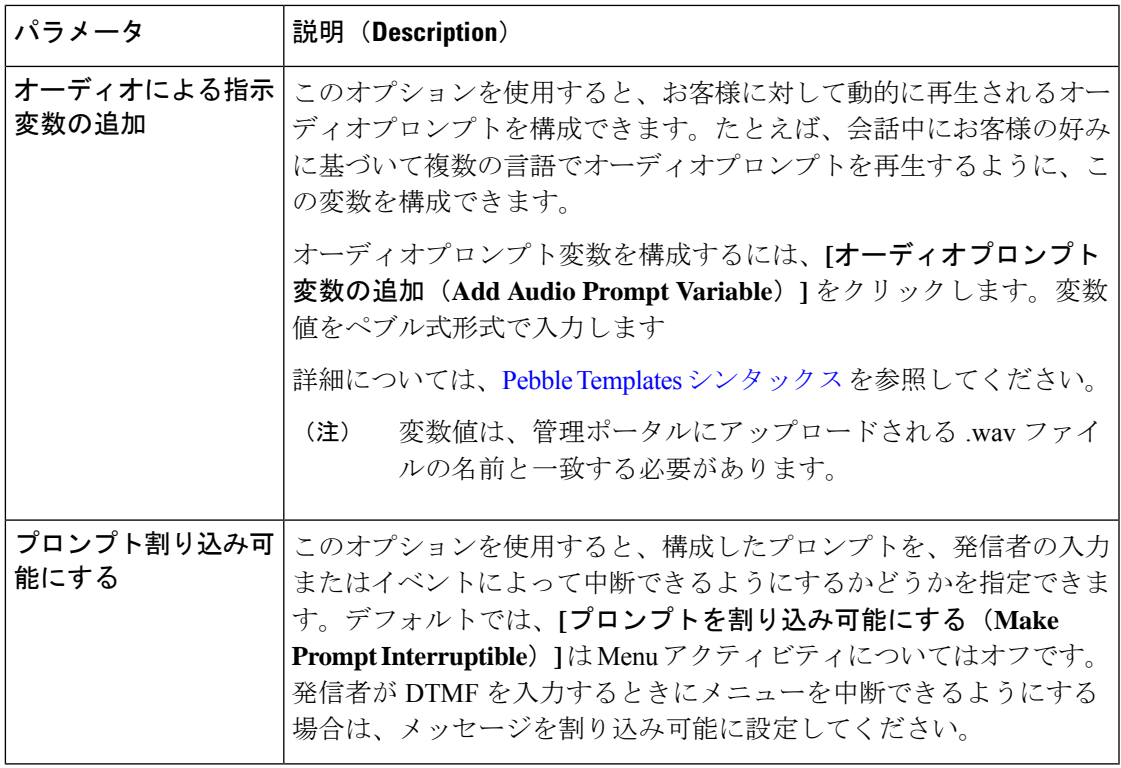

### 音声合成ありのプロンプト設定

プロンプトで音声合成を使用するには、**[**音声合成(**Text-to-Speech**)**]** トグルボタンをオンに します。最大5つのオーディオプロンプト(音声合成メッセージ、音声ファイルとオーディオ プロンプト変数の組み合わせ)を設定できます。このアクティビティは、音声合成メッセー ジ、音声ファイル、およびオーディオプロンプト変数を交互に、構成された順序で発信者に完 全なプロンプトを再生します。

### 表 **<sup>17</sup> :** 音声合成が許可されているプロンプト設定

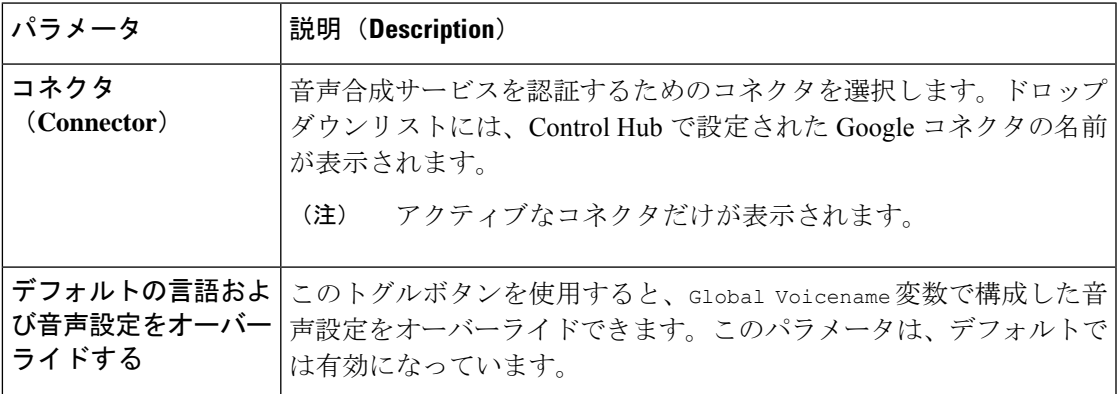

Ι

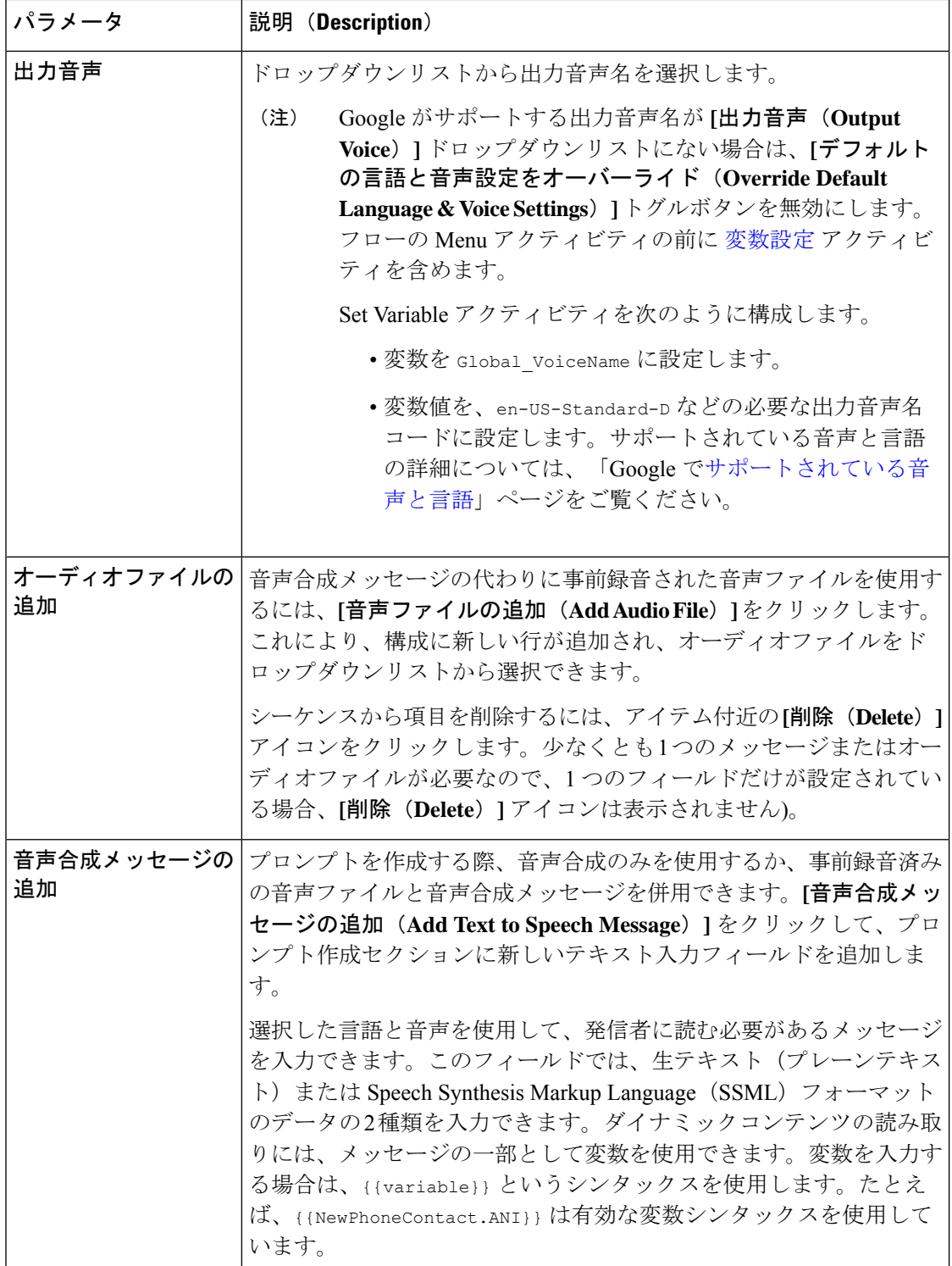

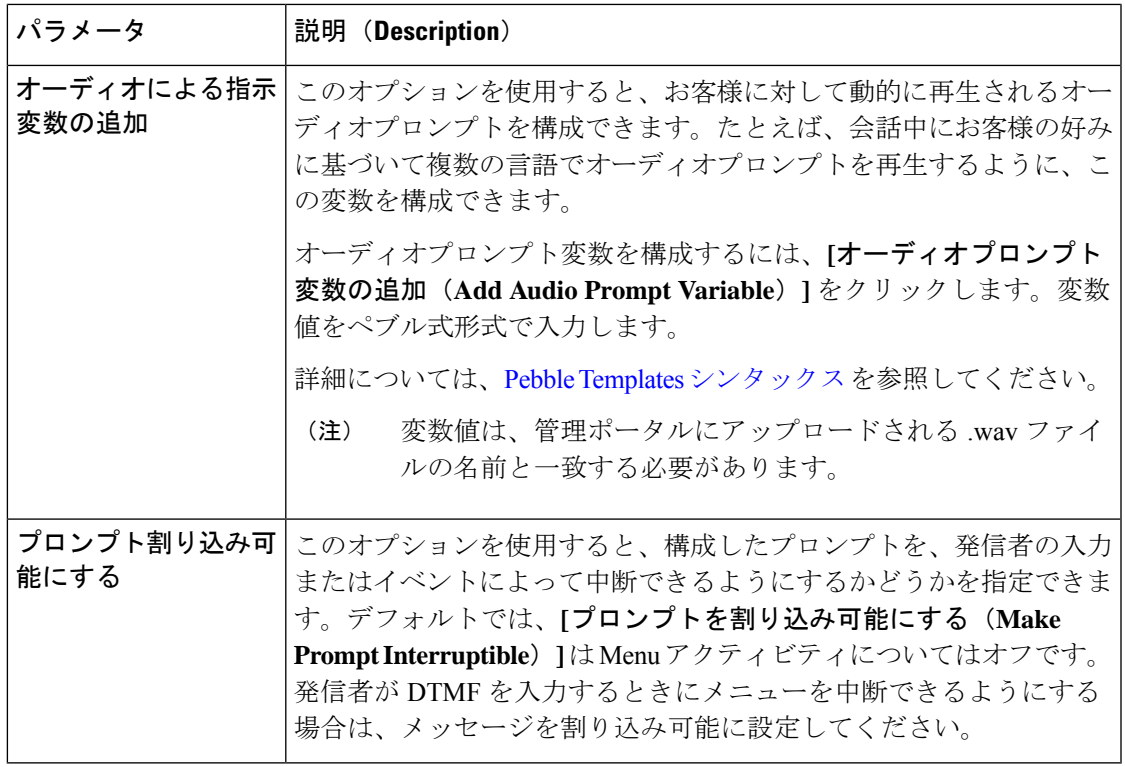

カスタムメニューリンク

**[**カスタムメニュー リンク(**Custom Menu Links**)**]** オプションを使用すると、組織の要件に基 づいて 1 つ以上のメニューリンクを構成できます。

この機能は、1 人または複数のユーザが、選択した数字に基づいてフロー内の異なるブランチ を選択するのに役立ちます。

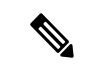

(注) 最大 10 個の [カスタムメニューリンク(Custom Menu Links)] を設定できます。

表 **18 :** 一般設定

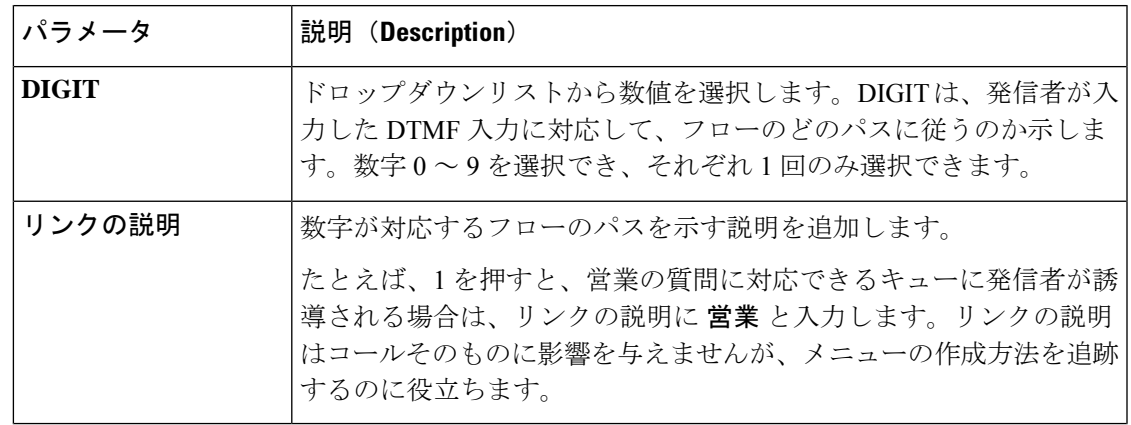

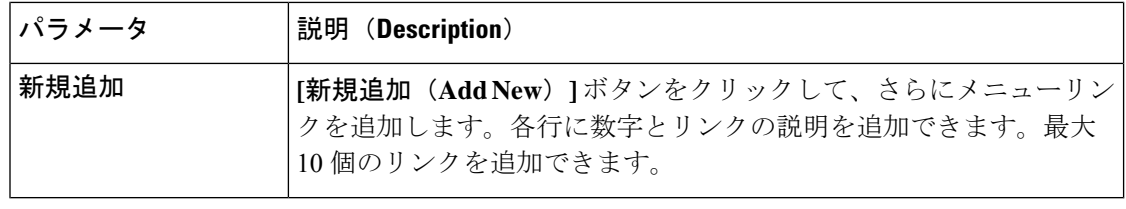

メニューリンクは、[プロパティ(Properties)]ペインとアクティビティそのものの両方で 設定できます。これにより、ユーザーの優先設定に基づいてさまざまな構成オプション を使用できます。編集すると、両方の場所でコンテンツがリアルタイムで更新されます。 (注)

#### 音声合成設定

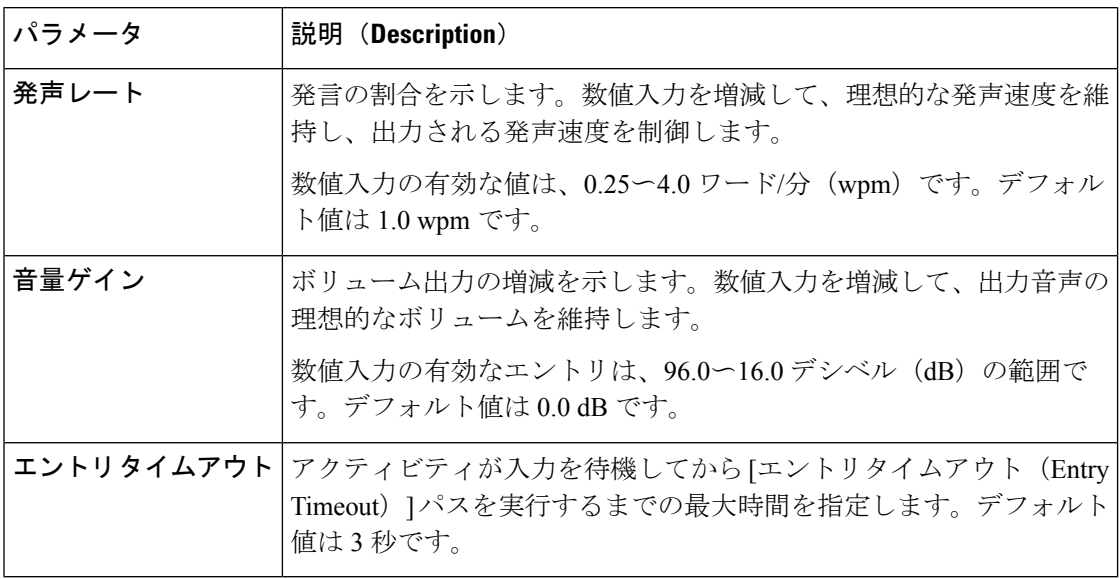

#### エラー処理

Menu アクティビティには、2 つの必須のエラー処理パス(エントリタイムアウト(Entry Timeout)と不一致エントリ(Unmatched Entry))があります。これらパスはアクティビティ にデフォルトで表示され、削除できません。これらのリンクからのフローパスが設定されてい ない場合、検証は失敗します。

#### 表 **19 :** エラー処理パス

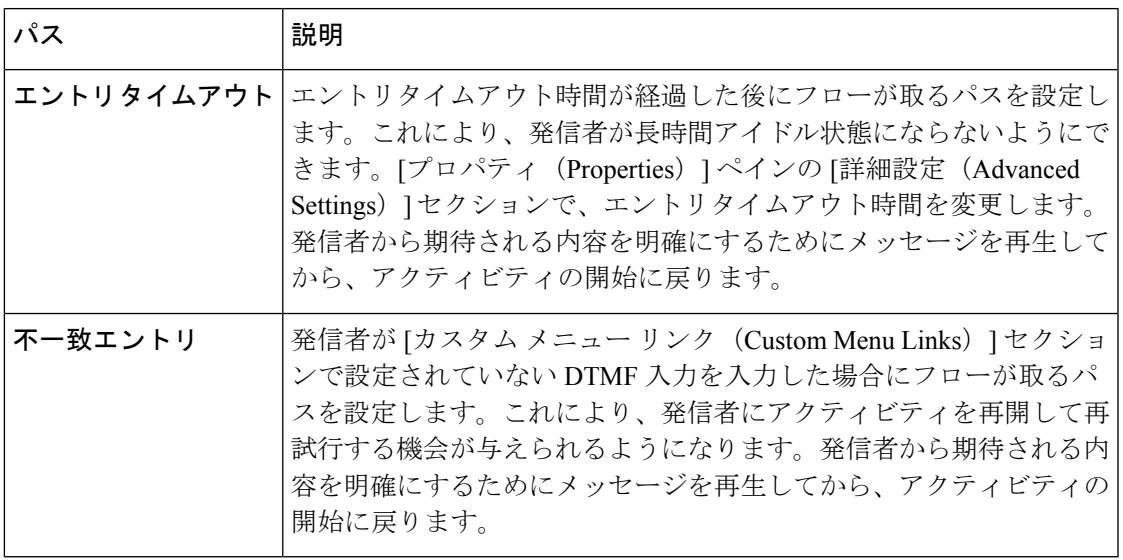

### 出力変数

Menu アクティビティは、{{Menu.OptionEntered}} 出力変数を採用しています。システムがフ ローを実行すると、この変数は、発信者が [Menu(メニュー)] とのやりとり中に入力した DTMF 入力を保存します。

{{Menu.OptionEntered}} 出力変数は、後のアクティビティで、フローシークエンスを制御する ために使用します。変数名は、[Menu (メニュー) ]アクティビティに関連付けられているラベ ルに基づいて動的に変更されます。フローが複数の Menu アクティビティを使用する場合、シ ステムは複数の変数値をキャプチャできます。この変数の詳細については、アクティビティ出 力変数 (98 ページ) を参照してください。

# ブラインド転送

エージェントが介入せずに自動音声応答(IVR)を介してがk部なたはサードパーティダイヤル 番号(DN)のいずれかに音声通話を転送することで、Blind Transfer アクティビティがトリガー されます。

フローの基準一式に基づいて通話を外部またはサードパーティDNに転送する必要がある場合 に、BlindTransferアクティビティが適用されます。転送は、外部ブリッジに対して開始するこ ともできます。構成された条件一式は、アクティビティをトリガーします。

以下のセクションで、Blind Transfer アクティビティを設定できます。

- 一般設定 (52 ページ)
- •転送ダイヤル番号 (Transfer Dial Number) (52ページ)

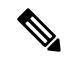

(注) フロー設定時、相談やりとりにBlindTransferアクティビティを含めることはできません。

#### 一般設定

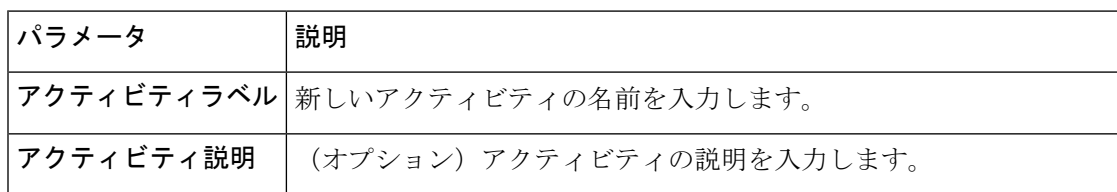

#### 転送ダイヤル番号(**Transfer Dial Number**)

**[**転送ダイヤル番号(**Transfer Dial Number**)**]** セクションは、通話転送先の DN が表示されま す。番号を手動で入力するか、変数を使用して動的な番号を選択できます。

#### 表 **20 :** 転送ダイヤル番号の設定

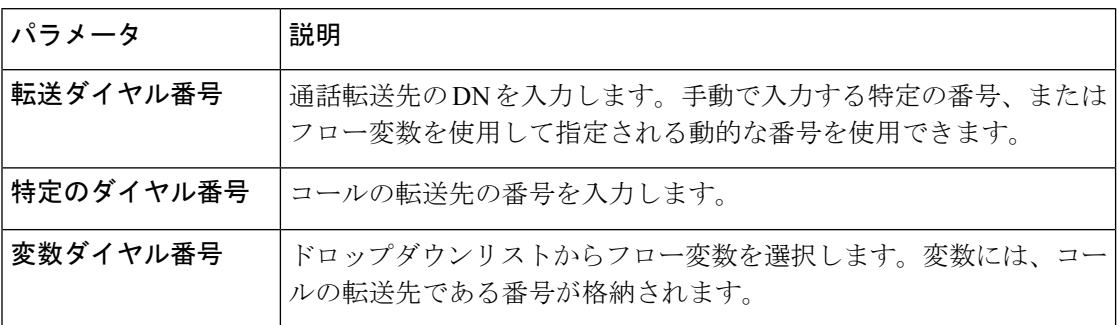

# 仮想エージェント

仮想エージェントアクティビティは、コンタクトセンターの顧客にリアルタイムの会話エクス ペリエンスを提供します。コールフローに仮想エージェントを追加すると、お客様のクエリを 会話形式で処理できます。仮想エージェントは、Google のダイアログフロー機能を使用しま す。お客様が発言すると、Dialogflow はお客様との会話を仮想エージェントで最適なインテン トに一致させます。さらに、音声自動応答(IVR)エクスペリエンスの一部としてお客様をサ ポートします。

仮想エージェントを使用する前に:

**1.** Dialogflow エージェントを設定します。Google Cloud での Dialogflow エージェントの構築 の詳細については、[「エージェントの構築」](https://cloud.google.com/dialogflow/es/docs/quick/build-agent)を参照してください。

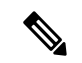

Dialogflowエージェントが発信者との会話を開始できるように、優先言語のトレーニング フレーズとしてHelloを含めます。このトレーニングフレーズは、デフォルトのウェルカ ムインテントまたは Dialogflow エージェントの他のインテントに追加できます。詳細に ついては[、「インテント」](https://cloud.google.com/dialogflow/es/docs/intents-overview)を参照してください。 (注)

Dialogflow エージェントの設定方法に応じて、仮想エージェントアクティビティを使用し てさまざまな種類のユースケースを処理できます。

**2.** Control Hub で仮想エージェントを構成します。詳細については、「*Cisco Webex [Contact](https://help.webex.com/en-us/nh1djk9/Configure-Cisco-Webex-Contact-Center-Virtual-Agent) Center* [仮想エージェントの設定](https://help.webex.com/en-us/nh1djk9/Configure-Cisco-Webex-Contact-Center-Virtual-Agent)」を参照してください。

以下のセクションで、仮想エージェントアクティビティを設定できます。

- 一般設定 (53 ページ)
- 会話のエクスペリエンス (53 ページ)
- 変数の受け渡し (55 ページ)
- 詳細設定 (55 ページ)
- 出力変数 (56 ページ)

一般設定

| パラメータ     | 説明(Description)                   |
|-----------|-----------------------------------|
|           | アクティビティラベル   新しいアクティビティの名前を入力します。 |
| アクティビティ説明 | (オプション) アクティビティの説明を入力します。         |

会話のエクスペリエンス

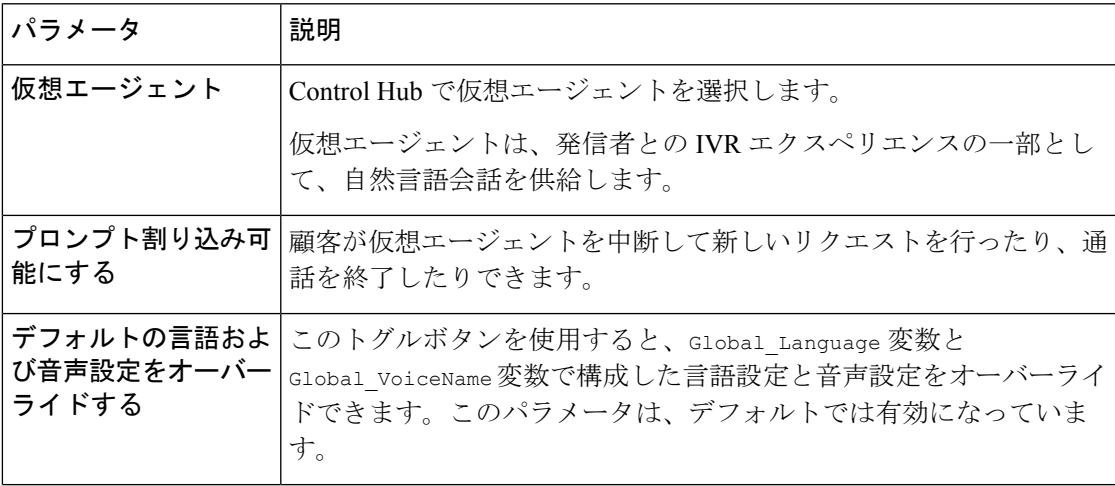

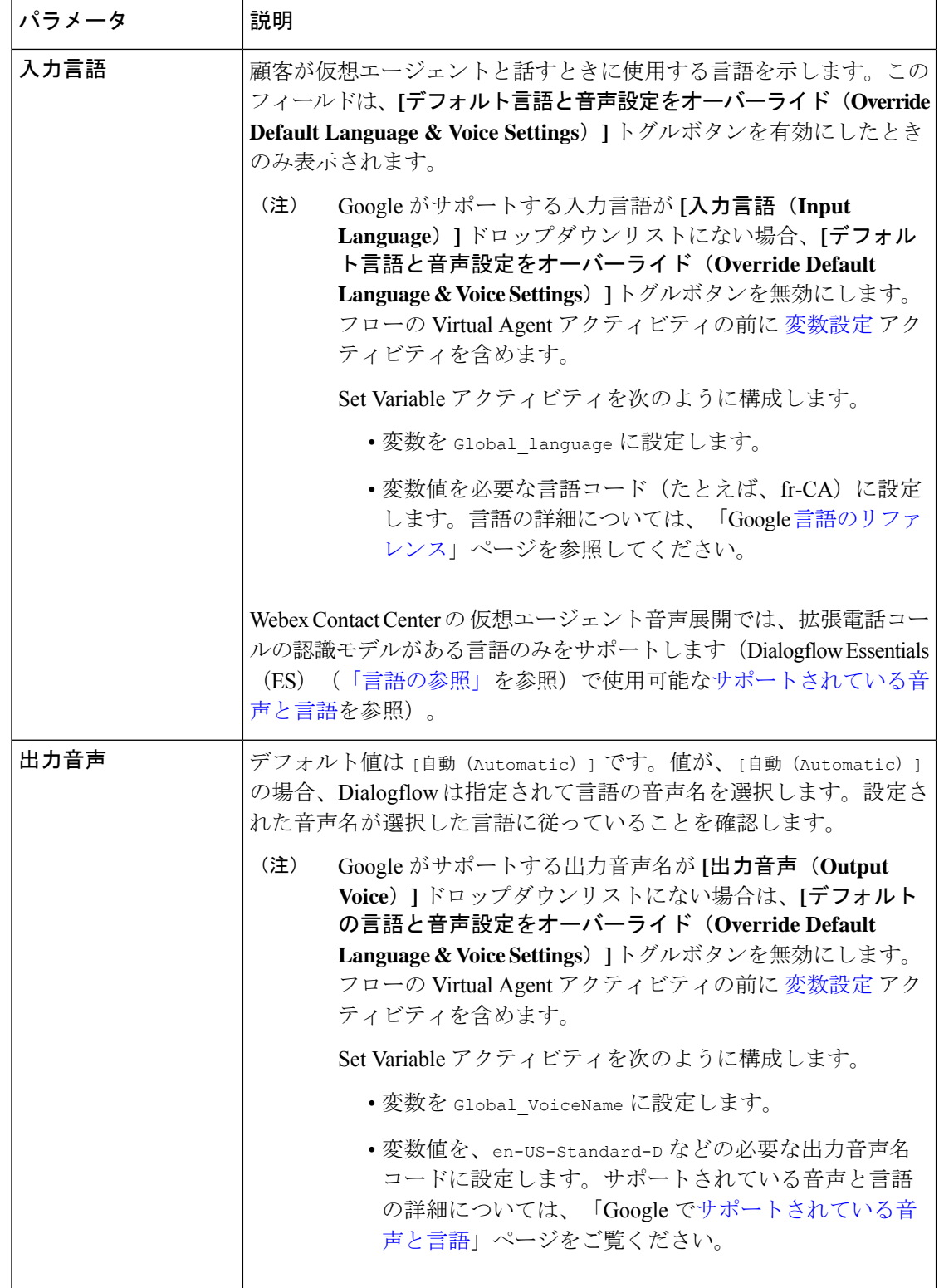

音声合成の詳細については、「[サポートされる音声と言語](https://cloud.google.com/text-to-speech/docs/voices)」を参照してください。

## 変数の受け渡し

仮想エージェントアクティビティのオプションパラメータには、個人識別情報(PII)を含める ことができます。WebexContactCenterは、これらのパラメータを変数としてGoogle Dialogflow に送信して、ボットで高度な会話型ロジックを実装します。

表 **21 :** オプションパラメータ

| パラメータ            | 説明                                                                                                    |
|------------------|----------------------------------------------------------------------------------------------------|
| <b>Key-Value</b> | Key-Value パラメータを使用すると、変数名と関連する値を入力でき<br>ます。二重中括弧シンタックスを使用して、変数値を入力できます。                                                                                                    |
|                  | たとえば、ANIに基づいて顧客の口座残高を返す場合、キーと値は次<br>のようになります。                                                                                                    |
|                  | $\div - :$ ANI                                                                                                    |
|                  | 值:{{NewPhoneContact.ANI}}                                                                                                    |
|                  | 変数パラメータを追加するには、[新規追加 (Add New) ]をクリック<br>します。それぞれのキーと値のペアを入力できる行が追加されます。                                                                                                    |
|                  | コンタクトセンターは、これらのパラメータ値を                                                                                                    |
|                  | request.query param.payload オブジェクトで JSON 値として<br>Google Dialogflow に送信します。システムは、この JSON をフルフィ<br>ルメントアプリケーションで解析して処理します。システムは、<br>Dialogflowで構成されたウェブフックを介してこのアプリケーション<br>にアクセスします。詳細については、「フルフィルメント」を参照し<br>てください。 |

### 詳細設定

表 **22 :** 詳細設定

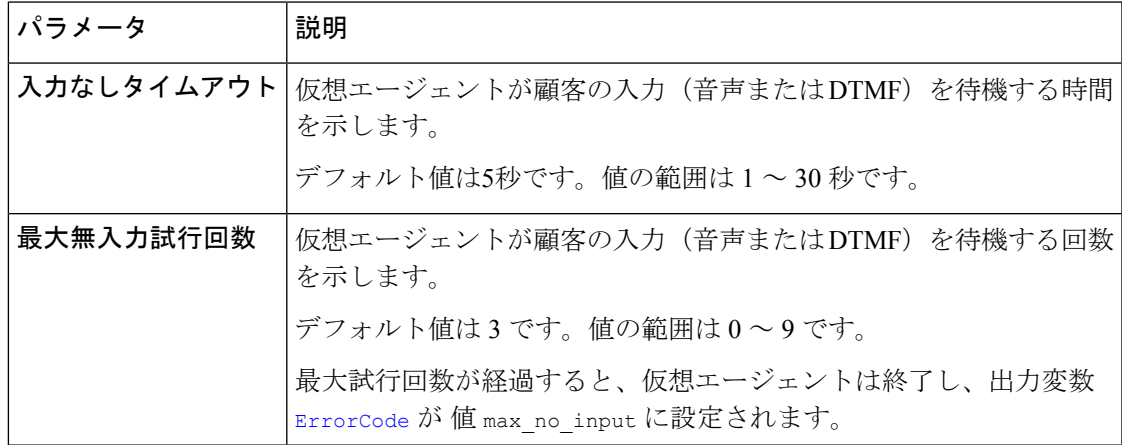

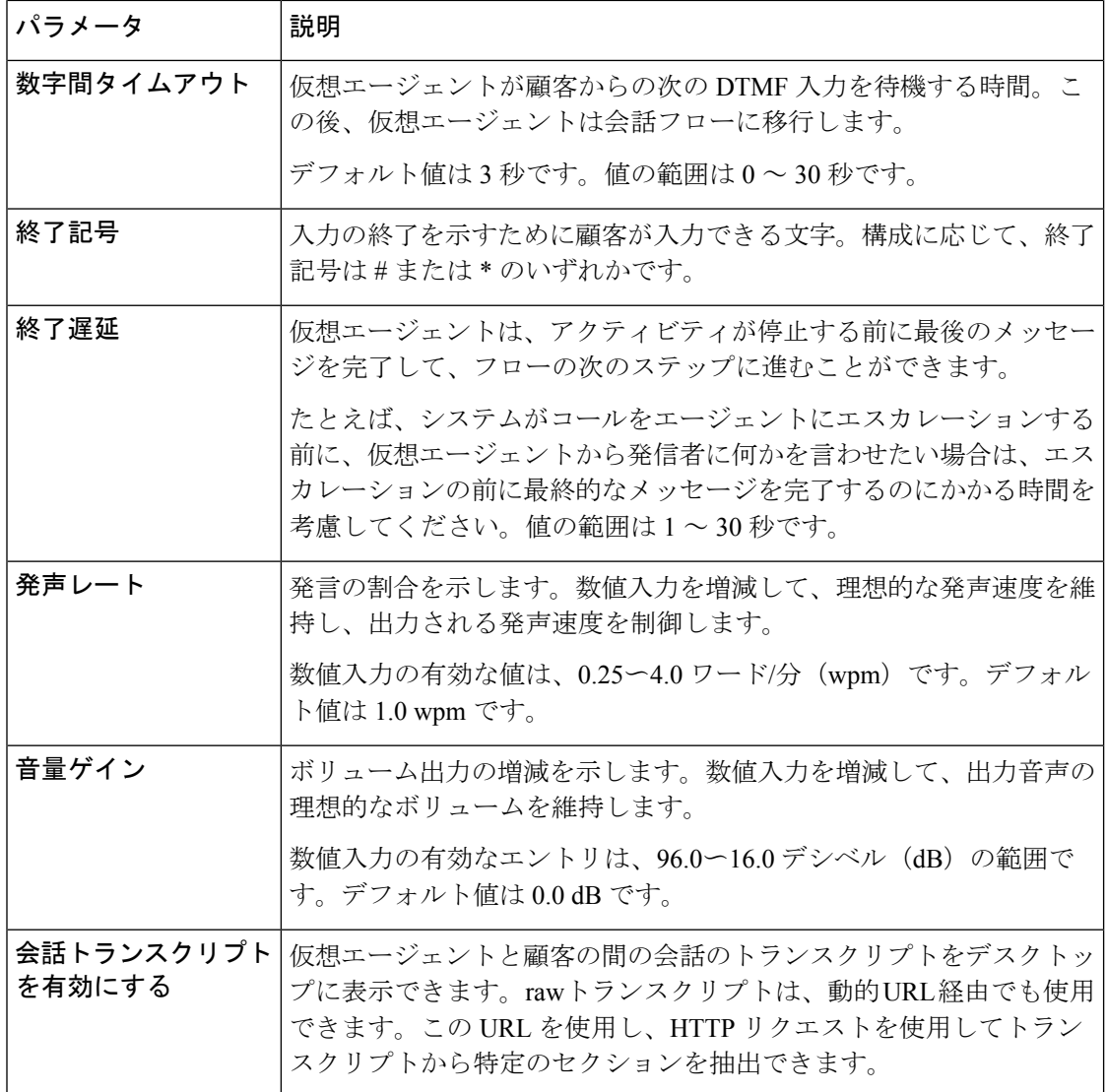

## 出力変数

これらの変数には、仮想エージェントと顧客の間の会話中に発生したイベントの出力ステータ スが格納されます。

# 表 **23 :** 出力変数

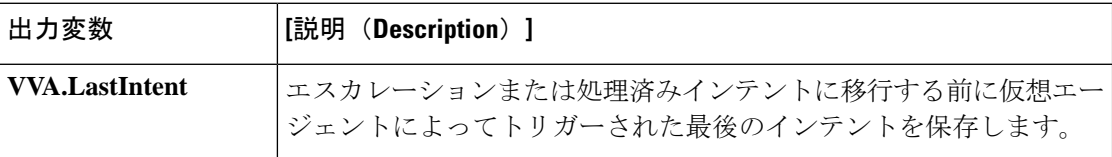

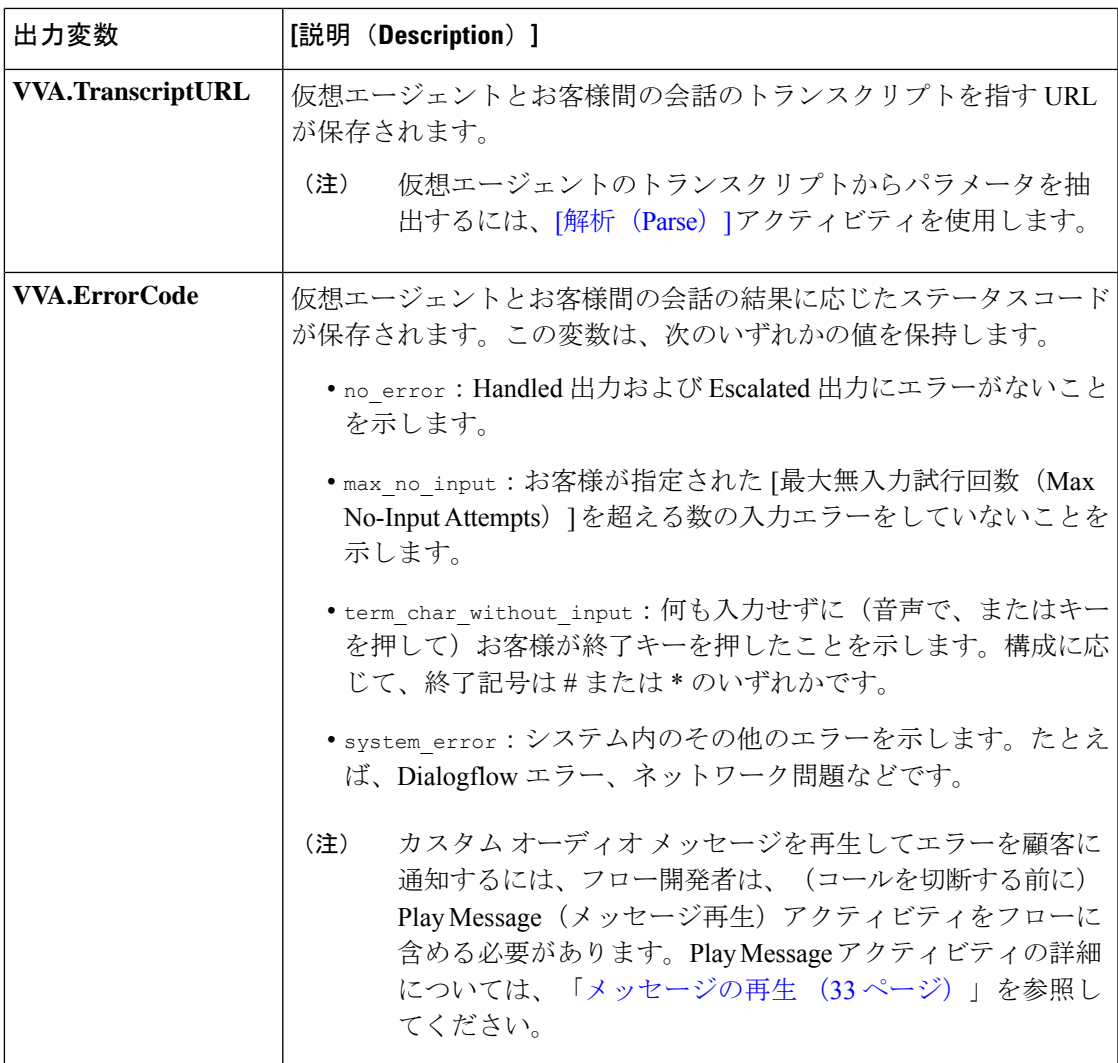

### 結果

仮想エージェントとお客様間の会話の閣下に基づき仮想エージェントの出力パスを表示しま す。

- **Handled**:システムが Handled インテントをトリガーした場合、Dialogflow はこのパスに 従います。
- **Escalated**:システムが Escalation インテントをトリガーした場合、Dialogflow はこのパス に従います。

Dialogflow のインテントについては[、「インテント」](https://cloud.google.com/dialogflow/es/docs/intents-overview)を参照してください。

#### エラー処理

仮想エージェントとお客様間の会話中に発生したエラーに基づいて、仮想エージェントの出力 パスを示します。

**[**エラー(**Error**)**]**:すべてのエラーシナリオで、フローはこのパスを取ります。

エラーがあった場合、デフォルトでは、コンタクトセンターはエラーを顧客に通知するための 音声メッセージを再生しません。「出力変数 (56 ページ)」セクションで説明されているよ うに、フローデベロッパーは、汎用的に、またはエラーコードに基づいて、メッセージ再生ア クティビティを設定できます。

(注) 出力パスの機能は、管理者によって定義された構成とフローによって異なります。

# コールバック

Callback アクティビティは、企業の優先キューとコールバック機能が有効な場合にのみ使用で きます。デフォルトでは、Callback アクティビティは、コールが元々配置されたキューと同じ キューにサービス コールバック タスクを作成します。必要に応じて、別のキューを設定でき ます。同じキューを使用した場合、タスクは次のエージェントが対応可能になるまでキュー内 の位置を保持します。

フロー設定時、相談やりとりにCourtesyCallbackアクティビティを含めることはできませ  $heta_{\circ}$ (注)

新しいキューを優先する場合は、タスクを優先キューの最後尾に配置します。エージェントが タスクを受け入れると、[コールバック(Callback)] が開始します。発信者が応答しなかった 場合、コールバックは再試行されません。

以下のセクションで、Callback アクティビティを設定できます。

- 一般設定
- コールバック設定

#### 表 **24 :** 一般設定

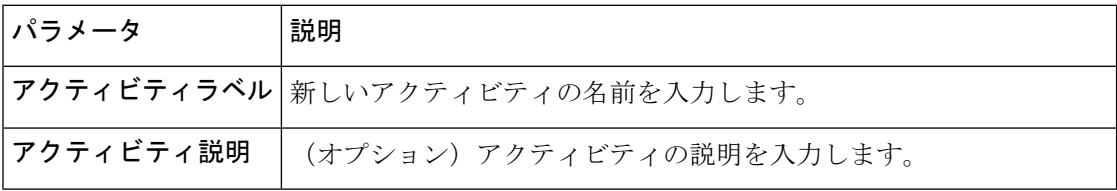

コールバック設定

**[**コールバック設定(**Callback Settings**)**]** は、コールバックダイヤル番号と、コールバックリ クエストのために発信者を配置する必要があるキューを定義します。次のエージェントが対応 可能になるまで、キュー内の発信者の位置が予約されます。

#### 表 **25 :** コールバック設定

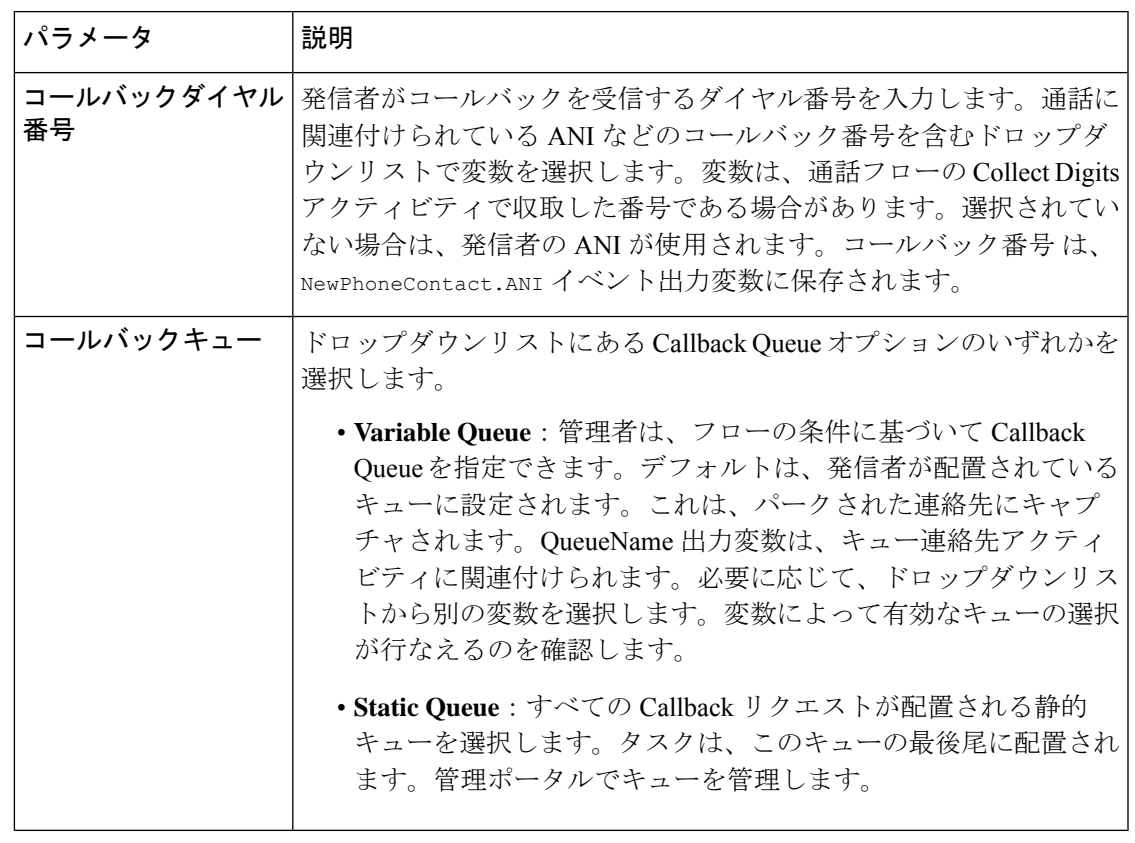

 $\mathscr{P}$ 

(注)

連絡先の切断アクティビティを使用して、コールバックアクティビティを使用するフロー ブランチを終了する必要があります。それ以外の場合は、コールバックリクエストが配 置されても、コールは終了しません。

# **Get Queue Info**

Get Queue Infoアクティビティは、発信者の現在の**[**キュー内の位置(**Positionin Queue]**(PIQ) と**[**推定待機時間(**EstimatedWaitTime**)**]**(EWT)をその他のアクティビティ出力変数と共に 提供します。これらの変数を使用すると、キュー内のエージェントの応答可否を判断し、必要 に応じて通話を別の場所にルートします。

Flow Designer の次のセクションを使用すると Get Queue Info アクティビティを構成できます。

- 一般設定 (60 ページ)
- キュー情報とルックバック時間 (60 ページ)
- 出力変数 (60 ページ)

一般設定

| パラメータ | 説明(Description)                       |
|-------|---------------------------------------|
|       | アクティビティラベル   新しいアクティビティの名前を入力します。     |
|       | アクティビティ説明   (オプション) アクティビティの説明を入力します。 |

#### キュー情報とルックバック時間

表 **26 :** キュー情報とルックバック時間

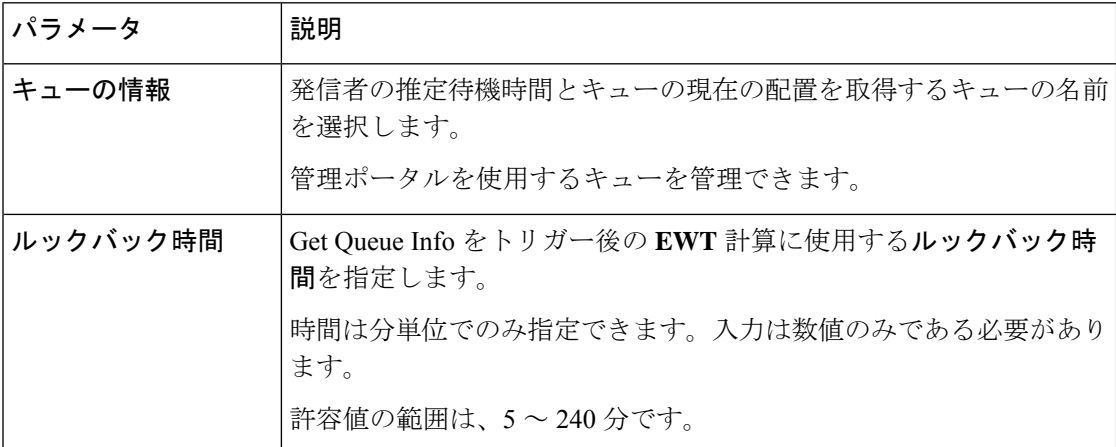

**Get Queue Info** アクティビティには、3 種類の出力フローブランチがあります。これらのブラ ンチは、別の出力変数に対するEWT、PIQおよびリアルタイム統計の戻りステータスと値に基 づいてトリガーします。

- **Success**:このブランチは、EWT と PIQ API の両方が正の変数値を返すときにトリガーさ れます。このフローでは、有効なEWTおよびPIQ変数値を取得でき、アクセスできます。
- **Insufficient Information Flow**:このブランチは、PIQ API が有効な変数値を返し、EWT の 値が-1のときにトリガーされます。このフローでは、PIQ値を取得してアクセスできます が、EWT 値を計算するデータが不足しているため、EWT API は失敗します。
- **Failure**:このブランチは、PIQ API、EWT API、または 1 つ以上のリアルタイム統計情報 API が失敗するか、無効な値を返したときにトリガーされます。EWT API は、EWT 値を 計算するためのデータが不十分である以外の理由で失敗します。

#### 出力変数

Get Queue Info がトリガーされると、次の変数が更新されます。

• **Position In Queue (PIQ)**:選択したキューにおける発信者のキュー内の現在位置の値を保 存します。FlowDesignerがこのアクティビティを呼び出した際に、問い合わせがキューさ れていない場合、PIQ 値は、現在のキューの問い合わせ数 + 1 の数に設定されます。これ により、GetQueue Infoアクティビティの実行後にFlowDesignerがこの問い合わせをキュー した場合、キューの問い合わせの位置を特定できます。

- **EstimatedWaitTime (EWT)**:エージェントが応答する前に、タスクがキューで待機しなけ ればならないおおよその時間を格納します。EWT はキューごとに計算され、同じキュー に入った以前の通話がエージェントによって受け付けられるまでの平均平均時間に基づき ます。EWT は **Lookback Time** パラメータエントリを使用し、ミリ秒 (ms) 単位で報告され ます。
- **LoggedOnAgentsCurrent**:選択したキューに対する現在の通話配布グループのデスクトッ プにサインインしているエージェント数を保存します。
- **LoggedOnAgentsAll**:選択したキューに対する通話配布グループのデスクトップにサイン インしているエージェント総数を保存します。この値は、キュー内のコール配信グループ が時間とともに変化するため、変更される可能性があります。
- **AvailableAgentsCurrent**:選択したキューに対する現在の通話配布グループで発信者を受 け付けることができるエージェント数を保存します。
- **AvailableAgentsAll**:選択したキューに対する現在の通話配布グループで通話に応答でき るエージェントの総数を保存します。この値は、キュー内のコール配信グループが時間と ともに変化するため、変更される可能性があります。
- **CallsQueuedNow**:選択したキュー内の通話総数を保存します。
- **OldestCallTime**:選択したキュー内にあった一番古い通話の秒数を保存します。

#### 推定待機時間の計算

定待機時間(EWT)は分単位で報告されます。

EWT を計算するために、アプリケーションは、ユーザー定義のルックバック時間で指定され た過去 XX 分間の統計的に有効なすべてのサンプル (サンプルは、1 分間隔でエージェントに 正常に接続されたタスクの待機時間の平均)を収集します。収集したサンプルの平均値をEWT として使用します。

統計的に有効なサンプルとは、収集されたサンプルで、CoV(1分間隔ごとにエージェントに 接続されたタスクの待機時間の分散係数)の最大値が 40% を下回るサンプルです。

ユーザー定義のルックバック時間で収集された有効なサンプルの割合が 40% を下回る場合、 EWT は計算されません。

# **Advanced Queue Information**

Advanced Queue Information アクティビティは、キュー内で **[**応答可能(**Available**)**]** 状態であ り、特定のスキルセットにログインしているエージェントのリアルタイムの数と他のキュー情 報を返します。フローデベロッパーは、Advanced Queue Informationアクティビティを使用して フローをプログラミングします。フロー設計者は、Advanced Queue Informationアクティビティ に基づいて判断します。

Flow Designer の次のセクションを使用すると Advanced Queue Information アクティビティを構 成できます。

- 一般設定 (62 ページ)
- 出力変数 (62 ページ)

#### 一般設定

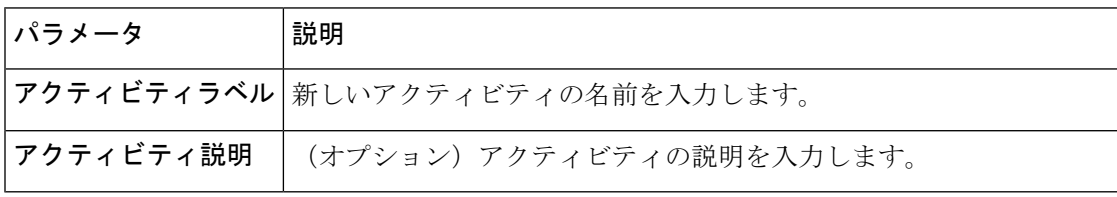

#### 出力変数

Advanced Queue Information アクティビティがトリガーされると、次の変数が更新されます。

- **LoggedOnAgentsAll**:選択したキューに対する通話配布グループのデスクトップにログイ ンしているエージェント総数を保存します。この値は、キュー内のコール配信グループが 時間とともに変化するため、変更される可能性があります。
- **AvailableAgentsAll**:選択したキューに対する現在の通話配布グループで通話に応答でき るエージェントの総数を保存します。この値は、キュー内のコール配信グループが時間と ともに変化するため、変更される可能性があります。
- **LoggedOnAgentsCurrent**:選択したキューに対する現在の通話配布グループのデスクトッ プにログインしているエージェント数を保存します。
- **AvailableAgentsCurrent**:選択したキューに対する現在の通話配布グループで通話を受け 付けることができるエージェント数を保存します。
- **Position In Queue (PIQ)**:選択したキューにおける発信者の現在位置の値を保存します。 FlowDesignerがこのアクティビティを呼び出した際に、問い合わせがキューされていない 場合、PIQ 値は、現在のキューの問い合わせ数 + 1 の数に設定されます。これにより、 Advanced Queue Information アクティビティの実行後に Flow Designer がこの問い合わせを キューした場合、キューの問い合わせの位置を特定できます。
- **CurrentGroup**:問い合わせが特定のキューにパークされている現在の通話配布グループ の値を保存します。
- **TotalGroups**:問い合わせのキューにある通話配布グループの合計数の値を保存します。
- **FailureCode**:失敗コードを保存します。この値は、アクティビティが失敗した場合にの み設定されます。
- **FailureDescription**:失敗の詳細を保存します。この値は、アクティビティが失敗した場合 にのみ設定されます。

# コンタクトの切断

この終了アクティビティを活用して通話のアクティブレグを切断します。このアクティビティ は、手動で切断するエージェントが通話に参加していない場合に必要です。

たとえば、これは、通話がキューに入る前か、キューのオプトアウトエクスペリエンスをスク リプト化した後に使用します。フロー作成時に、必要な数だけ Disconnect Contact アクティビ ティを使用して、どのフローパスであっても通話を確実に終了できます。

各アクティビティに一意のラベルと説明を付けることができますが、その他の構成は必要あり ません。

#### 表 **27 :** 一般設定

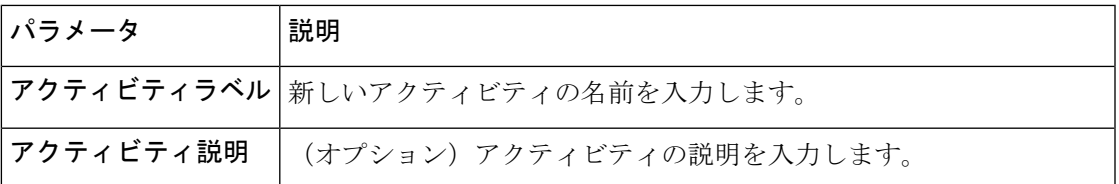

#### 出力変数

このアクティビティには、利用可能な出力変数はありません。

# キュー連絡先

キュー問い合わせアクティビティはキューに問い合わせを配置します。メインフローにあるこ のアクティビティを使用することで、**[**イベントフロー(**EventFlows**)**]**タブで以下のイベント を公開できます。

- **AgentAnswered**:このイベントは、エージェントが着信通話に応答したが、お客様のエクス ペリエンスがキューで中断されたときにトリガーされます。
- **PhoneContactEnded**:このイベントは、通話中の電話が切断され、すべての参加者が削除さ れるとトリガーされます。このイベントは、スクリーンポップやフィードバックなどフ ローで選択した通話処理アクティビティを使用した際に利用できます。このイベントで は、エージェントへのエスカレーションは必要ありません。

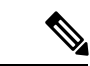

フローを作成するときは、PhoneContactEnded イベントの後 に IVR アクティビティを追加しないでください。フローの 実行中に、問い合わせの終了後にアクティビティを追加する と、フローが停止する場合があります。 (注)

• **AgentDisconnected**:このイベントは、最後のエージェントが通話中の電話から切断され、 お客様だけが回線に残ったときにトリガーされます。

以下のセクションで、[連絡先のキューイング(Queue Contact)] アクティビティを設定できま す。

- 一般設定 (64 ページ)
- 問い合わせの対応 (64 ページ)
- スキル要件 (67 ページ)
- スキルリラクゼーション (67 ページ)

## 一般設定

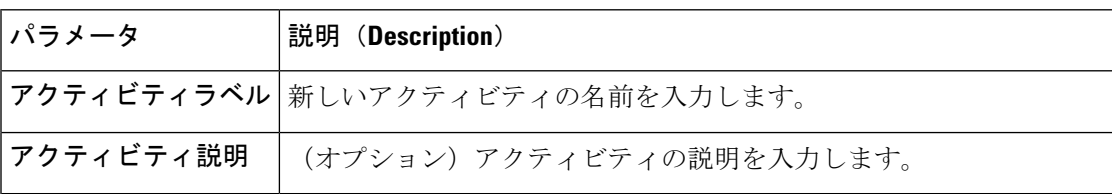

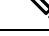

**[**静的キュー(**StaticQueue**)**]**、**[**変数キュー(**VariableQueue**)**]**、**[**変数優先順位(**Variable Priority**)**]**、**[**変数スキル値(**Variable Skill Value**)**]**、**[**問い合わせの優先順位の設定(**Set Contact Priority**)()**]**、**[**変数エージェントの応答可否を確認(**Variable Agent Availability Check**)**]** などのフィールドが無い場合は、シスコサポートに問い合わせ、対応する機能 のフラグを有効にしてください。 (注)

### 問い合わせの対応

[問い合わせ処理(Contact Handling)] セクションを使用すると、すべての問い合わせを 1 つの キューに送信するか、フロー変数の値に基づいてキューの選択肢を変更するかを選べます。

### 表 **28 :** 問い合わせの対応

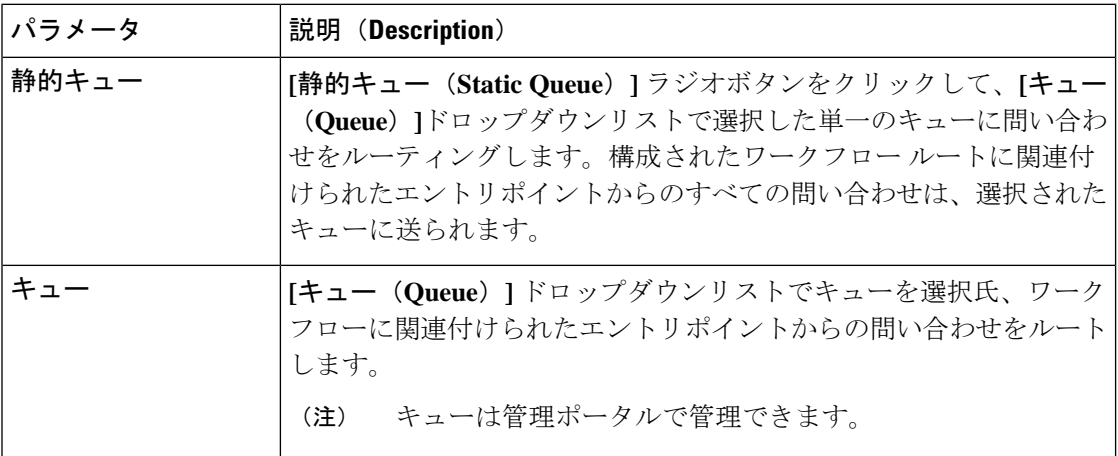

 $\mathbf I$ 

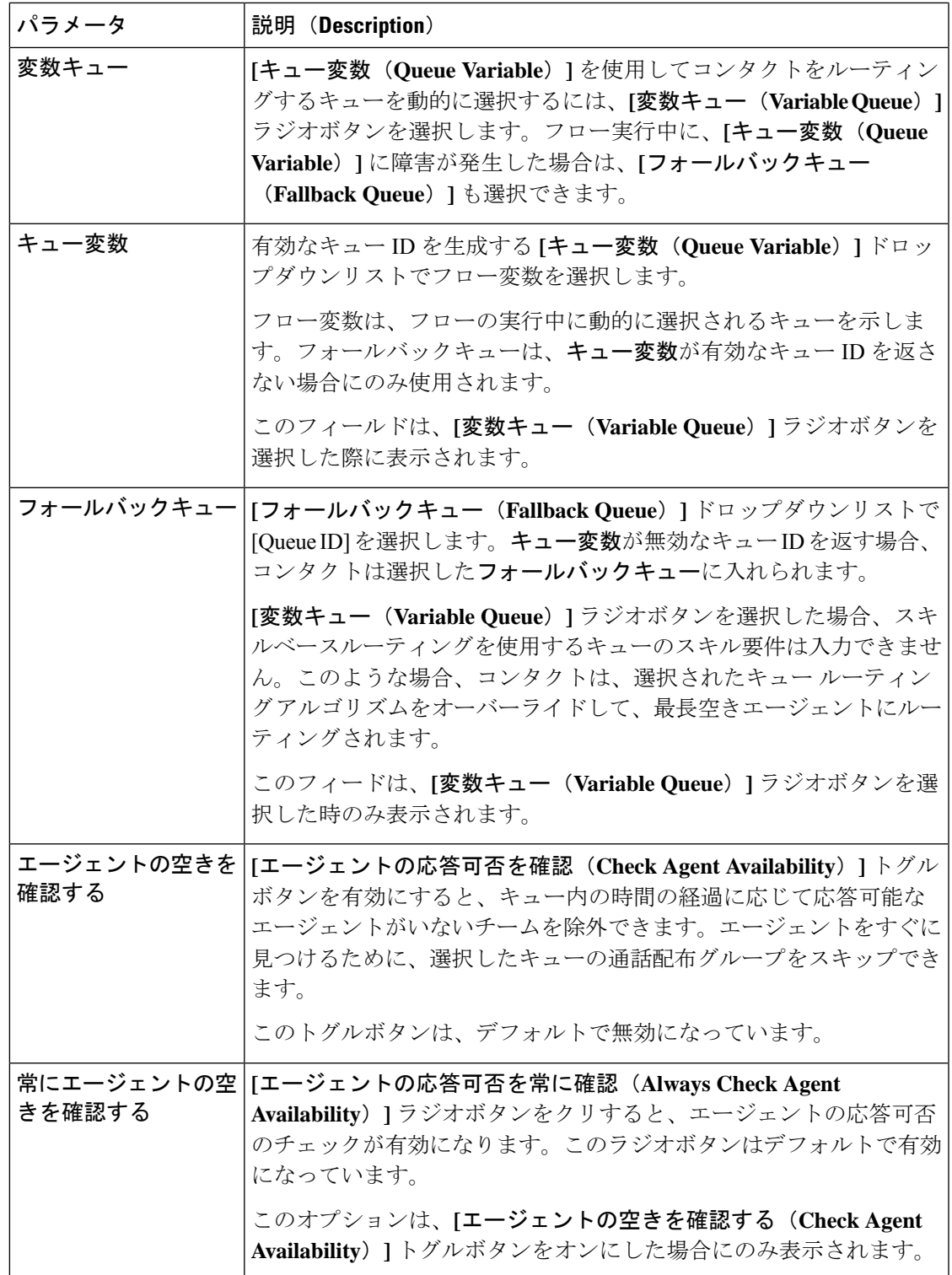

I

r

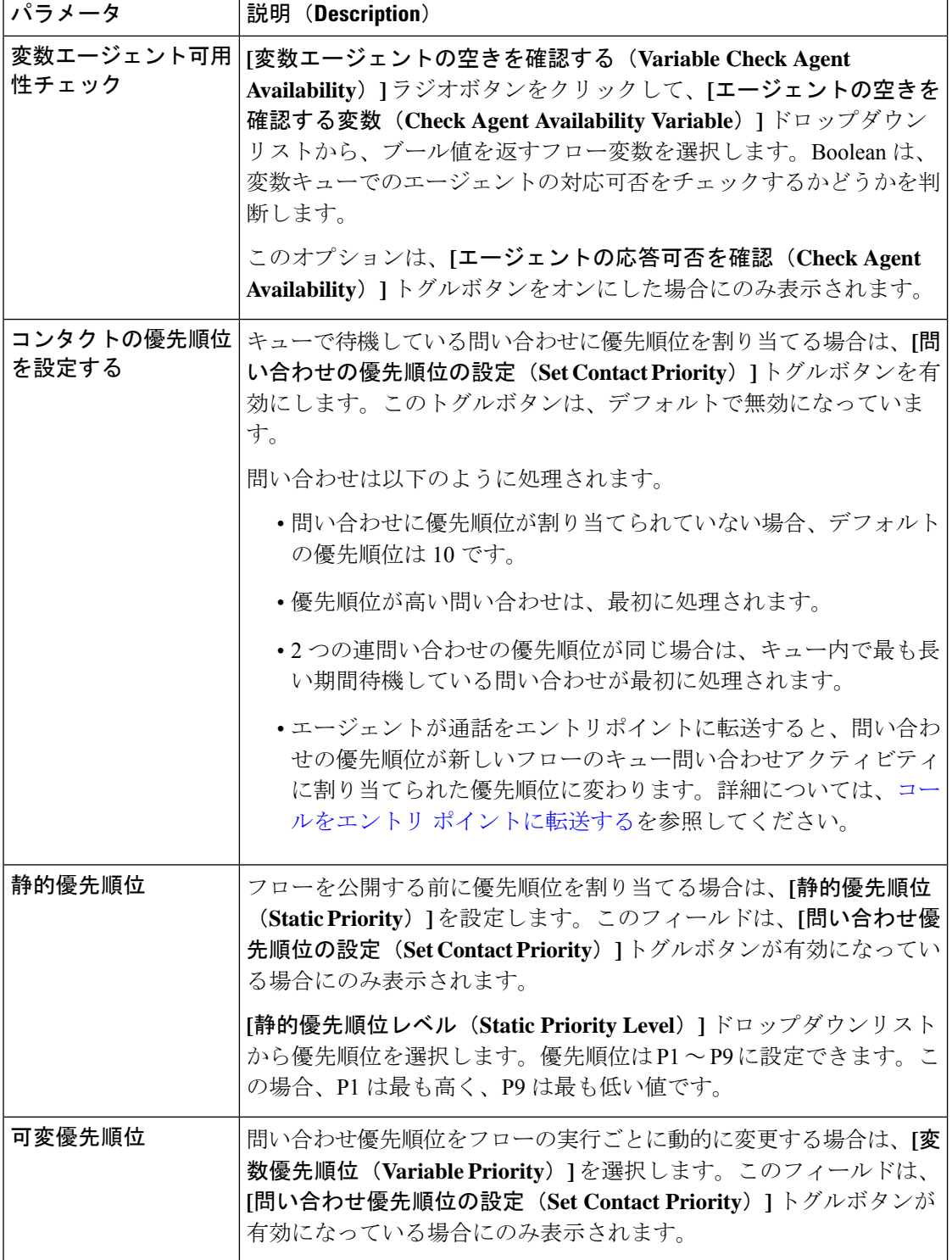

### スキル要件

選択したキューがスキルベースルーティングを使用する場合、スキル要件とスキルリラクゼー ションを構成する別のスクリーンが表示されます。

複数のスキル要件を、選択したキューに基づいて、このキューの問い合わせに割り当てること ができます。

#### 表 **29 :** スキル設定

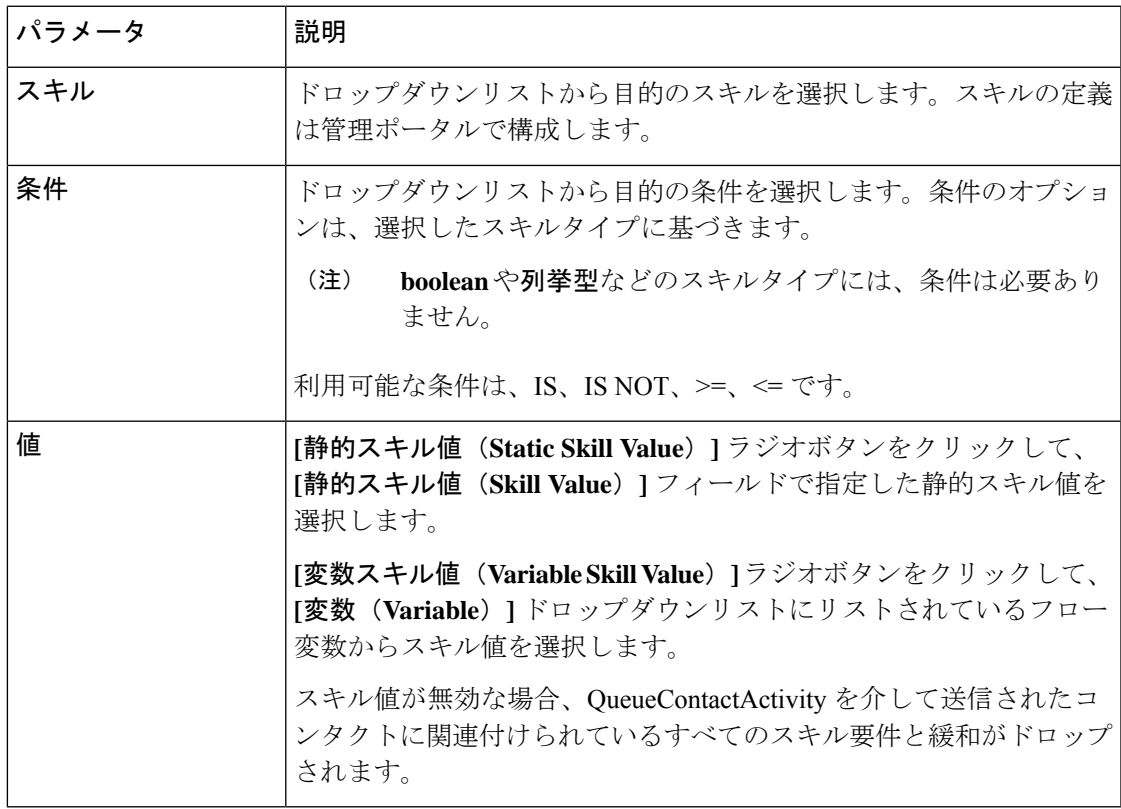

### スキルリラクゼーション

スキルリラクゼーション設定を使用すると、お客様の長期待ち時間に対応するフローに割り当 てられたスキル要件を緩和または削除できます。この設定により、問い合わせに対応できる エージェントのプールを拡張できます。

共有時間間隔を使用して、スキルリラクゼーションをフロー内のキューロジックおよび キュー内のチーム用に構成された通話配布設定と調整します。 (注)

スキルを指定しないと、選択したキュー内の応答可能なすべてのエージェントが問い合 わせを受ける対象となります。 (注)

スキルリラクゼーションの構成をするには、以下の手順を実行します。

**1. [**スキルリラクゼーションの有効化(**Enable Skill Relaxation**)**]** トグルボタンを有効にする と、スキルリラクゼーションを構成できます。

このトグルボタンを有効にすると、デフォルトで最初のスキル要件をコピーして表示しま す。これにより、スキルリラクゼーションを理想的なスキルセットで構成できます。

**[**キューで待機後(**After waiting in the queue for**)**]** フィールドを、スキルリラクゼーショ ンがキューに適用されるまでに超過する必要がある秒数に設定します。デフォルトの待機 時間は 60 秒です。

- **2.** スキルリラクゼーション要件を追加、編集、または削除できます。
	- **[**スキル要件を追加(**Add Skill Requirement**)**]** をクリックすると、新しいスキルリラ クゼーション要件を追加できます。
	- **[**削除(**Delete**)**]** をクリックすると、スキルリラクゼーション要件を削除できます。
	- **[**編集(**Edit**)**]** をクリックすると、スキルリラクゼーション要件を編集できます。
- **3.** [スキルリラクゼーションステップの追加(**AddSkillRelaxationStep**)]をクリックすると、 新規スキル リラクゼーション グループを追加できます。

手順 1 で表示されるデフォルトのスキル要件を使用すると、スキルリラクゼーション要件 を簡単に設定できます。

# 通話配布グループのエスカレーション

Escalate Call Distribution Group アクティビティを使用すると、管理者はキューに入れられた問 い合わせを次または最後の通話配布グループにエスカレートできます。これにより、管理者 は、キューに保留されている問い合わせを管理するためのより適切な制御と柔軟性が提供され ます。

Flow Designer の次のセクションでは、Escalate Call Distribution Group アクティビティを構成で きます。

- 一般設定 (68 ページ)
- 出力変数 (69 ページ)

一般設定

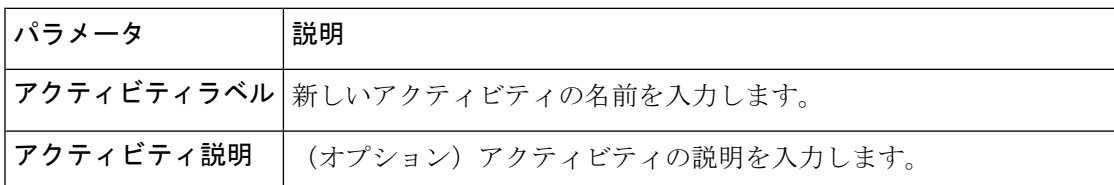

### 出力変数

EscalateCall Distribution Groupアクティビティがトリガーされると、次の変数が更新されます。

- **CurrentGroup**:問い合わせが特定のキューにパークされている現在の通話配布グループ の値を保存します。
- **TotalGroups**:問い合わせのキューにある通話配布グループの合計数の値を保存します。
- **FailureCode**:失敗コードを保存します。この値は、アクティビティが失敗した場合にの み設定されます。
- **FailureDescription**:失敗の詳細を保存します。この値は、アクティビティが失敗した場合 にのみ設定されます。

# **Queue To Agent**

QueueToAgentアクティビティは、エージェントベースのルーティングを有効にします。Queue ToAgentアクティビティは、問い合わせを優先エージェントに直接ルーティングします。エー ジェントベースのルーティングについては、エージェントベースのルーティングを参照してく ださい。

Queue To Agent アクティビティは、Webex Contact Center エージェント ID または E メールアド レスでエージェントを識別します。

エージェントが対応可能な場合は、優先エージェントに問い合わせをルーティングするように Queue To Agent アクティビティを構成します。エージェントが対応できない場合は、エージェ ントが対応可能になるまでそのエージェントに対する問い合わせを保留するように、QueueTo Agent アクティビティを設定できます。

フローデベロッパーは、Queue to Agent アクティビティを別の Queue To Agent アクティビティ と紐づけ、問い合わせを連続した優先エージェントにルーティングできます。フローデベロッ パーは、優先エージェントが誰も対応できない場合に、Queue toAgentアクティビティをキュー 連絡先 アクティビティに紐づけることで、通常のキューを使って問い合わせをルートできま す。

QueueTo Agentアクティビティは、メインフローのEventFlowsタブで次のイベントをトリガー します。

- AgentAnswered:エージェントが着信通話に応答した際に、QueueTo Agentアクティビティ はこのイベントをトリガーします。
- AgentDisconnected:エージェントがライブコールを切断した際に、Queue To Agent アク ティビティはこのイベントをトリガーします。

以下のセクションで、Queue To Agent アクティビティを設定できます。

- 一般設定
- 問い合わせの対応

Queue To Agent アクティビティを設定するには、次の手順を実行します。

手順

- ステップ **1** Flow Designer のアクティビティライブラリからキャンバスに **Queue To Agent** アクティビティ をドラッグ&ドロップします。
- ステップ **2 Queue To Agent** アクティビティをクリックします。し、アクティビティ設定を構成します。
- ステップ **3 [**一般設定(**General Settings**)**]** セクションで、次の情報を入力します。
	- a) **[**アクティビティラベル(**Activity Label**)**]** フィールドにアクティビティ名を入力します。
	- b) (オプション)**[**アクティビティの説明(**Activity Description**)**]** フィールドにアクティビ ティの説明を入力します。
- ステップ **4 [**問い合わせ処理(**ContactHandling**)**]**セクションのドロップダウンリストで**[**エージェント変 数(**Agent Variable**)**]** を選択します。

Queue To Agent アクティビティは、このフローを各フロー実行で選択するエージェントの **E** メール または エージェントの **ID** に関連付けます。

- ステップ **5** エージェントの**E**メールまたはエージェントの**ID**を**[**エージェントルックアップタイプ(**Agent Lookup Type**)**]** ドロップダウンリストで選択し、優先エージェントに問い合わせをルートし ます。
	- 検索が正常に実行できるようにエージェントのEメールアドレスの有効なドメイン名 を入力します。 (注)
- ステップ **6 [**問い合わせの優先順位を設定(**Set Contact Priority**)**]** トグルボタンを有効にし、キューで待 機中の問い合わせを優先付けます。このトグルボタンは、デフォルトで無効になっています。

Queue To Agent アクティビティは、問い合わせを次のように処理します。

- 問い合わせに優先順位を割り当てない場合、Queue To Agent アクティビティは、デフォル ト値である 10 を割り当てます。
- Queue To Agent アクティビティは、より優先度の高い問い合わせを優先します。
- 1 つ以上の問い合わせの優先順位が同じ場合、Queue To Agent アクティビティは、長い時 間待機していた方の問い合わせをエージェントにまずルートします。
- a) フローを公開する前に優先順位を割り当てる場合は、**[**静的優先順位(**Static Priority**)**]** を 設定します。
	- **[**問い合わせの優先順位を設定(**Set Contact Priority**)**]** トグルボタンを有効にす ると、Queue To Agent アクティビティの **[**静的優先順位(**Static Priority**)**]** フィー ルドを表示できます。 (注)

**[**静的優先順位値(**Static Priority Value**)**]** ドロップダウンリストから優先順位を選択しま す。優先順位は P1~P9 で設定できます。P1 が最も高く P9 最も低い値です。

b) 問い合わせ優先順位をフローの実行ごとに動的に変更する場合は、**[**変数優先順位(**Variable Priority**)**]** を選択します。

**[**問い合わせの優先順位を設定(**Set Contact Priority**)**]** トグルボタンを有効にす ると、QueueToAgentアクティビティの**[**変数優先順位(**VariablePriority**)**]**フィー ルドを表示できます。 (注)

**[**問い合わせの優先順位変数(**Contact Priority Variable**)**]** ドロップダウンリストで、優先 順位が 1 〜 9 の整数を返すフロー変数を選択します。優先順位が 1 〜 9 の範囲にない場 合、デフォルトの優先順位は 10 です。

ステップ **7 [**レポーティングキュー(**Reporting Queue**)**]** ドロップダウンリストでレポーティングキュー IDを選択します。Queue To Agentアクティビティは、レポーティングキューを使用して問い合 わせ詳細をレポートします。

レポーティングキューは、次に対する構成も指定します。

- 監視の許可
- 録音の許可
- すべての通話を録音
- 一時停止/再開の有効
- サービス レベルしきい値
- キューでの最大保持時間
- デフォルトのキュー内の音楽
- タイム ゾーン
- ステップ **8** エージェントが対応可能になるまで優先エージェントに対して問い合わせをパークする場合 は、**[**エージェントが応答不可の場合は問い合わせをパークする(**Park Contact if Agent is unavailable**)**]** トグルボタンを有効にします。

エージェントが対応できず、**[**エージェントが応答不可の場合は問い合わせをパークする(**Park Contact if Agent is unavailable**)**]** トグルボタンが無効な場合は、問い合わせはエージェントに 到達できません。Queue To Agent アクティビティは、対応する出力を持つフロー内の次のアク ティビティへの失敗ブランチを終了します。

ステップ **9 [**リカバリキュー(**Recovery Queue**)**]** ドロップダウンリストでリカバリキュー ID を選択しま す。

> Queue To Agent アクティビティは、次の場合に問い合わせをリカバリキューにキューイングし ます。

- Queue To Agent アクティビティは、優先エージェントに問い合わせを配信しない場合。
- エージェントが問い合わせに応答しない場合。
- 優先エージェントが問い合わせを拒否した場合。

リカバリキューは、Longest Available Agent を使用すると構成できます。リカバリキューは、 スキルベースルーティングをサポートしません。

問い合わせが優先エージェントに接続されると Queue To Agent アクティビティが正常に機能し ます。問い合わせがエージェントに届かない場合、エラーシナリオが発生します。

#### エラーのシナリオ

次の場合は、エージェントに問い合わせが届きません。

- 優先エージェントが応答不可で、問い合わせのパークができない場合。
- 変数ルックアップが優先エージェントを検索できない場合。

#### アクティビティ出力変数

Activity Output Variables は、アクティビティから取得したデータを保存し、特定のアクティビ ティがキャンバスに追加されると、Activity Output Variables が自動作成されます。

Queue To Agent アクティビティには次の出力変数があります。

- QueueToAgent.AgentId
- QueueToAgent.FailureDescription
- QueueToAgent.FailureCode
- QueueToAgent.AgentState
- QueueToAgent.AgentIdleCode

障害発生時、*QueueToAgent.FailureCode* 出力変数には、次の値のいずれかが含まれます。障害 コードと障害の説明を示す各値。

#### 表 **<sup>30</sup> : Queue To Agent** 障害コードの説明

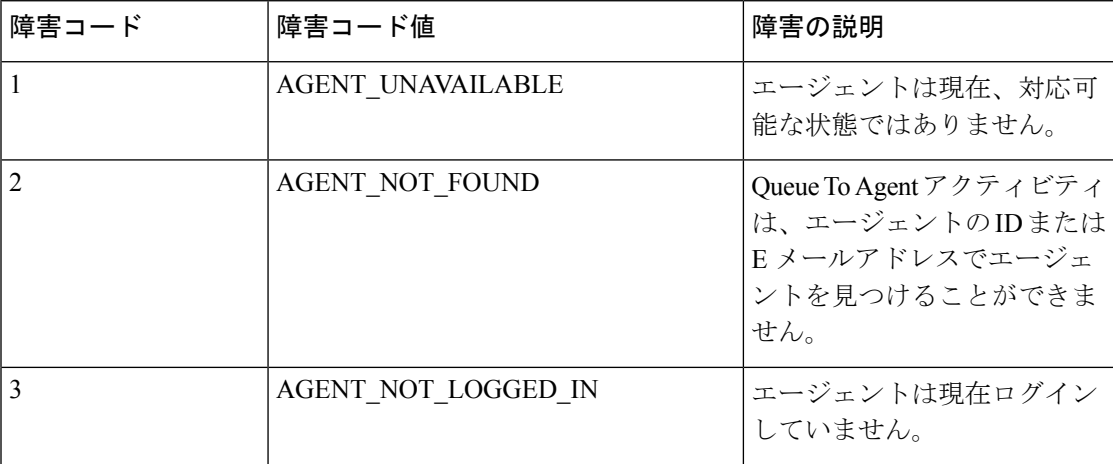
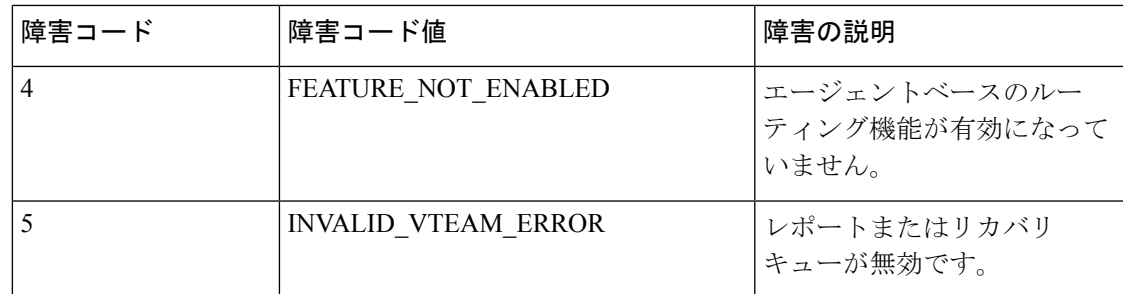

### フロー制御のアクティビティ

### フローの開始

[フロー開始(Start Flow)] アクティビティは、デフォルトではメイン フロー の画面に表示さ れ、削除することはできません。このアクティビティは、このフローでトリガーがされるイベ ントを示します。このアクティビティは、フローの使用方法と、構成に使用可能なアクティビ ティのタイプを表します。

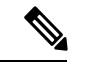

現在利用可能なフロートリガーイベントはNewPhoneContactのみです。このイベントは、 新しいコールがコンタクトセンターのテレフォニー エントリ ポイントに到達したときに トリガーされます。NewPhoneContactイベントによってトリガーされるフローは、エント リポイントのルーティング方法で使用できます。フロー トリガー イベントは、現在、デ フォルトで選択されており、編集できません。追加のイベントは、今後公開されます。 (注)

[フロー開始(Start Flow)] アクティビティには、選択したフロー トリガー イベントの名前で 自動的にラベルが付きます。これにより、どのタイプのフローが構築されているのかを一目で 確認できます。

#### 出力変数

[フロー開始(StartFlow)]アクティビティに関連付けられる出力変数の数とタイプは、選択さ れたフロー トリガー イベントによって異なります。これらの変数には、フローがトリガーさ れた時点でキャプチャされるデータが格納されます。たとえば、以下で説明する3つの出力変 数は、NewPhoneContact イベントを通じて公開されます。

これらの変数は、後のアクティビティでフロー シーケンスを制御するために使用します。

• **NewPhoneContact.ANI**

自動番号識別(ANI)は、通話発信元電話番号を自動的に判別するための、電気通信ネッ トワークの機能です。この変数には、NewPhoneContact イベントをトリガーした発信者の 電話番号が格納されます。

• **NewPhoneContact.DNIS**

着信番号識別サービス (DNIS)は、コールで元々ダイヤルされた電話番号を識別するサー ビスです。この変数には、NewPhoneContact イベントをトリガーした発信者がダイヤルし た電話番号が格納されます。

#### • **NewPhoneContact.InteractionID**

この変数には、NewPhoneContact イベントによってトリガーされた各インタラクションに 関連付けられる一意の Webex Contact Center 識別子が格納されます。

### フローの終了

終了フローは、フローパスの終了をマークする終了アクティビティです。必要な数のEndFlow アクティビティを使用して、すべてのフローパスを確実に終了するフローを作成します。

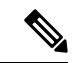

IVR フローでは、End Flow アクティビティを使用しないでください。IVR で End Flow を 使用すると、電波が途切れ、通話が切断されない場合があります。 (注)

各アクティビティには固有のラベルと説明を付けることができます。

#### 表 **31 :** 一般設定

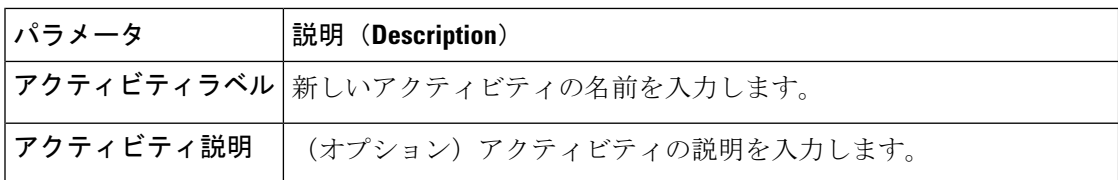

#### 変数設定

変数の設定(Set Variable)アクティビティは、値を変数に設定するために使用されます。要件 に基づいて、またはフローに従って、変数の値を変更できます。

選択する変数のタイプを指定します。詳細については、カスタムフローの変数 (92ペー ジ)および事前定義の変数 (96 ページ)を参照してください。 (注)

以下のセクションで、変数の設定アクティビティを設定できます。

- 一般設定 (74 ページ)
- 変数の設定 (75 ページ)

#### 一般設定

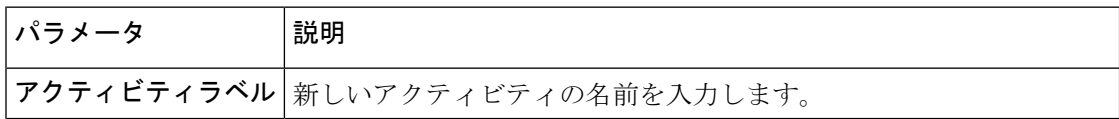

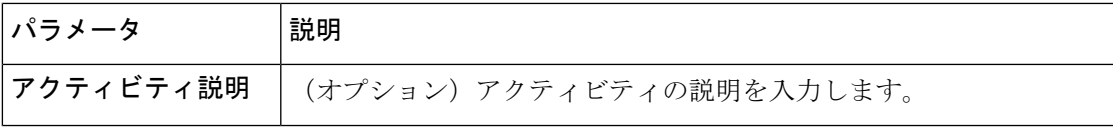

#### 変数の設定

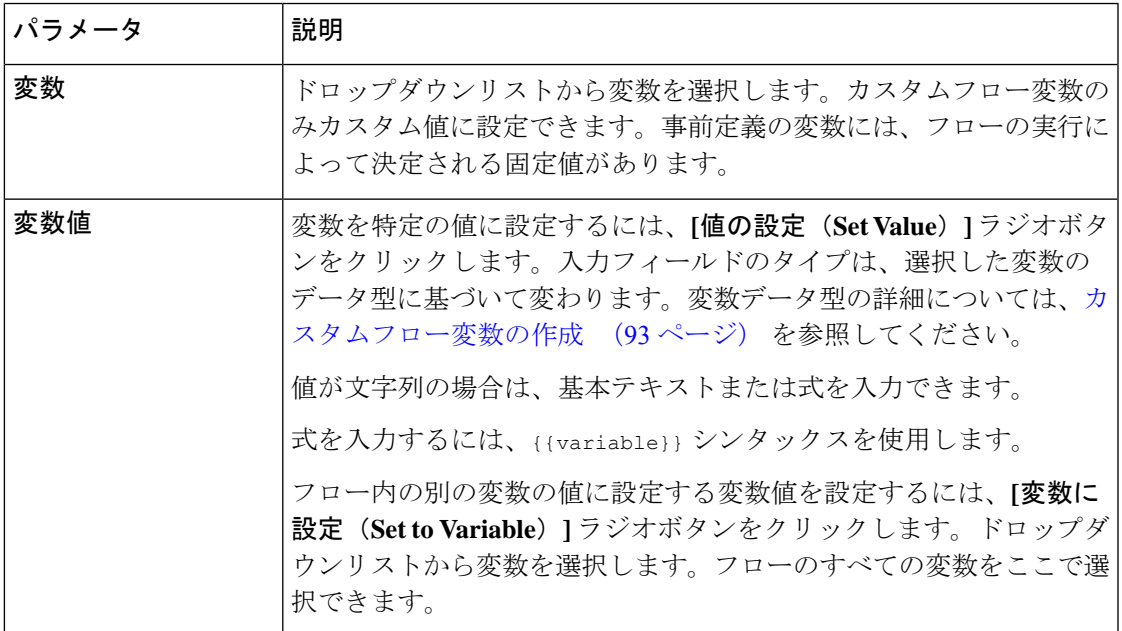

### **BRE** リクエスト

BRE Request アクティビティは、フローで使用する組織のビジネスルールエンジン (BRE) か らデータを取得するために使用されます。BREリクエストアクティビティは、標準HTTPプロ トコルを使用して BRE からデータを取得します。

以下のセクションで、BRE Request アクティビティを設定できます。

- 一般設定 (75 ページ)
- クエリパラメータ (76 ページ)
- 解析設定 (76 ページ)
- 出力変数 (77 ページ)

#### 一般設定

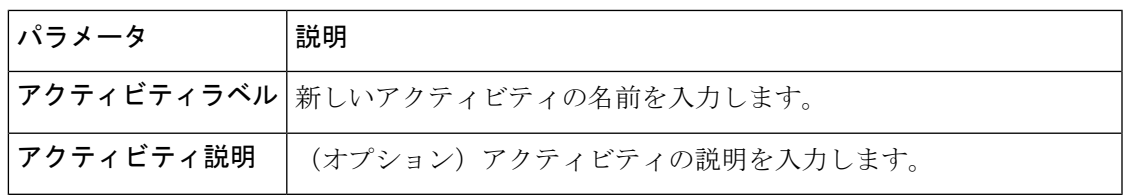

#### クエリパラメータ

BRE Request の一部として、API コールで提供されたパラメータを BRE に渡すことができま す。Key-Value 列に、クエリのキーと、クエリとともに送信する必要がある関連する値を入力 します。二重中括弧シンタックスを使用して、変数値を渡すこともできます。

アクティビティには、事前定義されたクエリパラメータである **context** が 1 つあります。 こ のクエリパラメータは、API コールで BRE に渡されます。

```
(注) TenantID はパラメータとして自動的に挿入され、設定する必要はありません。
```
#### 表 **32 :** クエリパラメータ

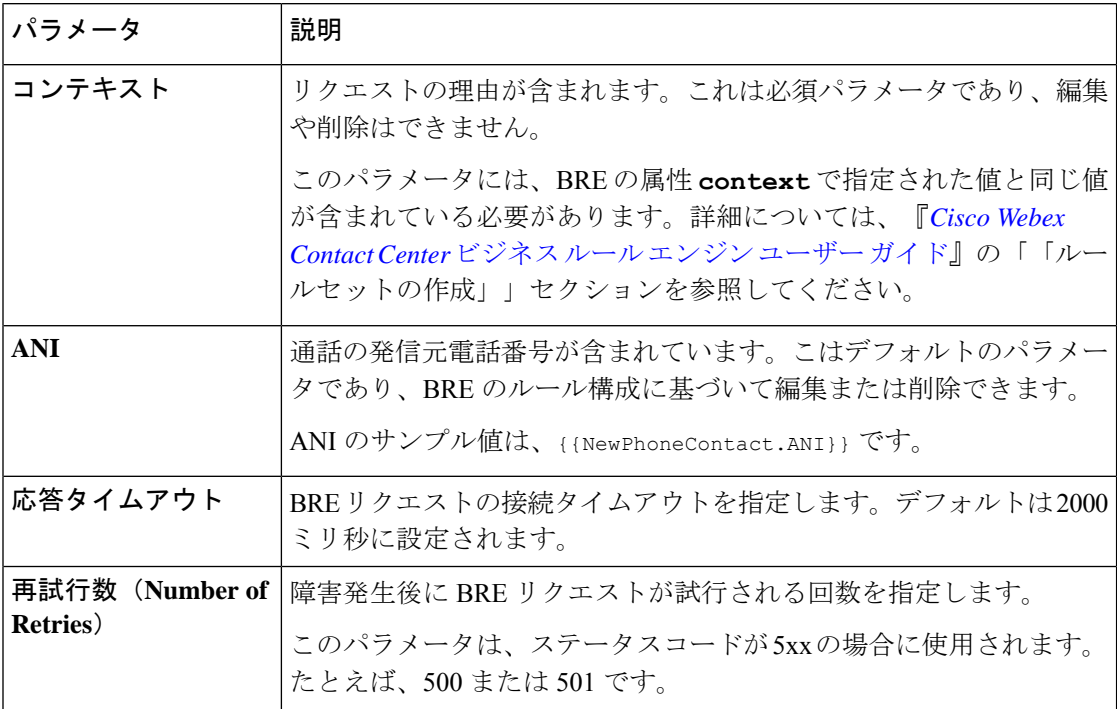

クエリパラメータを追加するには、**[**新規追加(**Add New**)**]** をクリックします。これにより、 キーと値のペアを入力できる行が追加されます。BRE リクエスト の一部として必要な数のク エリパラメータを追加できます。

#### 解析設定

このセクションでは、BRE リクエストからの応答を、さまざまな変数に解析できます。

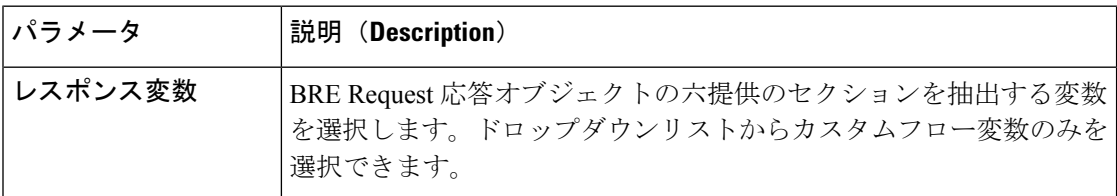

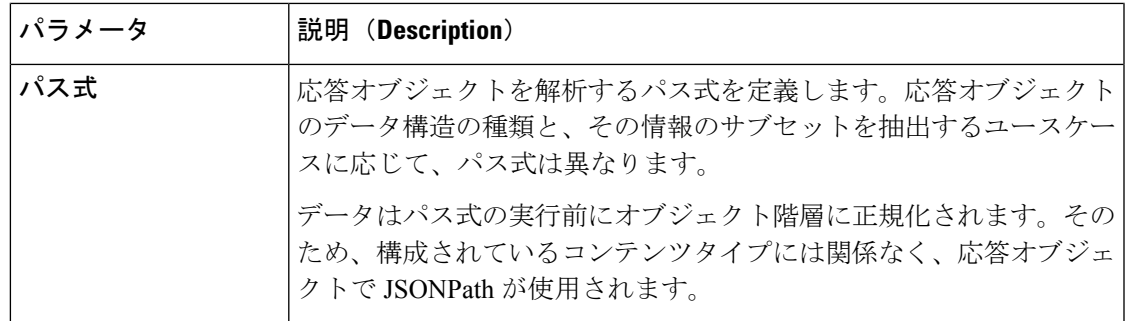

#### 出力変数

BRE リクエストは、次の 2 つの出力変数を返します。

- **BRERequest1.httpResponseBody**:BRE リクエストの応答本文を返します。
- **BRERequest1.httpStatusCode**:BRE リクエストのステータスコードを返します。

これらの応答コードは、次のように分類されます。

- 情報応答(100 ~ 199)
- 正常な応答(200 ~ 299)
- リダイレクト(300 ~ 399)
- クライアントエラー(400 ~ 499)
- サーバエラー(500 ~ 599)

#### コンテンツ タイプのフォーマット

以下の例では、コンテンツタイプのフォーマットと JSON 応答のサンプルについて説明しま す。

#### コンテンツ タイプ **XML**

XML から JSON フォーマットに変換するには、このツールを使用します (*<https://www.convertjson.com/xml-to-json.htm>*)。

#### XML 入力フォーマット:

```
<note>
 <to>Tove</to>
 <from>Jani</from>
 <heading>Reminder</heading>
  <body>Test application</body>
</note>
```
データ/JSON 正規化された応答

```
{
   "note": {
```

```
"to": "Tove",
      "from": "Jani",
     "heading": "Reminder",
     "body": "Test application"
  }
}
```
JSON パス式の例: \$.note.from を使用して、Jani として値を取得します。

#### コンテンツ タイプ **TOML**

TOML から JSON フォーマットに変換するには、このツールを使用します (*<https://www.convertjson.com/toml-to-json.htm>*)。

#### TOML 入力フォーマット:

```
title = "TOML Example"
[owner]
name = "Tom Preston-Werner"
dob = 1979-05-27T07:32:00-08:00
```
データ/JSON 正規化された応答

```
{
  "title": "TOML Example",
  "owner": {
      "name": "Tom Preston-Werner",
      "dob": "1979-05-27T15:32:00.000Z"
   }
}
```
JSONパス式の例:\$.owner.nameを使用して、'Tom Preston-Werner'として値を取得し ます。

#### コンテンツ タイプ **YAML**

YAML から JSON フォーマットに変換するには、このツールを使用します (*<https://www.convertjson.com/yaml-to-json.htm>*)。

YAML 入力フォーマット:

```
# An employee record
martin:
 name: Martin D'vloper
  job: Developer
  skill: Elite
```
#### データ/JSON 正規化された応答

```
{
   "martin": {
      "name": "Martin D'vloper",
      "job": "Developer",
      "skill": "Elite"
   }
}
```
JSON パス式の例:\$.martin.job を使用して、Developer として値を取得します。

#### コンテンツ タイプ **JSON**

JSON Expression Evaluator を使用します(*<https://jsonpath.herokuapp.com/>*)。

```
JSON 入力フォーマット:
{
   "martin": {
      "name": "Martin D'vloper",
      "job": "Developer",
     "skill": "Elite"
  }
}
データ/JSON 正規化された応答
{
  "martin": {
      "name": "Martin D'vloper",
      "job": "Developer",
     "skill": "Elite"
  }
}
```
JSON パス式の例:\$.martin.job を使用して、Developer として値を取得します。

### **HTTP**リクエスト

HTTP Request アクティビティは、標準の HTTP プロトコルを使用して、CRM などの外部デー タソースから情報をフェッチします。

認証されているエンドポイントでは、ベーシック認証および OAuth 2.0 属性がサポートされて います。

以下のセクションで、HTTP Request アクティビティを設定できます。

- 一般設定 (79 ページ)
- HTTP リクエスト設定 (80 ページ)
- 解析設定 (82 ページ)
- 出力変数 (82 ページ)

#### 一般設定

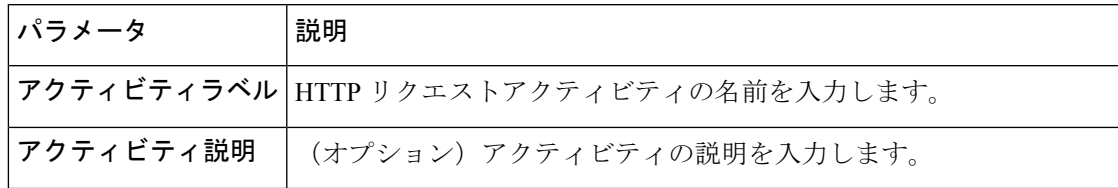

I

#### **HTTP** リクエスト設定

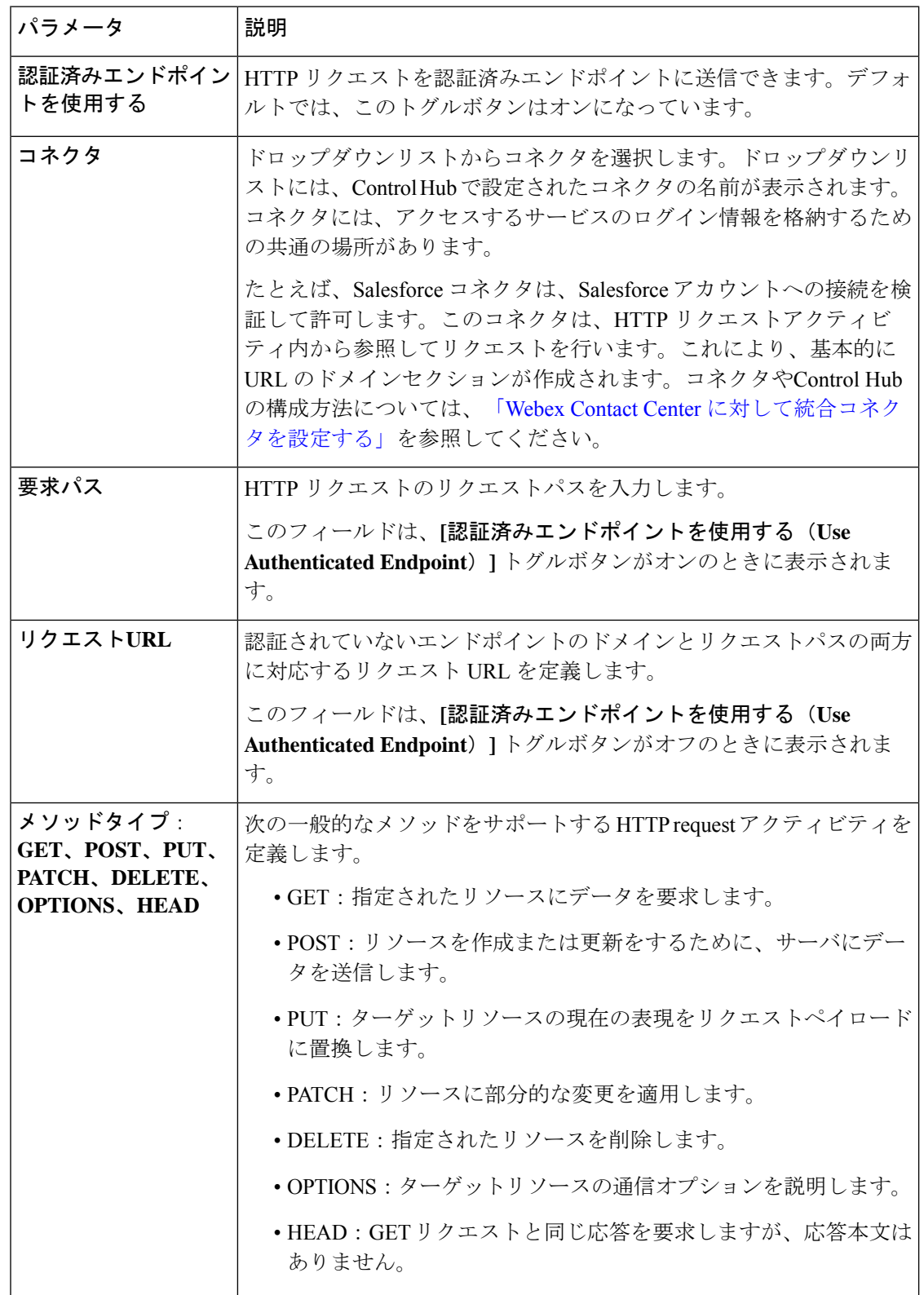

Ι

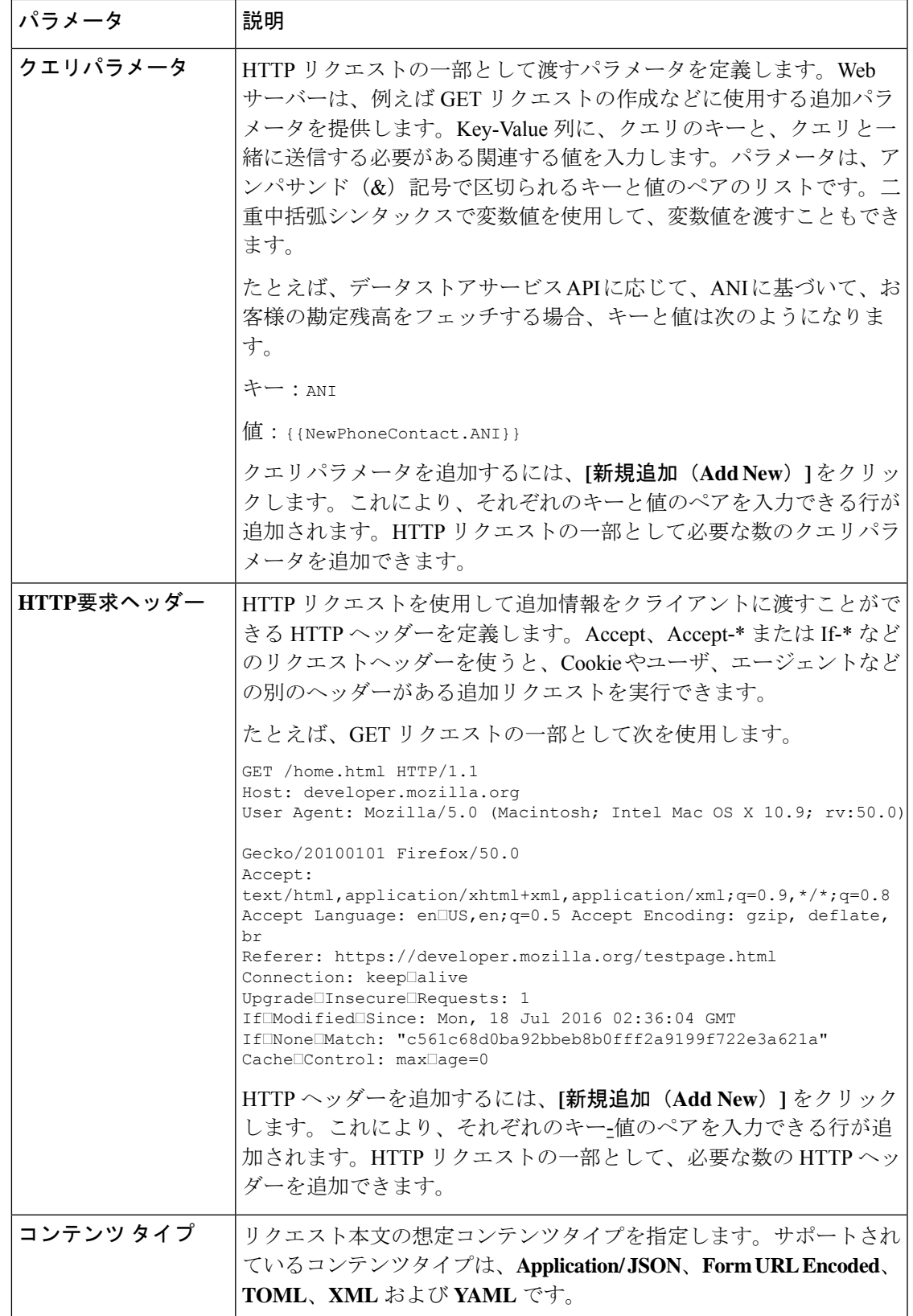

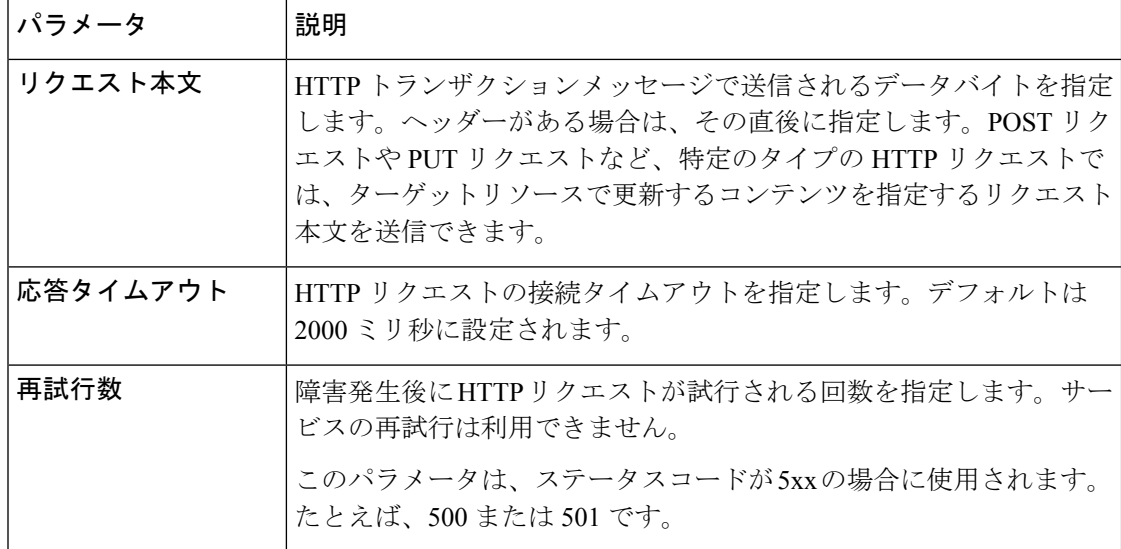

#### 解析設定

このセクションでは、HTTP リクエストから生成された応答を、さまざまな変数に解析できま す。すべてのHTTPリクエストシナリオで解析が必要であるとは限らないため、この構成はオ プションです。

#### 表 **33 :** 解析設定

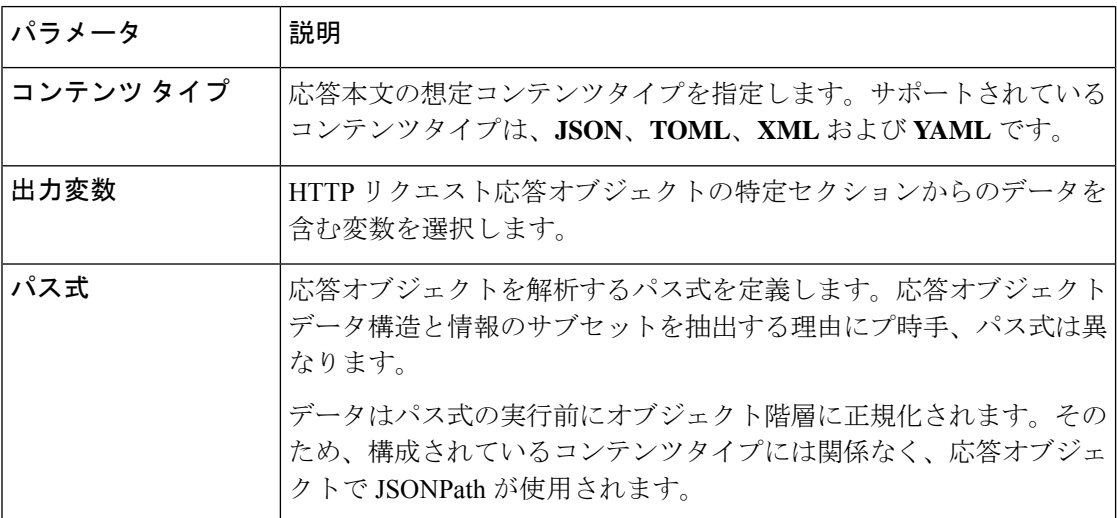

#### 出力変数

HTTP リクエストは次の出力変数を返します。

• **HTTPRequest1.httpStatusCode**:HTTP のステータスコードを返します。

これらの応答コードは、次の 5 つの主要なカテゴリに分類されます。

• 情報応答(100 ~ 199)

- 正常な応答(200 ~ 299)
- リダイレクト (300~399)
- クライアントエラー(400 ~ 499)
- サーバエラー(500 ~ 599)

• **HTTPRequest1.httpResponseBody**:HTTP リクエストに対する応答本文を返します。

• **HTTPRequest1.httpResponseHeaders**:応答からヘッダー情報を返します。

#### コンテンツ タイプのフォーマット

以下の例では、コンテンツタイプのフォーマットと JSON 応答のサンプルについて説明しま す。

#### コンテンツ タイプ **XML**

XML から JSON フォーマットに変換するには、このツールを使用します (*<https://www.convertjson.com/xml-to-json.htm>*)。

XML 入力フォーマット:

```
<note>
 <to>Tove</to>
 <from>Jani</from>
 <heading>Reminder</heading>
 <body>Test application</body>
</note>
```
#### データ/JSON 正規化された応答

```
{
   "note": {
      "to": "Tove",
      "from": "Jani",
      "heading": "Reminder",
      "body": "Test application"
   }
}
```
JSON パス式の例: \$.note.from を使用して、Jani として値を取得します。

#### コンテンツ タイプ **TOML**

TOML から JSON フォーマットに変換するには、このツールを使用します (*<https://www.convertjson.com/toml-to-json.htm>*)。

TOML 入力フォーマット:

```
title = "TOML Example"
[owner]
name = "Tom Preston-Werner"
dob = 1979-05-27T07:32:00-08:00
```

```
データ/JSON 正規化された応答
{
  "title": "TOML Example",
  "owner": {
     "name": "Tom Preston-Werner",
     "dob": "1979-05-27T15:32:00.000Z"
  }
}
```

```
JSONパス式の例:$.owner.nameを使用して、'Tom Preston-Werner'として値を取得し
ます。
```
#### コンテンツ タイプ **YAML**

YAML から JSON フォーマットに変換するには、このツールを使用します (*<https://www.convertjson.com/yaml-to-json.htm>*)。

YAML 入力フォーマット:

```
# An employee record
martin:
 name: Martin D'vloper
  job: Developer
  skill: Elite
```
データ/JSON 正規化された応答

```
{
   "martin": {
      "name": "Martin D'vloper",
      "job": "Developer",
      "skill": "Elite"
   }
}
```
JSON パス式の例:\$.martin.job を使用して、Developer として値を取得します。

#### コンテンツ タイプ **JSON**

JSON Expression Evaluator を使用します(*<https://jsonpath.herokuapp.com/>*)。

```
JSON 入力フォーマット:
{
   "martin": {
     "name": "Martin D'vloper",
     "job": "Developer",
     "skill": "Elite"
  }
}
データ/JSON 正規化された応答
{
   "martin": {
     "name": "Martin D'vloper",
     "job": "Developer",
     "skill": "Elite"
```
}

}

JSON パス式の例:\$.martin.job を使用して、Developer として値を取得します。

### **[**解析(**Parse**)**]**

Parse アクティビティを使用すると、データオブジェクトから情報を抽出できます。Parse アク ティビティは、入力文字列(JSON、TOML、XML、および YAML)を取り、指定されたデー タに基づいてJSON構造に変換します。その後、JSONパス式を使用して、JSON構造を割り当 てることができます。

以下のセクションで、Parse アクティビティを設定できます。

- 一般設定 (85 ページ)
- コンテンツ タイプのフォーマット (86 ページ)

#### 一般設定

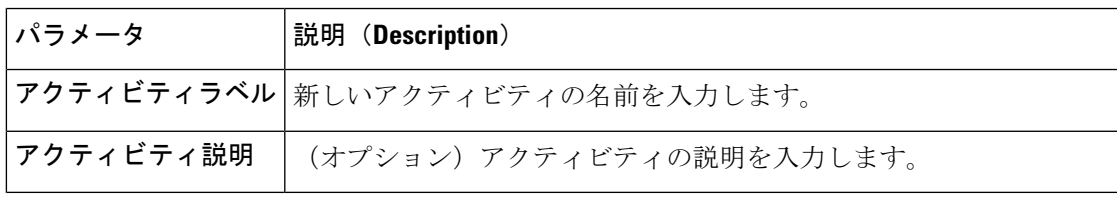

#### 解析設定

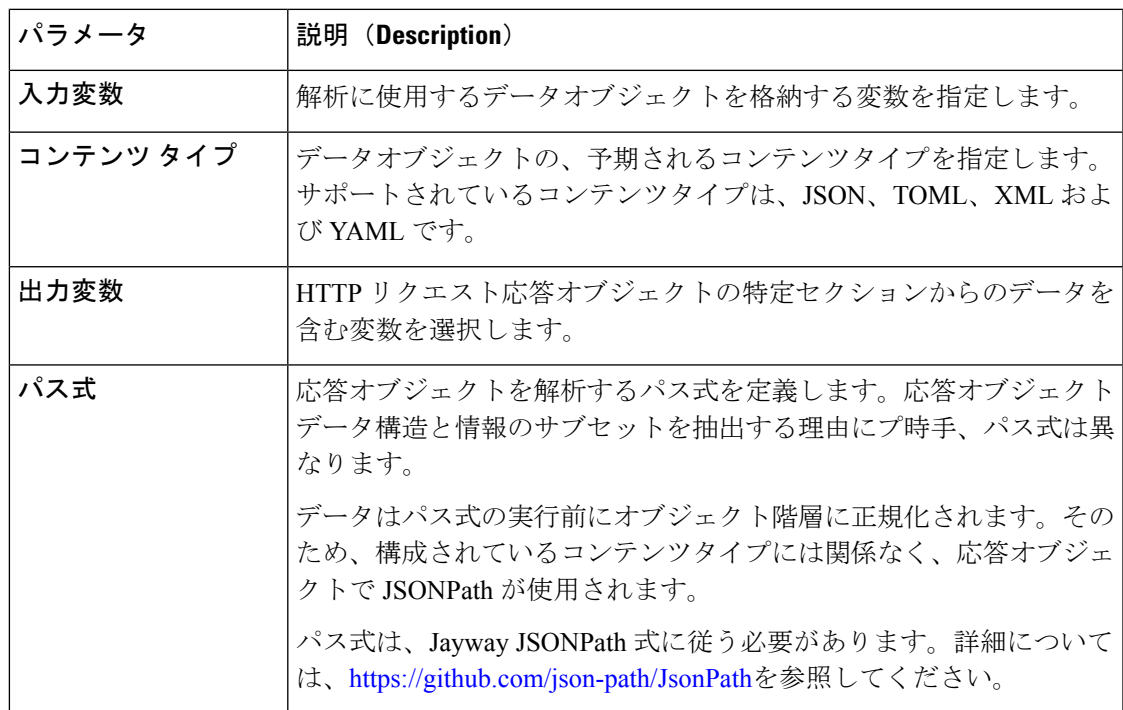

#### コンテンツ タイプのフォーマット

以下の例では、コンテンツタイプのフォーマットと JSON 応答のサンプルについて説明しま す。

#### コンテンツ タイプ **XML**

XML から JSON フォーマットに変換するには、このツールを使用します (*<https://www.convertjson.com/xml-to-json.htm>*)。

#### XML 入力フォーマット:

```
<note>
 <to>Tove</to>
 <from>Jani</from>
 <heading>Reminder</heading>
 <body>Test application</body>
</note>
```
#### データ/JSON 正規化された応答

```
{
   "note": {
     "to": "Tove",
     "from": "Jani",
     "heading": "Reminder",
     "body": "Test application"
  }
}
```
JSON パス式の例:\$.note.from を使用して、Jani として値を取得します。

#### コンテンツ タイプ **TOML**

TOML から JSON フォーマットに変換するには、このツールを使用します (*<https://www.convertjson.com/toml-to-json.htm>*)。

```
TOML 入力フォーマット:
```

```
title = "TOML Example"
[owner]
name = "Tom Preston-Werner"
dob = 1979-05-27T07:32:00-08:00
```
データ/JSON 正規化された応答

```
{
  "title": "TOML Example",
  "owner": {
     "name": "Tom Preston-Werner",
      "dob": "1979-05-27T15:32:00.000Z"
   }
}
```
JSONパス式の例:\$.owner.nameを使用して、'Tom Preston-Werner'として値を取得し ます。

#### コンテンツ タイプ **YAML**

YAML から JSON フォーマットに変換するには、このツールを使用します (*<https://www.convertjson.com/yaml-to-json.htm>*)。

```
YAML 入力フォーマット:
```

```
# An employee record
martin:
 name: Martin D'vloper
 job: Developer
 skill: Elite
データ/JSON 正規化された応答
{
   "martin": {
     "name": "Martin D'vloper",
     "job": "Developer",
     "skill": "Elite"
   }
}
```
JSON パス式の例: \$.martin.job を使用して、Developer として値を取得します。

#### コンテンツ タイプ **JSON**

JSON Expression Evaluator を使用します(*<https://jsonpath.herokuapp.com/>*)。

```
JSON 入力フォーマット:
{
   "martin": {
      "name": "Martin D'vloper",
      "job": "Developer",
     "skill": "Elite"
   }
}
データ/JSON 正規化された応答
{
   "martin": {
     "name": "Martin D'vloper",
     "job": "Developer",
     "skill": "Elite"
   }
}
```
JSON パス式の例:\$.martin.job を使用して、Developer として値を取得します。

### 条件(**Condition**)

Conditionアクティビティは決定を表します。条件がみたされているかどうかに応じて、フロー は、True か False のパスを進みます。

以下のセクションで、condition パラメータと入力を有効にできます。

- 一般設定 (88 ページ)
- 式 (88ページ)

#### 一般設定

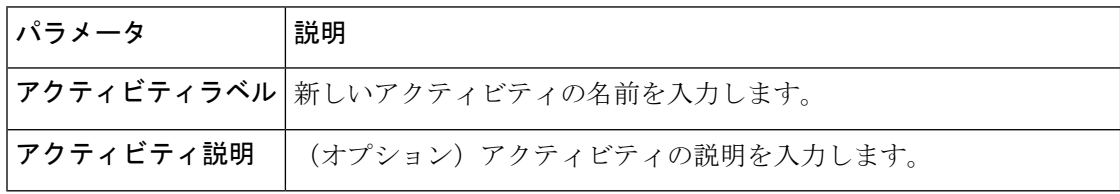

#### 式

各式を {{Enter Expression}} のようにラップします。

例:{{HTTPRequest1.httpStatusCode == 200}}

中括弧のない式を使用すると、システムはフローエラーを表示します。

#### 表 **34 :** 式

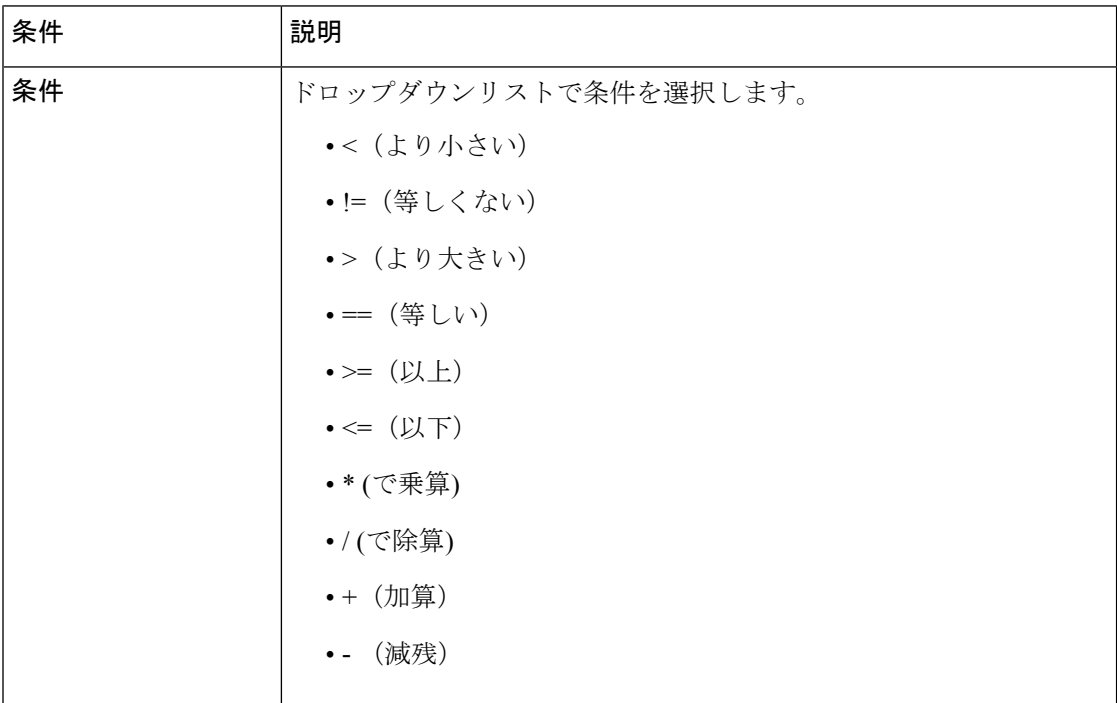

ケース

コールフローの特定の決定ポイントで複数の可能性または結果がある場合は、Caseアクティビ ティを使用します。

たとえば、Case アクティビティを使用すると、チーム名に応じてエージェント チームごとに 異なるスクリーンポップを定義することができます。各 Case がブランチになり、そこから適 切なパスを定義できます。フローは、フローの特定のインスタンスに対してtrueと評価される パスを進みます。各 Case アクティビティには、未定義のケースにシステムが使用するデフォ ルトがあります。いずれの Case も true と評価されない場合、デフォルトの Case が true と評価 され、フローはその分岐に沿って続行されます。

以下のセクションで、Case アクティビティを有効にできます。

- 一般設定 (89 ページ)
- ケース (89 ページ)

#### 一般設定

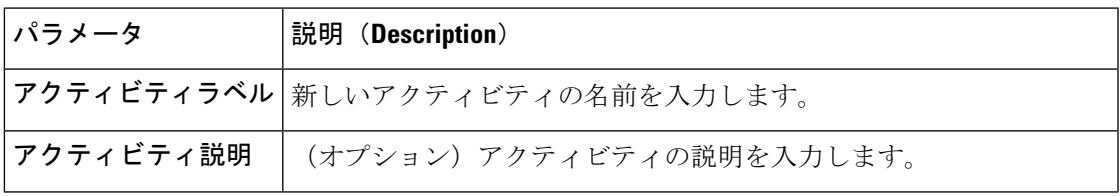

#### ケース

#### 表 **35 : Case** 設定

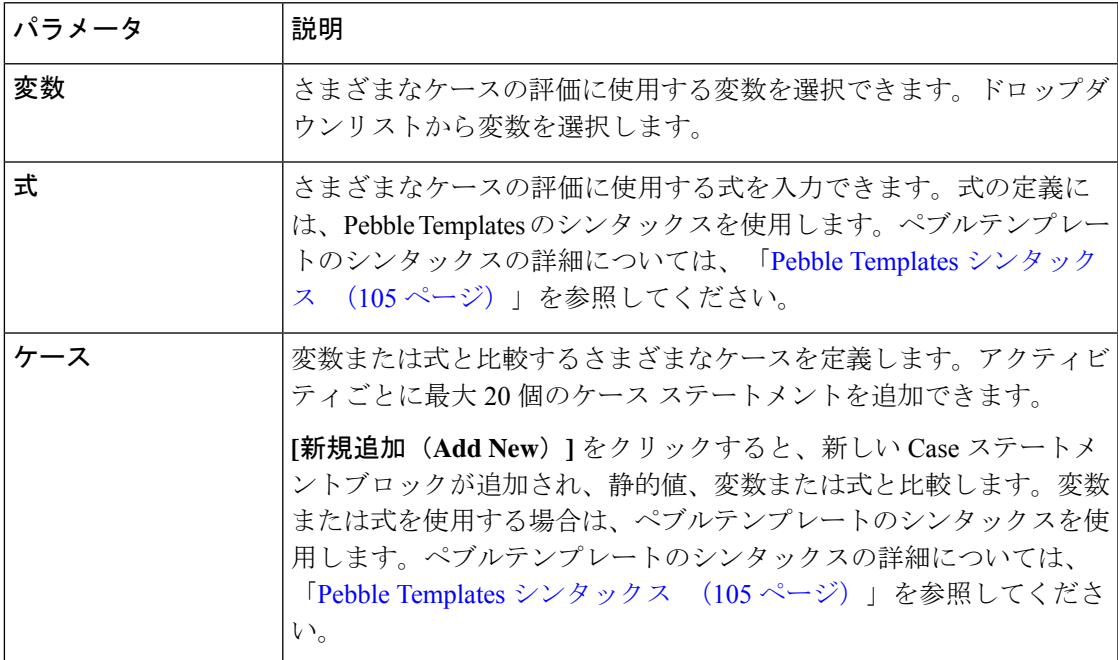

#### 表 **36 :** アクティビティの結果

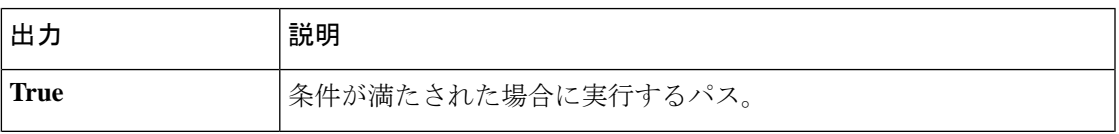

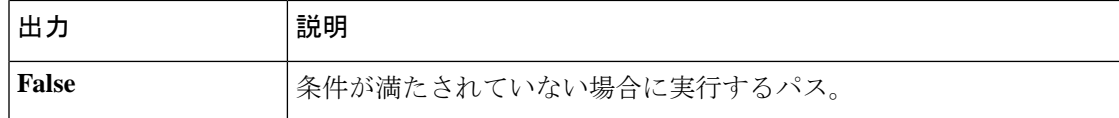

#### 移動先

フローチェーンを使用すると、複数のフローをチェーンできます。フローチェーンを実現する には、GoTo 終了アクティビティをキャンバスに追加して、現在のフローをエントリポイント または別のフローに移動するかどうかを示します。詳細については、フロー チェーン (26 ページ)を参照してください。

アクティビティライブラリにGoToアクティビティが表示されない場合は、シスコサポー トに連絡して、対応する機能フラグを有効にするよう依頼してください。 (注)

以下のセクションで、GoTo アクティビティを有効にできます。

- 一般設定 (90 ページ)
- フローの接続先設定 (90 ページ)
- フロー変数マッピング (91 ページ)

一般設定

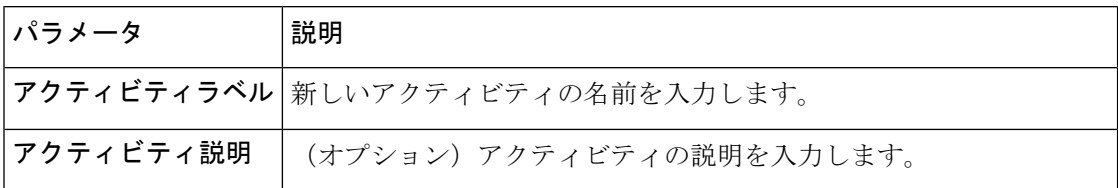

#### フローの接続先設定

時間に基づいて発信者のエクスペリエンスを変更したり(コールをエントリポイントに受け渡 す場合)、複数のシナリオで単一のフローを再使用できます(コールをフローに引き渡す場 合)。GoTo オプションに基づいて、フロー変数は現在のフローから次のように渡されます。

- エントリポイントに移動:名前とデータ型が同じ custom flow 変数とグローバル変数が、 現在のフローからエントリポイントに関連付けられているフローにコピーされます。
- フローに移動:フロー変数マッピングセクションで設定されたフロー変数が現在のフロー から新しいフローにコピーされます。

#### 表 **37 :** フローの移動先設定

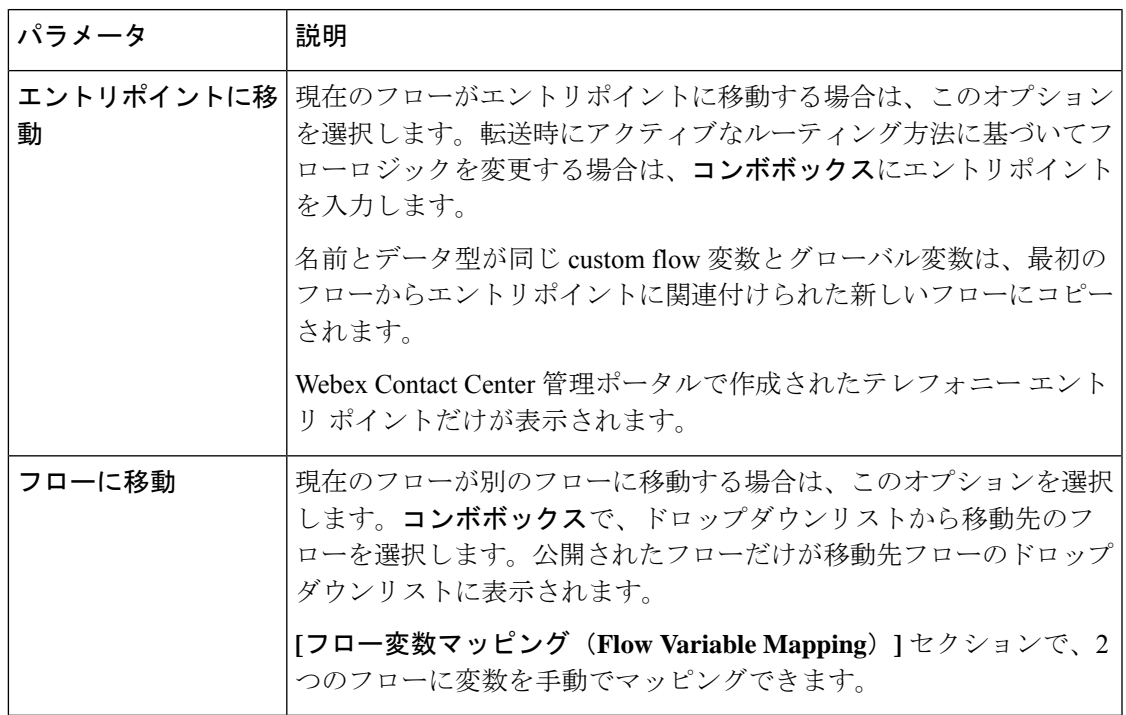

#### フロー変数マッピング

**[**フローに動(**Go To Flow**)**]** オプションを選択すると、[フロー変数マッピング(Flow Variable Mapping) ]セクションが表示されます。フロー変数とフロー間で同じ名前と同じデータタイプ のグローバル変数が自動的にマッピングされます。この機能は、現在のフローと移動先フロー の間の変数マッピングを編集、削除、または追加するのに役立ちます。

#### 表 **38 :** フロー変数マッピング

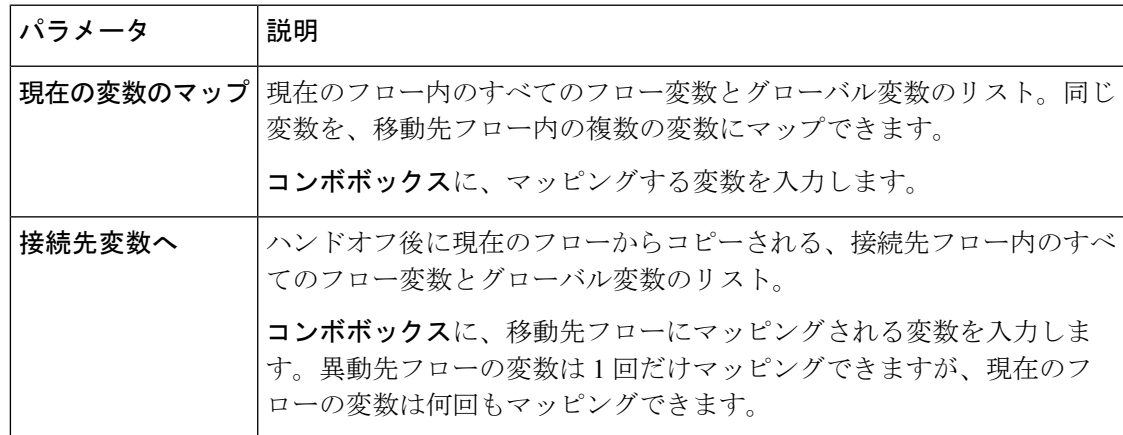

変数マッピングを追加、編集、または削除するには、以下を行ないます。

• 変数マッピングを編集するには、ドロップダウンリストから適切なフローを選択します。

**[**現在の変数をマップ(**Map Current Variables**)**]** または **[**接続先変数へ(**To Destination Variables**)**]** ドロップダウンリストで変数を選択すると、もう 1 つのドロップダウンリス トには同じデータ型の変数だけが表示されます。

たとえば、**[**現在の変数をマップ(**Map Current Variables**)**]** ドロップダウンリストから **[**整数(**Integer**)**]** 型の **customerId** を選択した場合、**[**移動先変数へ(**To Destination Variable**)**]**ドロップダウンリストには、新しいフローの**[**整数(**Integer**)**]**型の変数だ けが表示されます。

- 変数のマッピングを削除するには、**[**削除(**Delete**)**]** アイコンをクリックします。
- 新しい変数マッピングを追加するには、**[**新規追加(**AddNew**)**]**をクリックします。**[**現在 の変数のマッピング(**Map Current Variables**)**]** および **[**移動先変数へ(**To Destination Variable**)**]** ドロップダウンリストで、マップする変数を選択します。

#### 変数の詳細

**[**現在のフロー変数の詳細(**Current Flow Variable Details**)**]** セクションには、現在のフローの すべてのフローとグローバル変数が表示されます。

**[**移動先のフロー変数の詳細(**Destination Flow Variable Details**)**]** セクションには、移動先の フローのすべてのフローとグローバル変数が表示されます。

タグをクリックすると、変数の情報が表示されます。マッピングする変数を選択すると、変数 が緑色に変わるので、すでにマッピングされている変数を見分けやすくなります。

# フロー デザイナーの変数と式

Flow Designer には、次のタイプの変数があります。

- カスタム フローの変数 (92 ページ)
- 事前定義の変数 (96 ページ)
- グローバル変数 (99 ページ)

### カスタム フローの変数

カスタムフロー変数は、フロー全体で使用できる、さまざまなデータ型の設定可能な変数で す。フローのロジックを満たすために必要なだけの数のフロー変数を作成できます。

- カスタムフロー変数の作成 (93 ページ)
- カスタムフロー変数の編集 (94 ページ)
- カスタムフロー変数の削除 (95 ページ)

### カスタムフロー変数の作成

カスタムフロー変数を作成するには、以下の手順を実行します。

#### 手順

- ステップ **1** 管理ポータルのナビゲーションバーで、**[**ルーティング方法(**Routing Strategy**)**]** > **[**フロー (**Flows**)**]**の順に選択します。
- ステップ **2** フローの横にある省略記号アイコンをクリックして、**[**開く(**Open**)**]** をクリックします。 **[Flow Designer]** ウィンドウが表示されます。
- ステップ **3** [構成(Configuration)] パネルで **[**変数定義(**Variable Definition**)**]** セクションを開きます。
- ステップ **4 [**フロー変数の追加(**Add Flow Variable**)**]** をクリックします。
- ステップ5 変数の[名前 (Name) ] と [説明 (Description) ] を入力します。
- ステップ **6** ドロップダウンリストで **[**変数タイプ(**Variable Type**)**]** を選択します。

(注) 変数の作成後は、変数タイプを変更できません。

サポートされる変数の型は次のとおりです。

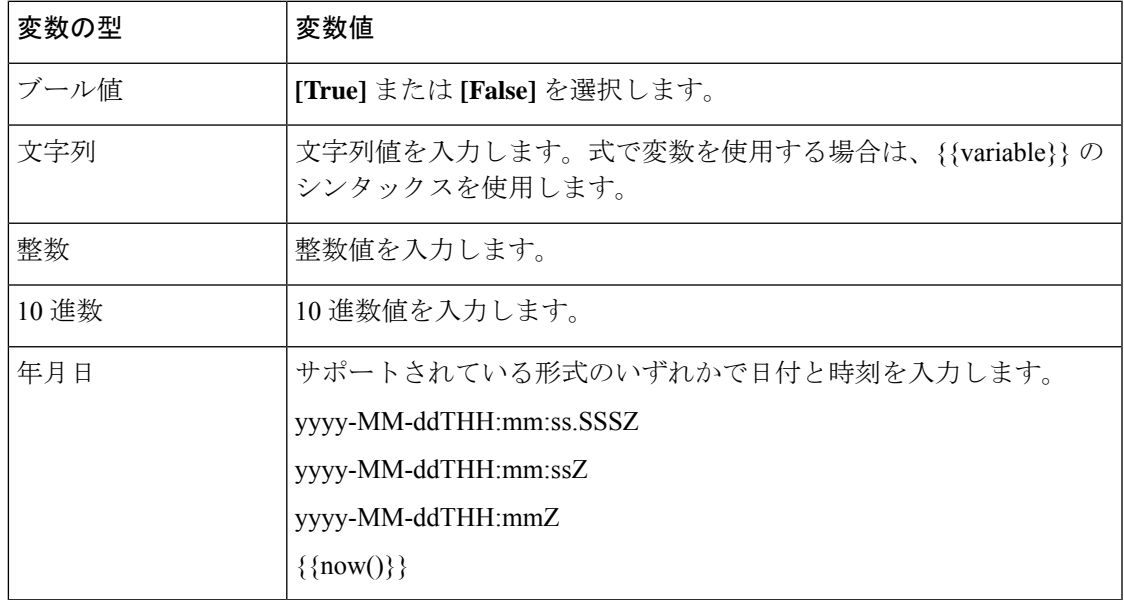

ステップ7 選択した変数タイプに従って、変数のデフォルト値を指定します。

ステップ **8** (任意) **[**エージェントが表示可能としてマーク(**Mark Agent Viewable**)**]** トグルボタンを有 効にすると、フローの一部として取得した値と一緒に変数がデスクトップに表示されます。

> **[**エージェントが表示可能としてマーク(**Mark Agent Viewable**)**]**トグルボタンを有効にする と、次のフィールドが表示されます。

- [デスクトップラベル(Desktop Label)]:デスクトップに表示する際に、その変数に関連 付けるラベルを指定します。変数以外のわかりやすいラベルを入力して、エージェントが 変数に渡されるデータを理解できるようにします。
- エージェントが編集可能: やりとりセッションの一環として変数の値をエージェントが編 集できるようにするには、このチェックボックスをオンにします。エージェントが変数を 更新すると、システムはそれらの変更を Flow Designer に戻します。エージェントは、デ スクトップでフロー変数を編集し、**[**保存(**Save**)**]**ボタンをクリックします。エージェン トが変更を保存する前に、通話を切断すると、変数は更新されません。
- ステップ **9 [**保存(**Save**)**]** をクリックします。

カスタムフロー変数を保存する際、変数はデスクトップの [グローバルプロパティ(Global Properties) ] パネルでタグとして保存されます。エージェントが表示可能として変数をマーク するとタグには、簡単に識別できるようにヘッドセットアイコンを表示されます。

#### 例:デスクトップに表示されるフロー変数の順序

エージェントが表示可能としてマークする変数を作成する場合、デスクトップには特 定の順番でこれらの変数が表示されます。

たとえば、次のフロー変数を作成したとします。*CustomerType*、*SubscribedCustomer*、 *CustomerCount*、*CallRatio*、*dob*、*Datetest*。

デスクトップは、FlowDesignerから次の順序でこれらの変数を受け取ります。*CallRatio*、 *CustomerCount*、*CustomerType*、*SubscribedCustomer*、*ANI*、*DN*、*dob*、*ronaTimeout*、 *Datetest*。

デスクトップには、ユーザーインターフェイスの左から右に、次の順序で変数を表示 します。

- **1.** お客様変数 *Phone Number*、*DN*、*Queue*、*RONA Time*
- **2.** フロー変数は、大文字で始まる変数が先で、小文字で始まる変数が後になるよう に、アルファベット順にソートされます。*CallRatio*、*CustomerCount*、*CustomerType*、 *Datetest*、*SubscribedCustomer*、*dob*。

### カスタムフロー変数の編集

変数がすでに使用されている場合、変数の型は編集できません。これにより、フローが大きな 影響を受ける可能性があります。したがって、このアクションは禁止されています。この場 合、[変数の型(Variable Type)] ドロップダウン フィールドは無効になり、警告メッセージが 表示されます。

変数が正常に編集されると、その変更がフロー全体に反映され、[グローバルプロパティ(Global Properties) ] ペインでフロー変数をクリックすると表示されるポップオーバーにも表示されま す。

カスタムフロー変数を編集するには、次の手順を実行します。

手順

- ステップ **1** 管理ポータルのナビゲーションバーから、 **[**ルーティング方法(**Routing Strategy**)**]** > **[**フロー (**Flows**)**]**。
- ステップ **2** フローの横にある省略記号アイコンをクリックして、**[**開く(**Open**)**]** をクリックします。 **[Flow Designer]** ウィンドウが表示されます。
- ステップ **3** 編集する **[**グローバルプロパティ(**Global Properties**)**]** ペインの変数タグをクリックします。 その変数に元々設定されていた情報の概要を表示するポップオーバーウィンドウが表示されま す。
- ステップ **4** ポップオーバー の右上にある [編集(Edit)] をクリックします。

[フロー変数を編集(Edit Flow Variable)] ダイアログボックスが表示されます。変数がフロー で使用されていない場合は、すべてのフィールドが編集可能です。変数名、説明、タイプおよ び値を変更できます。

- ステップ **5** このメッセージの **[**情報(**Information**)**]** アイコンをクリックすると、その変数が使用されて いるアクティビティのリストが表示されます。変数の編集を続ける場合は、すべてのフローの 構成からその変数を削除して、再度編集してください。
- ステップ **6** 必要な変更を加えます。

変更するまで、**[**保存(**Save**)**]** ボタンは無効のままになります。

**ステップ7** [保存 (Save) ] をクリックします。

## カスタムフロー変数の削除

変数がフローで使用されている場合は、削除できません。削除すると、フローが大きな影響を 受ける可能性があります。この場合、[変数の削除(Delete Variable)] ウィンドウの **[**削除 (**Delete**)**]**ボタンは無効になり、変数が使用されているアクティビティのリストが表示されま す。

アクティビティは、[メインフロー(Main Flow)] または [イベントフロー(Event Flows)] タ ブのどちらかに表示されるかに基づいてグループ化されます。使用されている変数を削除する 必要がある場合は、すべてのフロー構成から変数を削除してから、削除を試みてください。

カスタムフロー変数を削除するには、次の手順を実行します。

手順

- ステップ **1** 管理ポータルのナビゲーションバーで、**[**ルーティング方法(**Routing Strategy**)**]** > **[**フロー (**Flow**)**]**の順に選択します。
- ステップ **2** フローの横にある省略記号アイコンをクリックして、**[**開く(**Open**)**]** をクリックします。 **[Flow Designer]** ウィンドウが表示されます。
- ステップ **3 [**グローバルプロパティ(**GlobalProperties**)**]**ペインで、削除する変数タグに表示される**[**削除 (**Delete**)**]** アイコンをクリックします。

### 事前定義の変数

フローで特定のイベントやアクティビティを使用すると、FlowDesignerは事前定義変数を自動 作成します。

使用可能な事前定義変数のリストが、[グローバルフロープロパティ(GlobalFlowProperties)] ペインの [事前定義の変数 (Predefined Variables) ] セクションに表示されます。また、選択し たイベントまたはアクティビティの [プロパティ(Properties)] ペインにも表示されます。

各変数をクリックすると、変数に格納されるデータ型を説明するポップアップウィンドウが開 き、フロー内での変数の使用方法を確認できます。

イベント出力変数のほとんどの属性は事前定義されており、編集できませんが、変数を編集す ると、グローバル変数指定を変更できます。

### イベント出力変数

イベント出力変数は、イベントに具体的に関連付けられ、**<EventName>.<VariableName>** という 形式の名前を持ちます。

フローで使用できるすべてのイベント出力変数は、イベントがフローに導入されると、**[**グロー バルプロパティ(**GlobalProperties**)**]**ペインに自動的に表示され、関連付けられたEventHandler アクティビティの **[**プロパティ(**Properties**)**]** ペインにも表示されます。

使用可能なイベント出力変数は次のとおりです。

- NewPhoneContact.ANI
- NewPhoneContact.DNIS
- NewPhoneContact.InteractionID
- AgentAnswered.AgentID
- AgentAnswered.AgentName
- AgentAnswered.AgentSessionID
- AgentAnswered.QueueID
- AgentAnswered.QueueName
- AgentAnswered.TeamID
- AgentAnswered.TeamName
- AgentAnswered.TenantID
- AgentAnswered.CAD
- PhoneContactEnded.AgentID
- PhoneContactEnded.TeamID
- PhoneContactEnded.QueueID
- PhoneContactEnded.InboundChannel
- PhoneContactEnded.RoutingStrategyID

#### システム変数のカスタマイズ

電話番号および DNIS (ダイヤル番号識別サービス)変数のデスクトップラベルのみをカスタ マイズできます。フローで、**Set Variable** アクティビティを使用すると、これらの変数のエイ リアスを作成し、それを構成することができます。

#### 手順

- ステップ **1** 管理ポータルのナビゲーションバーで、**[**ルーティング方法(**Routing Strategy**)**]** > **[**フロー (**Flows**)**]**の順に選択します。
- ステップ **2** フローの横にある省略記号アイコンをクリックして、**[**開く(**Open**)**]** をクリックします。 **[Flow Designer]** ウィンドウが表示されます。
- ステップ **3 [**グローバルフロープロパティ(**Global Flow Properties**)**]** ペインから、**[**変数定義(**Variable Definition**)**]** セクションを開きます。
- ステップ **4** [構成(Configuration)] タブをクリックします。
- ステップ **5 [**フロー変数の追加(**Add Flow Variable**)**]** をクリックします。
- **ステップ6** 変数の [名前(Name)] と [説明(Description)] を入力します。
- ステップ **7 [**変数タイプ(**Variable Type**)**]** ドロップダウンリストで **[**文字列(**String**)**]** を選択します。
- ステップ **8 [**エージェントを表示可能にする(**Make Agent Viewable**)**]** トグルボタンを有効にします。
- ステップ **9 [**デスクトップラベル(**DesktopLabel**)**]**フィールドに、変数に対する目的のデスクトップラベ ルを入力します。
- ステップ **10 [**保存(**Save**)**]** をクリックします。 これにより、変数が作成されます。
- ステップ **11** アクティビティライブラリから、SetVariableアクティビティをキャンバスにドラッグします。
- ステップ **12 [**アクティビティ設定(**Activity Settings**)**]** ペインの **[**変数設定(**Variable Settings**)**]** セクショ ンで、次を実行します。
	- a) **[**変数(**Variable**)**]** ドロップダウンリストでステップ 10 で作成した変数を選択します。
- b) **[**変数値(**Variable Value**)**]** セクションで、**[**変数に設定(**Set to Variable**)**]** ラジオボタン を選択します。
- c) 電話番号には NewPhoneContact.ANI、DNIS には NewPhoneContact.DNIS など編集するシステ ム変数を選択します。

フローを公開すると、選択したシステム変数が新しく作成されたフロー変数に置き換わりま す。フローの実行中に、新しく作成された変数のデスクトップラベルが、デスクトップの [着 信ポップオーバー (Incoming popover) 1と [やりとり (Interaction) 1 ペインに表示されます。

### アクティビティ出力変数

アクティビティ出力変数は、アクティビティからキャプチャされたデータを保存し、特定のア クティビティをキャンバスに追加すると自動的に作成されます。アクティビティ出力変数は、 **<ActivityName>.<VariableName>**というシンタックスを使用します。ここで、ActivityNameはア クティビティに基づいて動的に変化します。

1 つのアクティビティがフロー内で複数回使用される場合、各アクティビティに対して、関連 付けられた各アクティビティ出力変数の一意のインスタンスが用意されます。フローで使用で きるすべてのアクティビティ出力変数は、アクティビティをフローに導入したときに、**[**グロー バルプロパティ(**GlobalProperties**)**]**ペインに自動的に表示され、関連付けられたアクティビ ティの **[**プロパティ(**Properties**)**]** ペインにも表示されます。

使用可能なアクティビティ出力変数は次のとおりです。

- **Menu.OptionEntered**:Menuアクティビティインスタンス中に発信者が選択したメニューオ プションを保存します。これは 0 ~ 9 の 1 桁の数字です。
- **CollectDigits.DigitsEntered**:数字の収集(Collect Digits)アクティビティインスタンス 中に発信者が入力した数字を保存します。数字の桁数は、アクティビティの構成によって 異なります。
- **HTTPRequest.HTTPStatusCode**:HTTP リクエストの試行時に受信したステータス コードを 保存します。
- **HTTPRequest.HTTPResponseBody**:HTTPリクエストが正常にトリガーされたときに、その応 答を保存します。
- **HTTPRequest.ResponseHeaders**:HTTP リクエストの一部として送信されるヘッダーを保存 します。
- **VirtualAgent.IntentTriggered**:会話のエクスペリエンスが処理されるかエスカレートさ れるようにトリガーしたインテントを保存します。
- **GetQueueInfo.EWT**:選択されたキューの推定待機時間の値を保存します。
- **GetQueueInfo.PIQ**:選択されたキューについて、キュー内の位置の値を保存します。

### グローバル変数

グローバル変数は、フローの作成時に表示およびアクセスできるカスタム変数です。管理者 は、管理ポータルのプロビジョニングモジュールでグローバル変数を作成します。詳細につい ては[、「グローバル変数」](b_mp-release-2_chapter3.pdf#nameddest=unique_35)を参照してください。

フローデベロッパーは、要件に応じてこれらの変数を使用できます。これらの変数をフローに 追加できます。フローに追加後でも、グローバル変数を編集および削除することもできます。

#### フローにグローバル変数を追加

フローには最大 30 の変数を追加できます。この数には、レポート不可能でエージェントが表 示できない変数は含まれません。

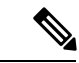

最大制限を超えて変数を追加する場合は、既存の変数を同数削除する必要があります。 グローバル変数を削除する方法の詳細については、「フローからのグローバル変数の削 除 (101 ページ)」を参照してください。 (注)

フローにグローバル変数を追加する

#### 手順

- ステップ **1** 管理ポータルのナビゲーションバーで、**[**ルーティング方法(**Routing Strategy**)**]** > **[**フロー (**Flows**)**]**の順に選択します。
- ステップ **2** フローの横にある省略記号アイコンをクリックして、**[**開く(**Open**)**]** をクリックします。 **[Flow Designer]** ウィンドウが表示されます。
- ステップ **3 [**グローバルフロープロパティ(**Global Flow Properties**)**]** ペインで、**[**変数定義(**Variable Definition**)**]** > **[**事前定義済み変数(**Predefined Variables**)**]** セクションまでスクロールダウン します。
- ステップ **4 [**グローバル変数(**Global Variables**)**]** セクションで、**[**グローバル変数を追加(**Add Global Variables**)**]** をクリックします。 **[**グローバル変数を追加(**AddGlobal Variables**)**]**ダイアログボックスが表示されます。管理者 が プロビジョニングモジュールで作成したすべてのグローバル変数が表示されます。
- ステップ **5** (オプション) **[**グローバル変数を検索(**Search Global Variables**)**]** フィールドを使用すると、 リストで目的のグローバル変数をフィルタ処理および検索できます。
- ステップ **6** リストで目的のグローバル変数のチェックボックスをオンにし、**[**追加(**Add**)**]** をクリックし ます。 システムは、**[**グローバル変数(**Global Variables**)**]**セクションに選択した変数を表示します。 デフォルトでは、各変数は、[レポート可能(Reportable)]、[エージェントに表示可能(Agent Viewable)]、[エージェントが編集可能(Agent Editable)]、[デスクトップラベル(Desktop Label) 1などの管理者が提示したメタデータフィールドを保持します。グローバル変数の使用

中に管理者がメタデータ値を変更した場合、管理ポータルで行われた変更は、フロー全体に反 映されます(キャッシュの有効期限の遅延は 8 時間です)。

### フローでグローバル変数を編集

グローバル変数を編集する場合、FlowDesignerでグローバル変数のメタデータ値を変更するこ とはできません。ただし、**[**デフォルト値を上書き(**Overwrite Default Value**)**]** トグルボタン を使用するとデフォルト値を変更できます。

グローバル変数を編集する場合、管理ポータルで設定した**[**エージェントの視認性(**Agent Viewability**)**]** および **[**エージェントが編集可能(**Agent editable**)**]** 設定はフローでは考慮 されません。フローデベロッパーは、フロー内でこれらのパラメータを明示的に設定す る必要があります。 (注)

フロー内のグローバル変数をする方法

#### 手順

- ステップ **1** 管理ポータルのナビゲーションバーから、 **[**ルーティング方法(**Routing Strategy**)**]** > **[**フロー (**Flows**)**]**。
- ステップ **2** フローの横にある省略記号アイコンをクリックして、**[**開く(**Open**)**]** をクリックします。 **[Flow Designer]** ウィンドウが表示されます。
- ステップ **3 [**グローバルフロープロパティ(**Global Flow Properties**)**]** ペインで、**[**変数定義(**Variable Definition**)**]** > **[**事前定義済み変数(**Predefined Variables**)**]** セクションまでスクロールダウン します。
- ステップ4 [グローバル変数 (Global Variable) ]パネルで、グローバル変数をクリックし、編集(
) ア イコンをクリックします。 **[**グローバル変数を編集(**EditGlobal Variables**)**]**ダイアログボックスが表示されます。変数タ イプ、デフォルト値、デスクトップラベル、エージェントが編集可能など、選択したグローバ ル変数の詳細が表示されます。
- ステップ **5** (オプション)デフォルト値を編集する場合は、**[**デフォルト値を上書き(**Overwrite Default Value**)**]** トグルボタンをオンにします。
- ステップ **6** 選択した変数タイプに従って **[**デフォルト値(**Default Value**)**]** に必要な値を入力します。たと えば、変数タイプが boolean の場合、このフィールドはドロップダウンリストとして表示され ます。
	- エージェントが報告可能な文字列タイプのグローバル変数に入力するデフォルト値 は、256 文字以下にします。 (注)

**ステップ1** [保存 (Save) 1をクリックします。

### フローからのグローバル変数の削除

どのフローでも使用されていないグローバル変数を削除できます。

# 

グローバル変数を削除できない場合は、管理者に連絡して、機能フラグを有効にしてフ ローからグローバル変数を削除するよう依頼してください。 (注)

フローからグローバル変数を削除する

#### 手順

- ステップ **1** 管理ポータルのナビゲーションバーで、**[**ルーティング方法(**Routing Strategy**)**]** > **[**フロー (**Flow**)**]**の順に選択します。
- ステップ **2** フローの横にある省略記号アイコンをクリックして、**[**開く(**Open**)**]** をクリックします。 **[Flow Designer]** ウィンドウが表示されます。
- ステップ **3 [**グローバルフロープロパティ(**Global Flow Properties**)**]** ペインで、**[**変数定義(**Variable Definition**)**]** > **[**事前定義済み変数(**Predefined Variables**)**]** セクションまでスクロールダウン します。
- ステップ **4 [**グローバル変数(**Global Variables**)**]** パネルで、削除するグローバル変数の削除 (x) アイコン をクリックします。

ポップアップメッセージが表示され、アクションの確認を求められます。

**ステップ5** [削除 (Delete) ] をクリックします。 これにより、選択したグローバル変数がリストから削除されます。

### デスクトップで表示可能な変数

着信音声通話用のデスクトップの着信ポップオーバーおよび [やりとり(Interaction)] ペイン には、次の変数タイプを設定できます。

- 電話番号、DNIS(ダイヤル番号識別サービス)、キュー名、RONA タイムアウトなどの システム変数
- 管理ポータルで作成および管理するグローバル変数
- Flow Designer で作成および管理するカスタムフロー変数

$$
\mathscr{A}
$$

(注)

- [エージェントに表示可能(Agent Viewable )] としてマークされている変数のみを構 成できます。
	- これらの変数は、新しいフローと既存のフローで構成できます。ただし、既存のフ ローでは、電話番号、DNIS、キュー名などのデフォルトのポップオーバー変数が引 き続き表示されます。この機能を使用して、これらのフローを編集してさらに変数を 追加できます。

#### デスクトップの着信ポップオーバー

エージェントが着信通話を受信すると、着信ポップオーバーが表示されます。FlowDesigner で構成された変数に従って、お客様に関する重要な情報が表示されます。システム、グ ローバル、およびカスタムフロー変数の任意の組み合わせを含めることができる着信ポッ プオーバーで、これらの各変数の表示順序を設定できます。これらの変数のデスクトップ ラベルを編集することもできます。 電話番号や DNIS などのシステム変数のデスクトップラベルをカスタマイズできます。詳 細については、システム変数のカスタマイズ (97 ページ) を参照してください。 着信通話の場合、最小で 3 つ、最大で 6 つの変数を選択できます。相談通話の場合、相談 先エージェントは、デフォルトでリストに追加されるエージェント名、エージェントDN、 エージェントチームなどの追加の 3 つの変数を閲覧できます。

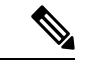

デスクトップの着信ポップオーバーで機密情報を含む変数を構成することはできま せん。 (注)

着信ポップオーバーの変数を構成する方法の詳細については、「着信ポップオーバーの変 数の構成 (103 ページ)」を参照してください。

#### やりとりペイン

エージェントが着信通話に応答すると、「やりとり (Interaction) 1ペインが表示されます。 Flow Designer で構成されている [やりとり(Interaction)] ペインの変数に設定されている 情報が表示されます。最大 30 個の変数を選択できます。システム、グローバル、および カスタムフロー変数の任意の組み合わせを含めることができる [やりとり (Interaction) ] ペインで、これらの各変数の表示順序を設定できます。これらの変数のデスクトップラベ ルを編集することもできます。

電話番号や DNIS などのシステム変数のデスクトップラベルをカスタマイズできます。詳 細については、システム変数のカスタマイズ (97 ページ)を参照してください。

[やりとり(Interaction)]ペインの変数を構成する方法については、「やりとりペインの変 数の構成 (104 ページ)」を参照してください。

### 着信ポップオーバーの変数の構成

#### 始める前に

- デスクトップの着信ポップオーバーに追加する変数を作成する必要があります。詳細につ いては、[「グローバル変数の作成](b_mp-release-2_chapter3.pdf#nameddest=unique_40)」および「カスタムフロー変数の作成 (93 ページ)」 を参照してください。
- 変数をエージェント表示可能としてマークする必要があります。グローバル変数をエー ジェント表示可能としてマークする方法の詳細については、「フローでグローバル変数を 編集 (100 ページ)」を参照してください。

#### 手順

- ステップ **1** 管理ポータルのナビゲーションバーで、**[**ルーティング方法(**Routing Strategy**)**]** > **[**フロー (**Flows**)**]**の順に選択します。
- ステップ **2** フローを作成するには、**[**新規(**New**)**]** をクリックします。既存のフローを編集するには、フ ローの横にある省略記号アイコン > **[**開く(**Open**)**]** の順に選択します。 **[Flow Designer]** ウィンドウが表示されます。
- ステップ **3 [**グローバルフロープロパティ(**Global Flow Properties**)**]** ペインから、**[**変数定義(**Variable Definition**)**]** セクションを開きます。
- ステップ **4 [**デスクトップの視認性と順序(**Desktop Viewability and Order**)**]** タブをクリックします。
- ステップ **5 [**着信ポップオーバー(**IncomingPopover**)**]**セクションで、**[**着信ポップオーバーの変数を選択 (**Select Variables for Incoming Popover**)**]** をクリックします。 **[**着信ポップオーバーの変数を選択(**Select Variables for Incoming Popover**)**]** ウィンドウが表 示されます。電話番号、DNIS、キュー名、RONA タイムアウトなどの 4 つのデフォルトシス テム変数を含むすべての変数が表示されます。電話番号、DNIS、キュー名などのシステム変 数はデフォルトで選択されており、変数を追加するときにチェックを外すことができます。
- ステップ **6** 次の検索オプションを使用して、リストをフィルタ処理します。
	- a) 特定の変数を名前で検索するには、**[**変数の検索(**Search Variables**)**]**フィールドにいくつ かの単語を入力します。
	- b) **[**変数タイプの選択(**Select Variable Type**)**]** ドロップダウンリストで変数タイプを選択し ます。

リストには、条件エントリごとに変数が自動入力されます。

ステップ **7** 着信ポップオーバー用に選択する変数のチェックボックスをオンにします。

最小で 3 つ、最大で 6 つの変数を選択できます。

ステップ **8 [**保存(**Save**)**]** をクリックします。 **[**自動保存(**Autosave**)**]** トグルボタンが有効な場合は、この手順をスキップします。 選択した変数が、**[**着信ポップオーバー(**Incoming Popover**)**]** セクションに表示されます。

- ステップ9 変数の横にあるハンドルアイコン(ii)を使用して変数をリスト内で上下に移動し、デスクトッ プの [着信ポップオーバー(Incoming Popover)] ペインでの表示順序を設定します。
- ステップ **10** (任意) 変数の横にある **[x]** アイコンをクリックすると、リストから変数を削除できます。

#### やりとりペインの変数の構成

#### 始める前に

- デスクトップの着信ポップオーバーに追加する変数を作成する必要があります。詳細につ いては、「[グローバル変数の作成」](b_mp-release-2_chapter3.pdf#nameddest=unique_40)および「カスタムフロー変数の作成 (93 ページ)」 を参照してください。
- 変数をエージェント表示可能としてマークする必要があります。グローバル変数をエー ジェント表示可能としてマークする方法の詳細については、「フローでグローバル変数を 編集 (100 ページ)」を参照してください。

#### 手順

- ステップ **1** 管理ポータルのナビゲーションバーで、**[**ルーティング方法(**Routing Strategy**)**]** > **[**フロー (**Flows**)**]**の順に選択します。
- ステップ **2** フローを作成するには、**[**新規(**New**)**]** をクリックします。既存のフローを編集するには、フ ローの横にある省略記号アイコン > **[**開く(**Open**)**]** の順に選択します。 **[Flow Designer]** ウィンドウが表示されます。
- ステップ **3 [**グローバルフロープロパティ(**Global Flow Properties**)**]** ペインから、**[**変数定義(**Variable Definition**)**]** セクションを開きます。
- ステップ **4 [**デスクトップの視認性と順序(**Desktop Viewability and Order**)**]** タブをクリックします。
- ステップ **5 [**やりとりペイン(**Interaction Pane**)**]** セクションで、**[**やりとりペインの変数を選択(**Select Variables for Interaction Pane**)**]** をクリックします。 **[**やりとりペインの変数を選択(**Select Variables for Interaction Pane**)**]** ウィンドウが表示され ます。すべての変数と、電話番号、DNIS、キュー名、RONA タイムアウトなどの 4 つのシス テム変数が表示されます。
- ステップ **6** 次の検索オプションを使用して、リストをフィルタ処理します。
	- a) 特定の変数を名前で検索するには、**[**変数の検索(**Search Variables**)**]**フィールドにいくつ かの単語を入力します。
	- b) **[**変数タイプの選択(**Select Variable Type**)**]** ドロップダウンリストで変数タイプを選択し ます。

リストには、条件エントリごとに変数が自動入力されます。

ステップ **7** [やりとり(Interaction)] ペインで選択する変数のチェックボックスをオンにします。 最大 30 個の変数を選択できます。

- ステップ8 変数の横にあるハンドルアイコン(ii)を使用して変数をリスト内で上下に移動し、デスクトッ プの [やりとり (Interaction) ] ペインでの表示順序を設定します。
- ステップ **9 [**保存(**Save**)**]** をクリックします。

**[**自動保存(**Autosave**)**]** トグルボタンが有効な場合は、この手順をスキップします。 選択した変数が、**[**やりとり(**Interaction**)**]** ペインセクションに表示されます。

ステップ **10** (任意) 変数の横にある **[x]** アイコンをクリックすると、リストから変数を削除できます。

### 式の書き込み

フローデザイナーのほとんどのテキスト入力フィールドは式の書き込みをサポートしていま す。式は必須ではありませんが、式を使うことで、上級ユーザは変数を介して強力なスクリプ ト機能を使用できるようになります。式が不要な場合は、単純なフローで同じ入力フィールド に基本テキストと番号を入力することもできます。

各式は、{{Enter Expression}} のように二重中括弧で囲む必要があります。

たとえば、2 つの文字列変数を組み合わせる場合は、{{var1+var2}} を使用する必要がありま す。詳細については、<https://pebbletemplates.io/> を参照してください。

## **Pebble Templates** シンタックス

Flow Designer のすべての入力フィールドで、Pebble テンプレート(<https://pebbletemplates.io/>) というオープンソースの式シンタックスが使用されます。

Pebble Templates でサポートされる記号は次のとおりです。 ==、!=、<、>、<=、>=、+、-、 \*、/。式にカスタム変数を入力するには、{{variable}} のシンタックスを使用します。

論理演算子もサポートされます。詳細については、<https://pebbletemplates.io/wiki/operator/logic/> を参照してください。

Flow Designer で式を使用する前に Pebble テンプレートのドキュメントを確認することをお勧 めします。式の記述については、<https://pebbletemplates.io/wiki/>のドキュメントを参照してくだ さい。

たとえば、この基本条件のユースケースでは、発信者のAccountNumberが特定の値と等しいか 大きいかを式でチェックしています。特定のフローの実行について式がどう評価するかに基づ いて、フローで True または False のパスを選択できます。

### 式の検証

入力フィールドで式が使用されているのを検出した場合(つまり、{{ }} シンタックスが入力 されている)、フィールドの右下に青いアイコンが表示されます。

青いアイコンをクリックし、目的の結果が出るまで式をテストおよび変更できるモーダルを開 きます。

[テスト式 (Test Expression) ] モーダルには以下のフィールドが含まれます。

- 式(**Expression**):アクティビティ構成の入力フィールドに最初に入力された式が表示さ れます。
- 変数フィールド(**Variable Fields**):式に使用された各変数には、サンプル変数値を入力 できるサポートフィールドがあります。各変数の値を入力し、**[**テスト(**Test**)**]** をクリッ クすると、入力したパラメータで式が実行された場合の結果が表示されます。

式で変数を設定するには、{{variable name}} という形式のみを使用します。たとえば、 {{NewPhoneContact.ANI}} は変数のシンタックスです。

• 結果(**Result**):**[**テスト(**Test**)**]** をクリックすると、式の結果が表示されます。結果が 予想と異なる場合は、必要に応じて式を変更します。構成を変更した場合は、**[**変更の適 用(**Apply Changes**)**]** をクリックして、アクティビティ構成の式を更新します。

# フロー デザイナーのエラー コード

Flow Designer は、エラーの性質または理由を示すエラーコードを返します。次の表を使用し て、エラーとその説明を識別します。

表 **39 :** フロー デザイナーのエラー コード

| エラーコード | 説明                                                                                           |
|--------|----------------------------------------------------------------------------------------------|
| FC1001 | フローバージョンが見つかりません。ページを更新するか、新しいフロー<br>を作成します。                                                 |
| FC1002 | Start アクティビティが見つかりません。ページを更新するか、新しいフ<br>ローを作成します。Startアクティビティは、新しいフローが作成されると<br>デフォルトで表示されます |
| FC1003 | 1つ以上のイベントフローに有効な Start がありません。各イベントフロー<br>の開始ブロックにイベント ハンドラ アクティビティを追加します。                   |
| FC1004 | すべての非イベントブランチはエンドノードに到達する必要があります。                                                            |
| FC1005 | 変数設定の1つが無効です。変数ごとに、設定されたデータ型と変数値に<br>互換性があることを確認します。                                         |
| FC1006 | アクティビティ内の1つ以上のポートが接続されていません。すべての<br>ポートがリンクを介して別のアクティビティに接続されていることを確認<br>します。                |
| FC1007 | アクティビティの説明を追加します。                                                                            |
| FC1008 | いくつかの変数が同じ名前です。すべての変数に一意の名前を付ける必要<br>があります。                                                  |

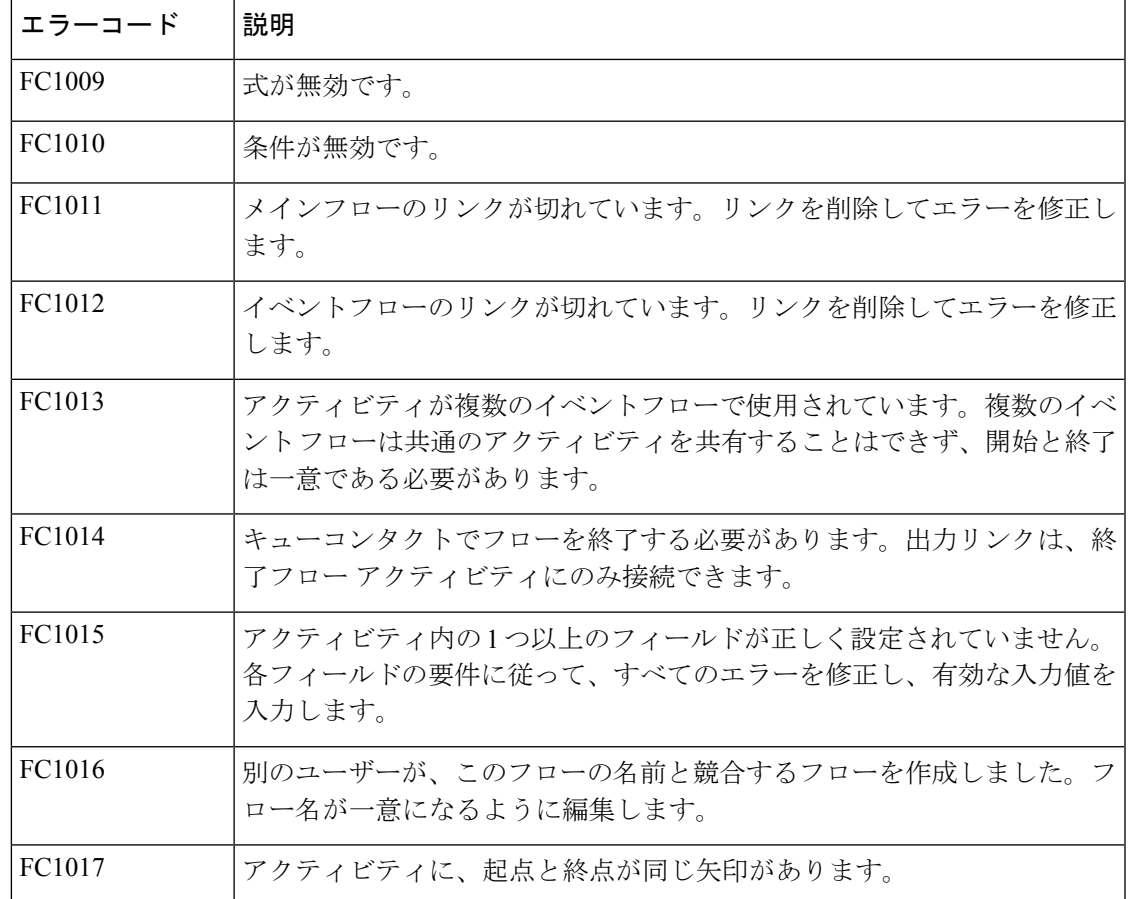

# リソースファイルの操作

リソースを表示するには、管理ポータルのナビゲーションバーから**[**ルーティング方法(**Routing Strategy**)**]** モジュールを選択します。

オーディオファイル、定義済みの電子メール、または定義済みのチャット応答を表示できま す。

# オーディオリソースファイルのアップロード

WebexContactCenterは、次の仕様の.wav音声ファイルのアップロードをサポートしています。

- チャネル:2
- サンプリングレート:8000
- 精度:14 ビット
- ビットレート:128k
- サンプルエンコーディング:8 ビット u-law

#### 手順

- ステップ **1** 管理ポータルのナビゲーションバーから、**[**ルーティング方法(**Routing Strategy**)**]**。
- ステップ **2 [**ルーティング方法(**Routing Strategy**)**]** ページから、**[**リソース(**Resources**)**]** > **[**オーディオ ファイル(**Audio Files**)**]** を選択します。
- ステップ3 [新規 (New) ] をクリックします。
- ステップ **4 [**リソースのアップロード(**Upload Resource**)**]** ページで、**[**参照(**Browse**)**]** をクリックしま す。
- ステップ **5** システム内のファイルに移動し、**[**開く(**Open**)**]** をクリックします。

**[**ファイル(**File**)**]** フィールドに、アップロードされたファイルのパスとファイル名が表示さ れ、**[**リソース名(**Resource Name**)**]** フィールドにはファイル名が表示されます。

**ステップ6** [保存 (Save) ] をクリックします。

オーディオリソースファイルの編集

(注) システムが現在使用しているリソースを更新しないでください。

#### 手順

- ステップ **1** 管理ポータルのナビゲーションバーから、**[**ルーティング方法(**Routing Strategy**)**]**。
- ステップ **2 [**ルーティング方法(**Routing Strategy**)**]** ページから、**[**リソース(**Resources**)**]** > **[**オーディオ ファイル(**Audio Files**)**]** を選択します。
- ステップ **3** リソース名の横にある **[**省略記号**]** ボタンをクリックし、**[**編集(**Edit**)**]** をクリックします。
- ステップ **4 [**リソースの上書き(**Overwrite Resource**)**]** ページで、**[**参照(**Browse**)**]** をクリックします。
- ステップ **5** システム内のファイルに移動し、**[**開く(**Open**)**]** をクリックします。

**[**ファイル(**File**)**]** フィールドに、アップロードされたファイルのパスとファイル名が表示さ れ、**[**リソース名(**Resource Name**)**]** フィールドにはファイル名が表示されます。

音声ファイルの仕様については、「オーディオリソースファイルのアップロード (107 ペー ジ)」を参照してください。

- ステップ **6** [Save] をクリックします。
- ステップ **7 [**はい(**Yes**)**]** をクリックして、オーディオファイルの上書きを確認します。
# **.wav** ファイルの再生またはダウンロード

手順

- ステップ **1** 管理ポータルのナビゲーションバーから、**[**ルーティング方法(**Routing Strategy**)**]**。
- ステップ **2 [**ルーティング方法(**Routing Strategy**)**]** ページから、**[**リソース(**Resources**)**]** > **[**オーディオ ファイル(**Audio Files**)**]** を選択します。
- ステップ **3** ファイル名の横にある省略記号ボタンをクリックし、**[**再生(**Play**)**]** をクリックします。
- ステップ **4** 表示されるダイアログボックス内で、ファイルを開くか保存します。**[**開く(**Open**)**]**をクリッ クすると、コンピュータにインストールされているメディアプレーヤーが開き、ファイルが再 生されます。互換性のあるメディアプレイヤーがインストールされていない場合は、ダイアロ グボックスが開き、プレーヤーをダウンロードするようにプロンプトが表示されます。

# リソースファイルの更新

#### 手順

- ステップ **1** 管理ポータルのナビゲーションバーから、**[**ルーティング方法(**Routing Strategy**)**]**。
- ステップ **2 [**ルーティング方法(**Routing Strategy**)**]** ページから、**[**リソース(**Resources**)**]** > **[**オーディオ ファイル(**Audio Files**)**]** を選択します。
- ステップ **3** ファイル名の横にある省略記号ボタンをクリックし、**[**編集(**Edit**)**]** をクリックします。
- ステップ **4** リソースに必要な変更を加えます。
- **ステップ5** [保存 (Save) ] をクリックします。

# リソースファイルのコピー

コピー機能を有効にすると、プロンプトとその他のリソースファイルのバックアップコピーを 作成できます。コピーできるのは、拡張子が *.wav* のファイルのみです。

#### 手順

- ステップ **1** 管理ポータルのナビゲーションバーから、**[**ルーティング方法(**Routing Strategy**)**]**。
- ステップ **2 [**ルーティング方法(**Routing Strategy**)**]** ページから、**[**リソース(**Resources**)**]** > **[**オーディオ ファイル(**Audio Files**)**]** を選択します。
- ステップ **3** ファイル名の横にある省略記号ボタンをクリックし、**[**コピー(**Copy**)**]** をクリックします。
- ステップ **4** 表示されたページで、コピーされたファイルの名前を入力するか、デフォルトの名前(元の名 前の前に Copy が付加された名前)のままにします。
- ステップ5 [保存 (Save) ] をクリックします。

# メディアファイルの参照のエクスポート

指定されたメディアファイルを参照する各ルーティング方法の名前と、関連付けられたエント リポイントまたはキューの名前を示すリストを、表示またはエクスポートできます。グローバ ル ルーティング方法の場合、このリストには、エントリ ポイント またはキューの名前の代わ りに 0 が表示されます。

メディア ファイルの参照を表示またはエクスポートするには、次の手順を実行します。

#### 手順

- ステップ **1** 管理ポータルのナビゲーションバーから、**[**ルーティング方法(**Routing Strategy**)**]**。
- ステップ **2 [**ルーティング方法(**Routing Strategy**)**]** ページから、**[**リソース(**Resources**)**]** > **[**オーディオ ファイル(**Audio Files**)**]** を選択します。
- ステップ **3** ファイル名の横にある省略記号ボタンをクリックし、**[Excel]**または**[CSV]**をクリックします。
- ステップ **4** 表示されるダイアログ ボックスで、ファイルを開くか、保存するかを指定します。

# 事前定義の電子メールテンプレートの作成

エージェントが顧客との通信に使用できる電子メールテンプレートを事前に定義できます。組 織は電子メール用の事前定義テンプレートを 1 つ作成することができます。

テンプレートを編集または削除するには、**[**事前定義の電子メール(**Predefined Emails**)**]** ペー ジのテンプレートの横にある省略記号ボタンをクリックします。

事前に定義された電子メールテンプレートをクイック返信電子メールに使用することは できません。 (注)

電子メールテンプレートを作成するには、次の手順を実行します。

#### 手順

- ステップ **1** 管理ポータルのナビゲーションバーから、**[**ルーティング方法(**Routing Strategy**)**]**。
- ステップ **2 [**ルーティング方法(**Routing Strategy**)**]** ページで、**[**リソース(**Resources**)**]** > **[**事前定義の電 子メール(**Predefined Emails**)**]**の順に選択します。
- ステップ3 [新規 (New)] をクリックします。
	- 組織に定義済みの電子メールテンプレートが既に設定されている場合、**[**新規(**New**)**]** ボタンは無効になります。 (注)
- ステップ **4 [**新しい事前定義済み電子メール(**New Predefined Email**)**]** ダイアログボックスで、次の操作 を行います。
	- a) 新しい電子メールテンプレートの名前を入力します。
	- b) テンプレートのステータスを設定します。

エージェントとお客様間のすべての E メール通信用のデフォルトテンプレートとして使用 する場合は、ステータスを **[**アクティブ(**Active**)**]** に設定します。

ステータスを **[**非アクティブ(**Not Active**)**]** に設定し、下書きとして保存します。後でス テータスを **[**アクティブ(**Active**)**]** に変更して使用できます。

- c) 電子メール本文を入力します。E メール本文の下書きには、書式設定ツールを使用できま す。
- d) (オプション) 電子メール本文にマクロを追加します。

マクロを使用して、電子メールに **[**顧客名(**Customer Name**)**]** または **[**エージェント名 (**Agent Name**)**]** の変数を追加できます。選択した変数タイプのデフォルト値を設定でき ます。要件に従って、テンプレートでマクロを何回も使用できます。

- マクロ変数を追加するには、変数の必要な場所にカーソルを置きます。追加するマク ロのタイプを選択し、**[**テキストエディタに挿入(**Insert to Text Editor**)**]** ボタンをク リックします。
- マクロのデフォルト値を設定するには、マクロをテキストエディタに挿入する前に、 デフォルト値を **[**デフォルト値(**Default Value**)**]** フィールドに入力します。
- e) **[**保存(**Save**)**]** をクリックして、電子メールテンプレートを保存します。

# 事前定義のチャット応答を作成する

エージェントがお客様とのコミュニケーションに使用できる一連のチャット応答を定義できま す。特定のキューまたはすべてのキューに対するチャット応答を構成できます。サポートされ ている言語は次のとおりです。

- 英語(米国)
- 日本語
- イタリア語
- フランス語
- ドイツ語

• スペイン語

キューや言語ごとに 50 の応答を構成できるので、キューごとに合計 300 の応答を構成できま す。エージェントは、ローカルブラウザの言語設定に基づいてキューに応答を表示できます。 そのため、エージェントは一度に 50 の応答のみ確認できます。

### 手順

- ステップ **1** 管理ポータルのナビゲーションバーから、**[**ルーティング方法(**Routing Strategy**)**]**。
- ステップ **2 [**ルーティング方法(**RoutingStrategy**)**]**ページで、**[**リソース(**Resources**)**]** > **[**定義済みチャッ ト応答(**Predefined Chat Responses**)**]**の順に選択します。
- ステップ3 [新規 (New) ] をクリックします。
- ステップ **4** 次の詳細を入力します。

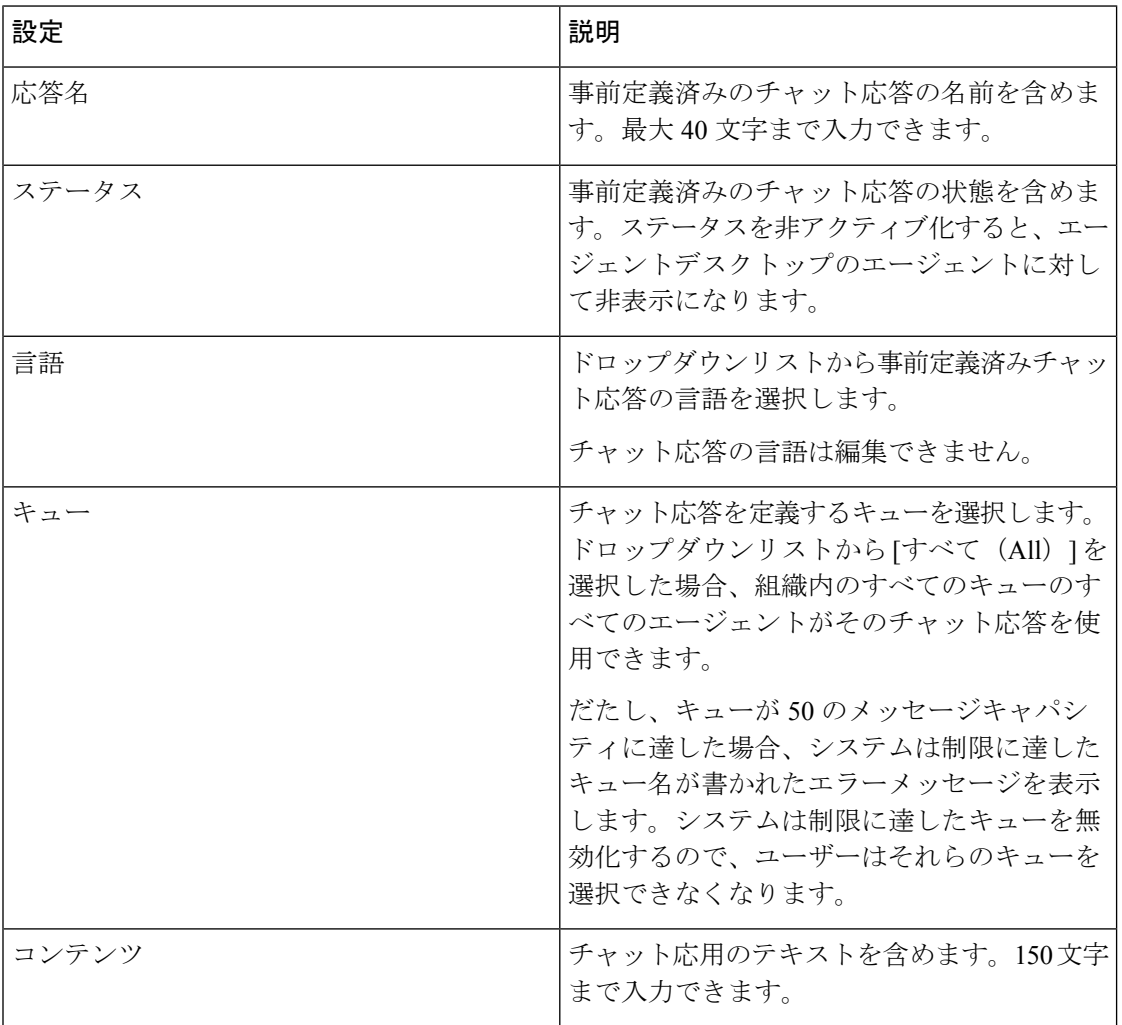

ステップ5 [保存 (Save) ] をクリックします。

# ルーティング方法の使用

各エントリポイントとキューに対して、すべての時間間隔を網羅する一連のデフォルトのルー ティング方法を作成する必要があります。また、デフォルトの方法以外の任意の時間間隔で別 の方法をスケジュールすることもできます。たとえば、キュー 1 には BusyHourStrategy として 通常日シフト、OffHoursStrategy として営業時間外を含めることができます。

通常の日次スケジュールにデフォルトの方法としてフラグを付けます。休日スケジュールな ど、デフォルト以外の方法は、デフォルトの方法と重複する時間間隔で作成できます。方法が デフォルトとしてマークされていない場合は、デフォルトの方法が上書きされ、デフォルトの スケジュールの例外として使用されます。つまり、システムは、まず、デフォルトとしてフラ グが付けられていない方法を確認し、存在しない場合は、デフォルトの方法を使用します。

デフォルトの方法が現在の方法(つまり、現在実行されている方法)である場合、システムは デフォルト以外の方法に対して3分ごとにチェックし、見つかった場合は現在の方法になりま す。

時間間隔に関する方法が指定されておらず、時間間隔にデフォルトの方法がない場合、システ ムによって使用される最後の方法は、期限切れになっていても現在の方法として継続すること ができます。この場合、システムは1分ごとに有効な方法を確認し、見つかればすぐにその方 法が現在の方法になります。

# チーム タイプについて

キューのルーティング方法を作成または変更するときには、次のオプションが表示されます。

- エージェントベースチームは、既知の数のエージェントが割り当てられています。許可さ れたユーザーは、エージェントプロファイルを1つ以上のチームに割り当てます。これら のエージェントは、Webex Contact Center システムとのインターフェイスとしてエージェ ント デスクトップを使用します。
- キャパシティベース チームには、チームに割り当てられた特定のエージェントがいませ ん。また、エージェントは、エージェントデスクトップを使用しません。たとえば、アウ トソーシング事業者には、通話を処理するために PBX または ACD を使用するチームが存 在する場合があります。キャパシティベースのチームを使用すると、WebexContactCenter で管理されない音声メールボックスまたはエージェントグループを扱うことができます。

ルーティング方法を作成する際に、チームの種類を混合できます。キャパシティベースのチー ムに対するコールルーティングの精度は、指定されたキャパシティ値によって異なることに留 意してください。

キャパシティベースチームの制限

Webex Contact Center は、通話をダイヤル番号 (DN)に転送することで、キャパシティベース チームに通話を割り当てます。通話が DN に転送された後、Webex Contact Center は通話から 切断されます。Webex Contact Center は、キャパシティベースチームが通話に応答、対応、拒 否などのすべての通話状態を把握しません。

この制限により、次のような振る舞いになります。

- 通話転送後は、通話を追跡できません。
- RONA またはコールの失敗を検出できません。
- コールの録音はできません。
- Connect Time と Handled Time の値は取得できません。通話レポートでは、値はゼロ(0) として表示されます。
- キャパシティの設定は適用されないため、より多くの通話がキャパシティベースチームに 割り当てられます。

静的ロードバランシング方法に、エージェントベースチームとキャパシティベースチー ムの両方が含まれる場合、通話量がキャパシティベースチームのキャパシティを超えて も、システムは、通話をエージェントべースチームに割り振りません。 (注)

# エントリポイントまたはキューのルーティング方法の表示

エントリポイントまたはキューのすべてのルーティング方法を表示するには、次のようにしま す。

#### 手順

- ステップ **1** 管理ポータルのナビゲーションバーから、**[**ルーティング方法(**Routing Strategy**)**]**。
- ステップ **2 [**エントリポイントを選択(**Select Entry Point**)**]** ドロップダウンリストからエントリポイント またはキューを選択すると、そのエントリポイントまたはキューのルーティング方法が表示さ れます。

**[**ルーティング方法(**Routing Strategy**)**]** ページに表示されるパラメータの詳細については、 「Routing strategy パラメータ (115 ページ)」を参照してください。

リストビューの上部セクションには、選択したエントリポイントまたはキューで使用可能なす べてのルーティング方法を一覧にしたテーブルが表示されます。

- (オプション)表の最後にある並べ替えボタンを使用すると、方法を時系列的に並べ 替えることができます。 (注)
- ステップ **3** 方法の詳細を表示するには、ルーティング方法の横にある省略記号をクリックし、**[**編集(**Edit**)**]** をクリックします。

**[**ルーティング方法(**RoutingStrategy**)**]**ページの下部のセクションには、次の詳細が記載され る [ルーティング方法マッピング詳細(Routing Strategy Mapping Details)] の表が表示されま す。

- 選択したエントリポイントに対して定義したアクティブなルーティング方法に基づいて接 続先キューとエントリポイントを一覧します。
- 選択したキューに対して定義したアクティブなルーティング方法に基づいて、システムが 通話、チャット、またはEメールをルーティングするチームを一覧します。マッピング詳 細は、通話を別のエントリポイントまたはキューに単純にリダイレクトするキュールー ティング方法には表示されません。
	- アクセス権限によって、[マッピングの詳細(Mapping Details)] テーブルに表示 される内容が決まります。たとえば、システムが販売キューへの通話をチームA とチームBにルートし、チームAのみにアクセス権が付与されている場合、マッ ピングテーブルには、着信通話の接続先としてチーム A のみが表示されます。 (注)

ステップ4 [保存 (Save) ] をクリックします。

# **Routing strategy** パラメータ

次の表では、**[**ルーティング方法(**RoutingStrategy**)**]**ページに表示されるパラメータについて 説明します。

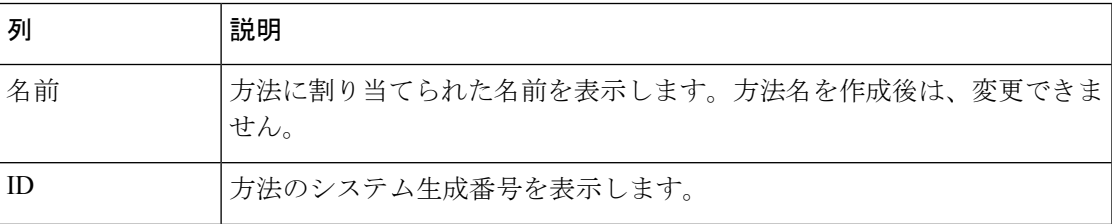

I

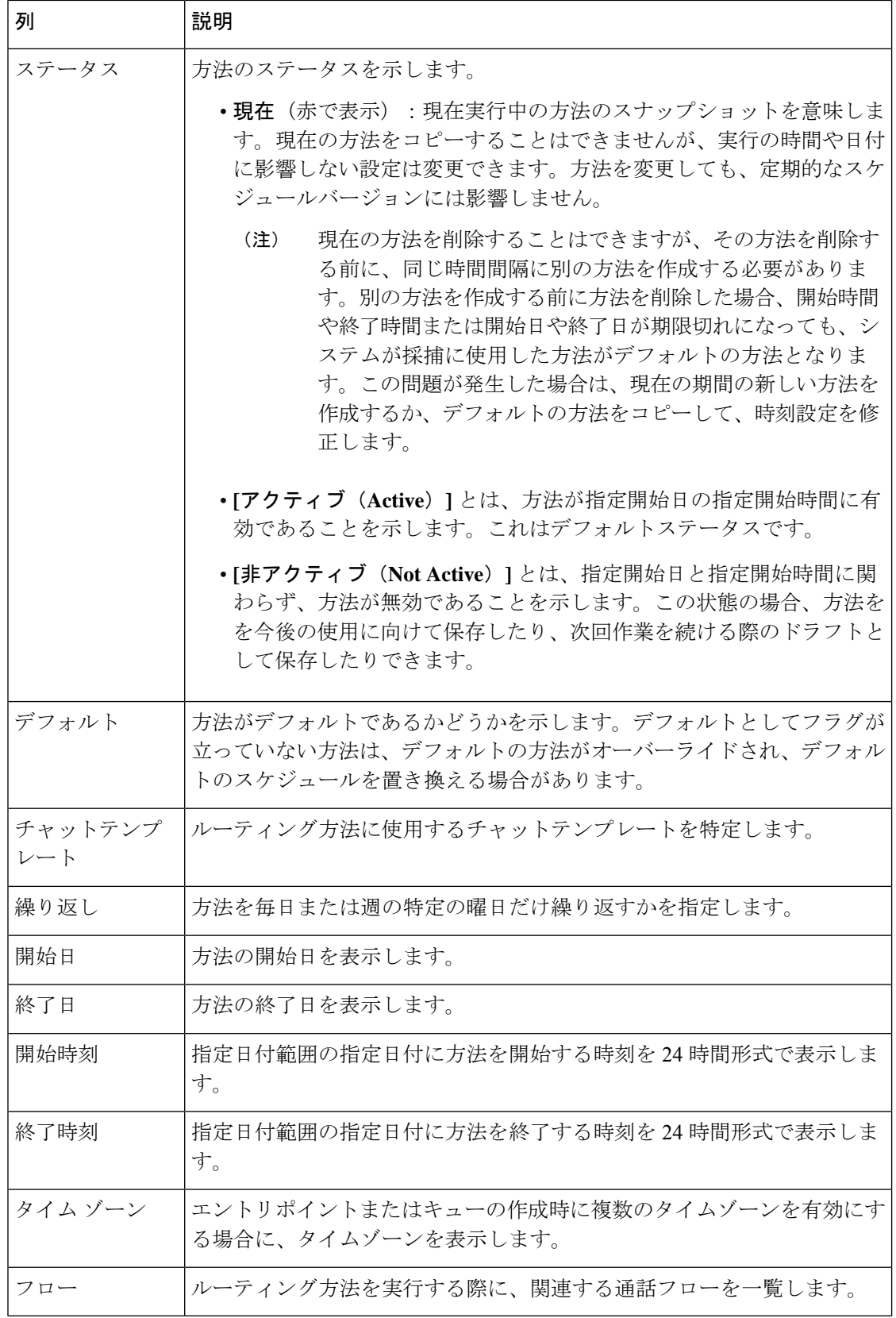

# 現在のルーティング方法を表示

複数のエントリポイントまたはキューに対して現在展開されているルーティング方法の一覧を 表示できます。

手順

- ステップ **1** 管理ポータルのナビゲーションバーから、**[**ルーティング方法(**Routing Strategy**)**]**。
- ステップ **2 [**ルーティング方法(**Routing Strategy**)**]** ページから、**[**リソース(**Resources**)**]** > **[**現在のルー ティング方法(**Current Routing Strategies**)**]**を選択します。
- ステップ **3** すべてのエントリポイントまたはキューの現在の方法を表示するには、ドロップダウンリスト から **[**すべて(**All**)**]** を選択します。
- ステップ **4 [**適用 **(Apply)]** をクリックします。

Routing strategy パラメータには、選択したエントリポイントまたはキューの現在のルーティン グ方法に関する詳細が示されています。[フロー(Flow)]列には、一覧されているエントリポ イントまたはキューに関連付けられている通話フローの名前が表示されます。

# タイムゾーンごとにルーティング方法を表示する

企業で、[複数のタイムゾーン(Multiple Time Zone)] 機能が有効になっている場合は、タイム ゾーンを使用してエントリポイントとキューを構成できます。ルーティング方法で使用する時 間の値は、エントリポイントまたはキューに対して構成するタイムゾーンに基づきます。エン トリポイントとキューでタイムゾーンを構成しない場合、システムは、企業に構成したタイム ゾーン(通常は本社)を使用します。

**[**ルーティング方法(**RoutingStrategy**)**]**ページの右上にある自分の名前ボタンをクリックする と、エントリポイントまたはキューに対して構成した任意のタイムゾーンがドロップダウンリ ストに表示されます。

企業で、[(Multiple Time Zone)] 機能が有効になっていない場合、ルーティング方法の時間の 値は、企業用に構成したタイムゾーンに基づきます。

タイムゾーンによってサマータイムが設定されている場合は、サマータイムが変更されたとき に時刻が自動的に調整されます。

#### 手順

- ステップ **1** 管理ポータルの右上にある歯車アイコンをクリックすると、3 つまたは 4 つの Tab キーが付い た設定パネルが表示されます。
- ステップ **2** 歯車アイコンをクリックします。**[**タイムゾーン(**Time Zone**)**]** ドロップダウンリストでタイ ムゾーンを選択します。

ステップ **3 [**適用 **(Apply)]** をクリックします。

ステップ **4** 管理ポータルのナビゲーションバーから、ルーティング方法を選択して、選択したタイムゾー ンに基づいてルーティング方法を表示します。

# ルーティング方法の作成

この手順を使用して、新しいルーティング方法を作成します。既存の方法でも新しい方法を作 成できます。

新しい方法を作成する前に

- すべての時間間隔で常にアクティブな方法を作成します。時間間隔に対してアクティブな 方法を指定しない場合、システムはデフォルト値を使用します。デフォルトの方法がない 場合、システムが最後に使用した方法が、期限切れであっても現在の方法として続行され る可能性があります。
- 既存の方法を使用した新しい方法の作成、一部の設定変更、および新規方法の保存は簡単 です。
- E メールエントリポイントごとに設定できるルーティング方法は 1 つのみです。
- スケジュールされた日付または時間が既存のアクティブ方法と競合する場合、アクティブ な方法に変更を保存できません。

始める前に

チャットルーティング方法の前に [チャットテンプレートを作成](https://help.webex.com/en-us/nmzsthj/Cisco-Webex-Contact-Center-Chat-Template)する必要があります。

### 手順

- ステップ **1** 管理ポータルのナビゲーションバーから、**[**ルーティング方法(**Routing Strategy**)**]**。
- ステップ **2 [**ルーティング方法(**Routing Strategy**)**]** ページで、**[**ルーティング(**Routing**)**]** > **[**ルーティン グ方法(**Routing Strategies**)**]**の順に選択します。
- ステップ **3 [**エントリポイントの選択(**Select Entry Point**)**]** ドロップダウンリストからエントリポイント を選びます。
- ステップ **4** リスト表示で次のいずれかの操作を実行します。
	- **[**新しい方法(**New Strategy**)**]** をクリックします。
		- [グローバルルーティングの上書き(GlobalRouting Overrides)]は、テレフォニー のチャネルタイプにのみ適用されます。 (注)

- OR -

• [アクティブ(Active)] 状態の既存ルーティング方法の横にある省略記号ボタンをクリッ クし、**[**コピー(**Copy**)**]** をクリックします。

ステップ5 次の表の説明に従って、設定を入力または修正します。

(注) テレフォニー チャネルには、1 つ以上の方法を作成できます。

#### 表 **40 :** ルーティング方法に適用する一般設定

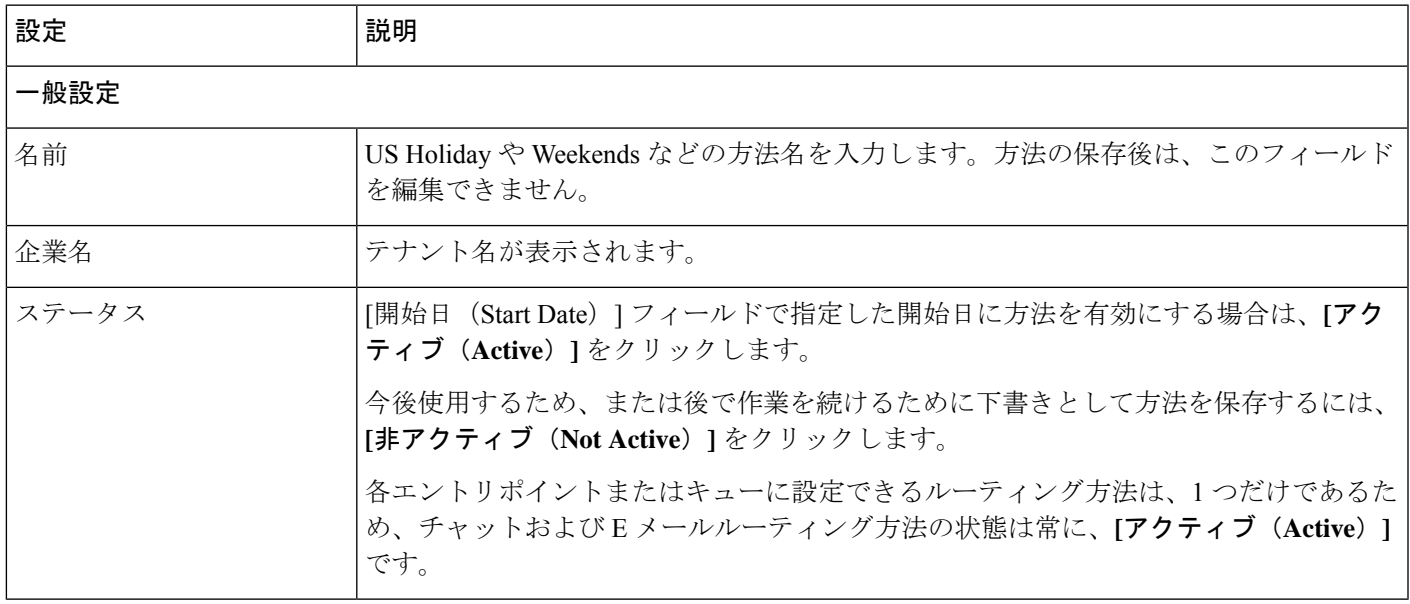

#### 表 **<sup>41</sup> :** テレフォニー向けのルーティング方法に適用可能な設定

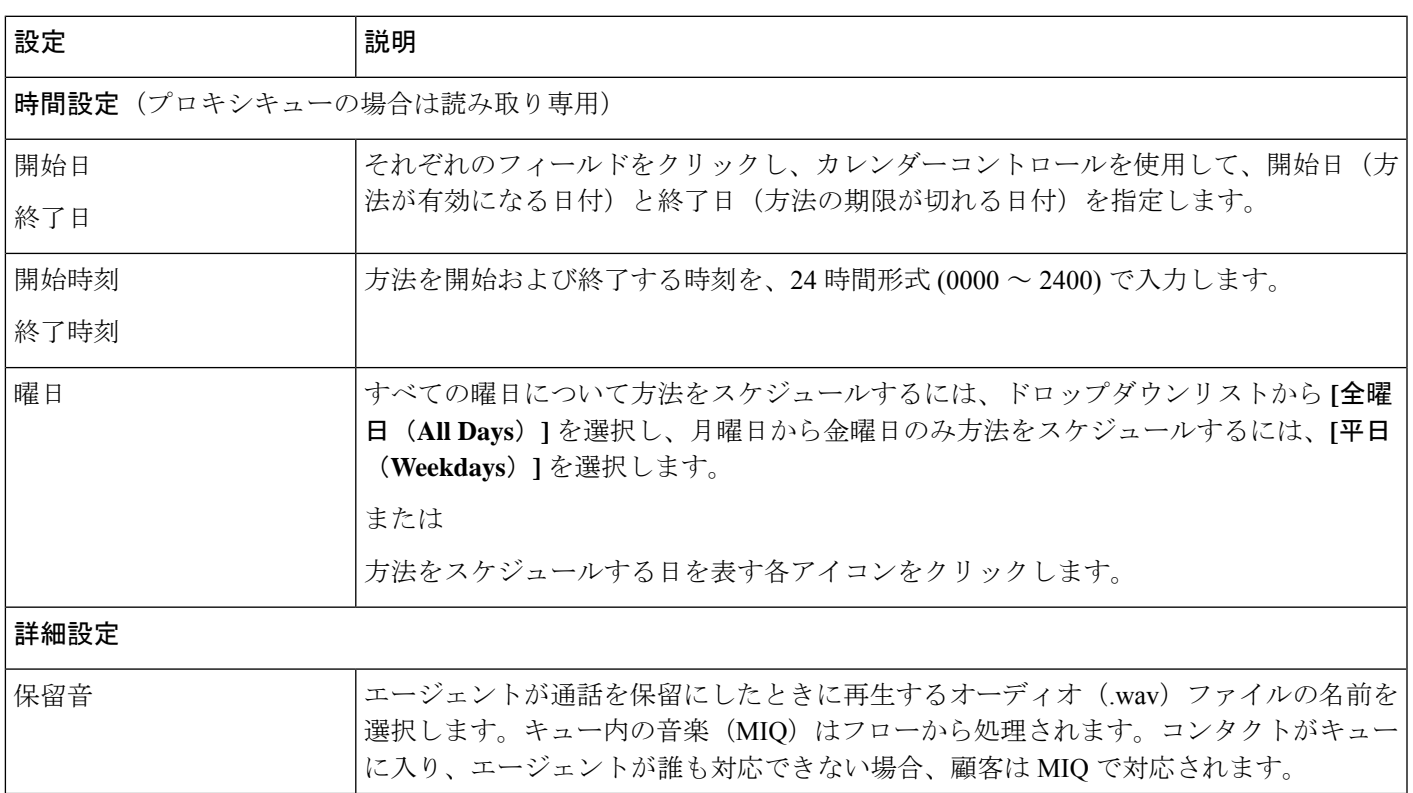

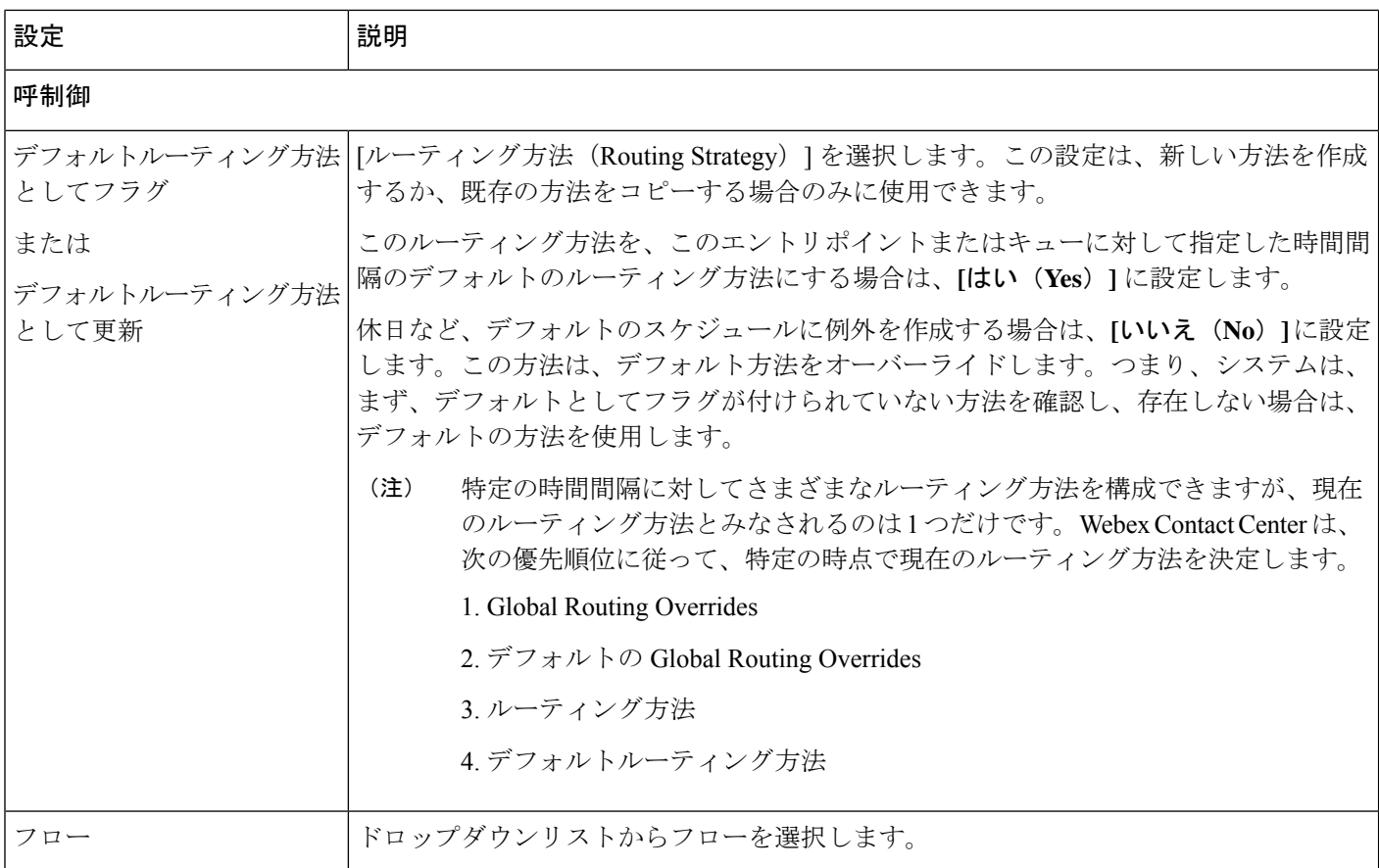

### 表 **42 : E** メールののルーティング方法に適用可能な設定

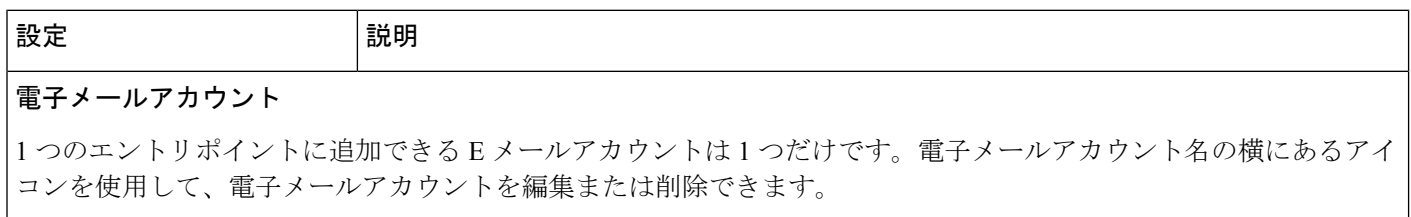

I

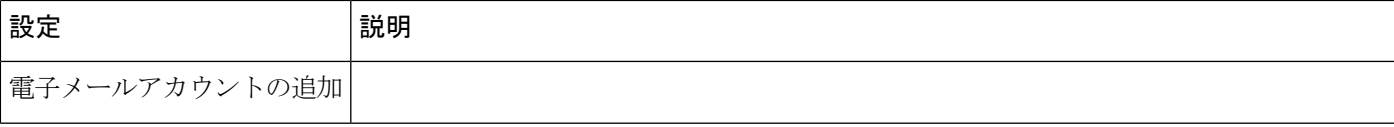

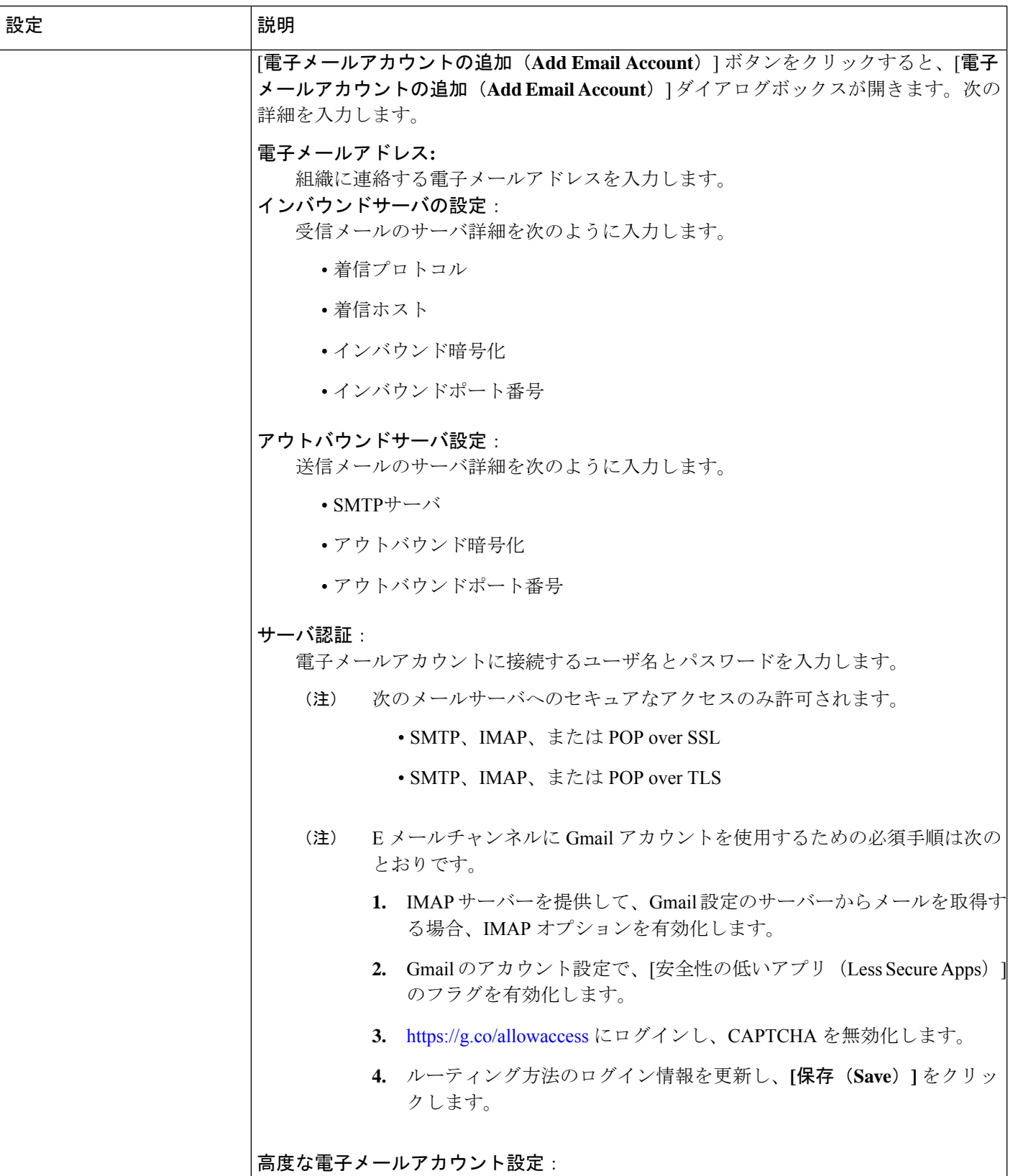

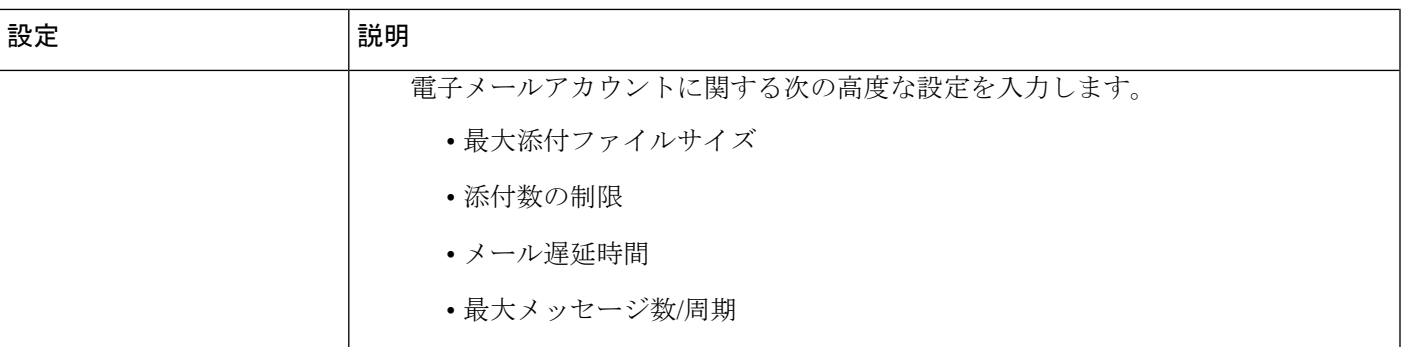

# 電子メールルーティングルール

最大 20 の電子メールルーティングルールを追加できます。ルールの横にあるアイコンを使用して、ルールを編集ま たは削除します。

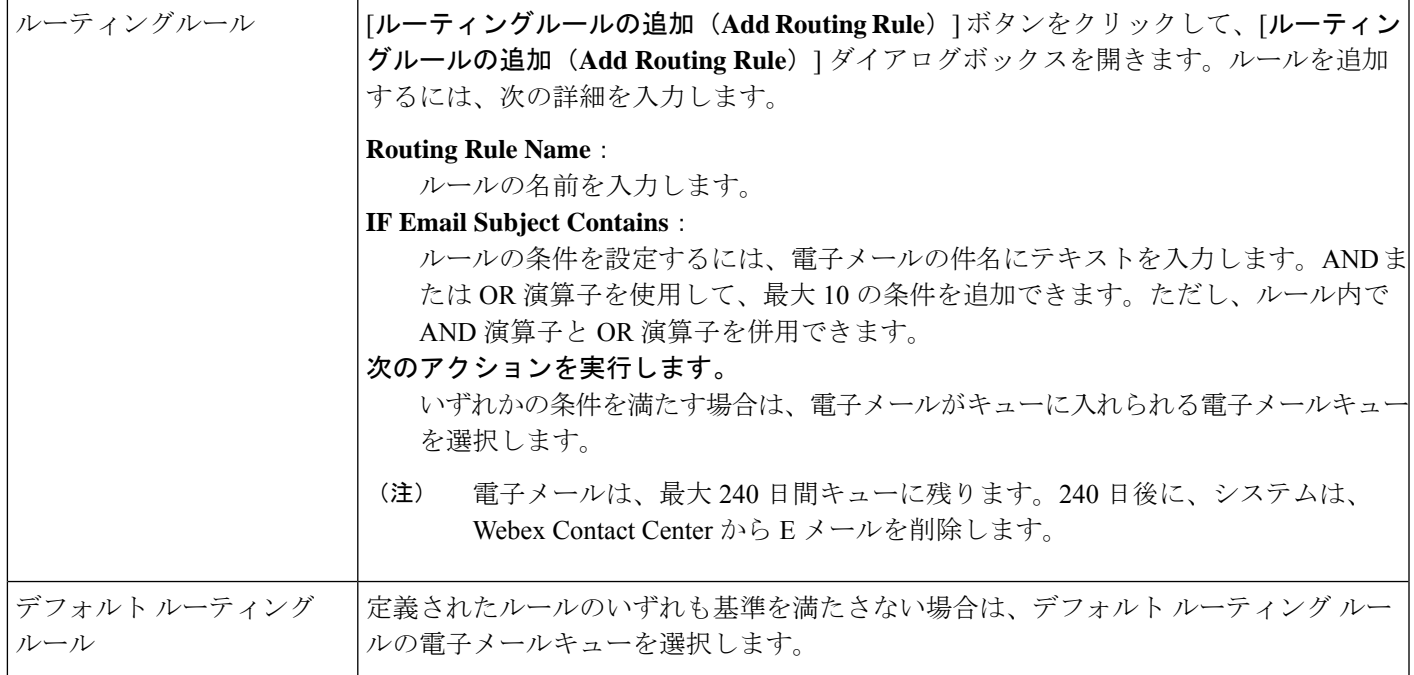

# ルーティング方法の変更

ルーティング方法を変更する前に、次の点に注意してください。

- 現在の方法をコピーすることはできませんが、実行時間や日付に影響するものを除き、す べての設定を変更できます。これらの変更は、定期的なスケジュールバージョンの方法に は反映されません。
- 現在の方法を変更すると、変更は新しい通話に対してすぐに有効になり、現在の方法が終 了するまで有効になります。変更が行われているときにキューに通話があった場合、**[**保

存(**Save**)**]** ボタンの右側の **[**キューの現在の通話に変更を適用(**Apply changes to current calls in queue**)**]** チェックボックスをオンにしていない限り、既存のキューの通話は元の 方法に従います。

- 現在の電子メールまたはチャットのエントリポイントのルー ティング方法に加えた変更は、対応するアクティブなルー ティング方法にも適用されます。 (注)
	- 現在の方法ではない方法を変更した場合、ユーザの変更は方法で指定されているスケジュー ルされた時間通りに有効になります。

#### 手順

- ステップ **1** 管理ポータルのナビゲーションバーから、**[**ルーティング方法(**Routing Strategy**)**]**。
- ステップ **2 [**ルーティング方法(**Routing Strategy**)**]** ページで、**[**エントリポイント**/**キューの選択(**Select EntryPoint/Queue**)**]**ドロップダウンリストからエントリポイントまたはキューを選択します。
- ステップ **3** 変更する方法の横にある省略記号ボタンをクリックし、**[**編集(**Edit**)**]** を選択します。
- ステップ **4** 設定情報を修正します。各設定の詳細に関しては、ルーティング方法の作成(118ページ)の 設定の説明の表を参照してください。
- ステップ **5** 現在の方法を変更していて、その変更を現在キューにある通話に適用する場合は、ページの右 下にある **[**キューの現在の通話に変更を適用する(**Apply changes to current calls in queue**)**]** チェックボックスをオンにします。このチェックボックスをオンにしない場合、変更は新しい コールにのみ適用されます。
- ステップ **6** [保存(Save)] をクリックして変更を保存します。

# ルーティング方法の削除と復元

ルーティング方法を削除すると、ルーティング方法は **[**削除されたルーティング方法(**Deleted Routing Strategies**)**]** または の **[**削除済みグローバルルーティングオーバーライド(**Deleted Global Routing Overrides**)**]** ページに移動します。このページでは、30 日以内であれば復元ま たは完全な削除を実行できます。30 日が経過すると、ルーティング方法は完全に削除されま す。

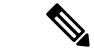

現在の方法を削除すると、その期間にスケジュール設定されている次の方法がアクティ ブになります。別の方法がすでに作成されている場合以外は、現在の方法を削除しない でください。 (注)

# 標準ルーティング方法の削除

### 手順

- ステップ **1** 管理ポータルのナビゲーションバーから、**[**ルーティング方法(**Routing Strategy**)**]**。
- ステップ **2 [**ルーティング方法(**Routing Strategy**)**]** ページで、**[**エントリポイント**/**キューの選択(**Select EntryPoint/Queue**)**]**ドロップダウンリストからエントリポイントまたはキューを選択します。
- ステップ **3** 削除するルーティング方法の横にある省略記号ボタンをクリックし、**[**削除(**Delete**)**]**をクリッ クします。
- ステップ **4** [はい(Yes)] をクリックして確定します。

この方法は **[**削除されたルーティング方法(**Deleted Routing Strategies**)**]** ページに移動され、 復元したり、完全に削除したりできます(ルーティング方法の復元または完全な削除(125ペー ジ) を参照)。

ルーティング方法の復元または完全な削除

#### 手順

- ステップ **1** 管理ポータルのナビゲーションバーから、**[**ルーティング方法(**Routing Strategy**)**]**。
- ステップ **2 [**ルーティング方法(**Routing Strategy**)**]** ページで、**[**削除された方法(**Deleted Strategies**)**]** を クリックします。
- ステップ **3 [**エントリポイント**/**キューの選択(**Select Entry Point/Queue**)**]** ドロップダウンリストからエン トリポイントまたはキューを選択します。
- ステップ **4** 復元または完全に削除する方法の横にある省略記号ボタンをクリックして、次のいずれかの操 作を実行します。
	- •方法を完全に削除する場合は、[削除 (Delete) ] をクリックします。[はい(Yes)] をク リックして確定します。

- OR -

- •方法を復元するには、「復元 (Restore) 1をクリックします。
- ステップ **5** 方法を復元する場合は、必要に応じて設定を変更してから、**[**復元(**Restore**)**]**をクリックしま す。
	- ルーティング方法がエントリポイントに割り当てられている場合は、削除されたチャッ ト エントリ ポイントのルーティング方法を復元することはできません。 (注)

設定が既存のルーティング方法と競合する場合は、メッセージによって通知されます。この場 合、方法を復元する前に設定を変更する必要があります。

# 保留中のオーディオ

ネットワークで通話がキューに入った場合、対応できるキャパシティがあるチームに通話が配 分されるまで、オーディオファイルが再生され続けます。通話がオーディオコンテンツの最大 時間よりも長くキューに登録されている場合、音声ファイルは最後まで流れてから、最初に戻 ります。

オーディオファイルには、短い遅延メッセージとそれに続く音楽を含めることをお勧めしま す。メッセージは、関連付けられたキュー名をアナウンスし、次の対応可能なエージェントを 保留するように発信者に指示し、通話は監視される可能性があるという警告を含める必要があ ります。

方法ごとに1つの音声ファイルを録音できます。メッセージは、時刻、曜日、休日スケジュー ル、およびその他の要因によって異なる場合があります。

# **Global Routing Overrides** の操作

global routing override は、1 つ以上のテレフォニー エントリポイントに適用するルーティング 方法です。コールがエントリ ポイントに着信すると、ルーティング エンジンは、そのエント リポイントにグローバルルーティングオーバーライドが存在するかどうかをチェックします。 GlobalRouting Overrideが既存する場合、エントリポイントの現在のルーティング方法になり、 そのエントリポイントに関連付けられている標準のルーティング方法をオーバーライドしま す。

global routing override を作成すると、ルーティング方法を個別に変更するのではなく、緊急の 状況で多数のエントリポイントに対してすばやく簡単にルーティング方法を同時に変更できま す。

Global routing overrides は、テナントタイムゾーンで動作します。

# **global routing overrides** の表示

この手順を使用して、global routing overrides のリストを表示します。

# 始める前に

この手順を実行するには、管理者アクセス権限が必要です。

手順

ステップ **1** 管理ポータルのナビゲーションバーから、**[**ルーティング方法(**RoutingStrategy**)**]**を選択しま す。

**[**ルーティング方法(**Routing Strategy**)**]** ページが開きます。

ステップ **2** メニューバーで、**[**ルーティング(**Routing**)**]**>**[**グローバルルーティングオーバーライド(**Global Routing Overrides**)**]**の順に選択します。

> **[**グローバルルーティングオーバーライド(**Global RoutingOverrides**)**]**ページが開き、**[**グロー バルルーティングオーバーライドリスト(**Global Routing Overrides List**)**]** が表示されます。 このページには、エントリポイントに関連付けられているすべての既存グローバルルーティン グがオーバーライドします。「リスト (List) 1エリアの右上にある 検索機能を使用すると、対 象を見つけることができます。ページに表示されるパラメータの説明については、「Global routing override パラメータ (130 ページ)」を参照してください。

- ステップ **3** (オプション)データ分析用にglobalrouting overridesのリストをエクスポートするには、ペー ジの右上端付近にある省略記号ボタンをクリックし、**[Excel]**または**[CSV]**をクリックします。
- ステップ **4** (オプション)routing override の詳細を表示または編集するには、一覧されている override の 左側にある省略記号ボタンをクリックし、**[**編集(**Edit**)**]** をクリックします。routing override の編集に関する詳細は、「globalrouting overrideの編集(129ページ)」を参照してください。

# **global routing overrides** の作成

休日や緊急事態など、複数のテレフォニー エントリ ポイントの問い合わせ処理フローを同時 に変更できます。必要なときにオーバーライドとしてすばやく適用できる1つ以上のフローを 事前設定します。アクティブになると、globalrouting overrideは、新しい通話のみに適用され、 アクティブな通話は、現在のエントリポイントルーティング方法に従います。

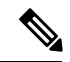

デフォルトでは、テナントタイムゾーンで global routing overrides を作成します。**Global Routing Overrides** ページまたはダッシュボードで表示されるすべてのデータはテナント タイムゾーンに基づきます。 (注)

global routing override を作成するには、2 つのメソッドがあります。

## **global routing override** の作成

この手順を使用して、global routing override を作成します。

### 始める前に

この手順を実行するには、管理者アクセス権限が必要です。

手順

ステップ **1** 管理ポータルのナビゲーションバーから、**[**ルーティング方法(**Routing Strategy**)**]**。

```
[ルーティング方法(Routing Strategy)] ページが開きます。
```
ステップ **2** メニューバーで、**[**ルーティング(**Routing**)**]**>**[**グローバルルーティングオーバーライド(**Global Routing Overrides**)**]**の順に選択します。

> **[**グローバルルーティングオーバーライド(**Global RoutingOverrides**)**]**ページが開き、**[**グロー バルルーティングオーバーライドリスト(**Global Routing Overrides List**)**]** が表示されます。 このページには、エントリポイントに関連付けられているすべての既存グローバルルーティン グがオーバーライドします。

ステップ **3 [**グローバルルーティングオーバーライド(**Global Routing Overrides**)**]** ページで、**[+**新しい オーバーライド(**+ New Override**)**]** の順に選択します。

> **[**グローバルルーティングオーバーライドの作成(**Create Global Routing Override**)**]** ページが 開きます。

- ステップ **4** Global routing override パラメータ (130 ページ) の説明に従って新しい global routing override を構成します。
- ステップ **5 [**保存(**Save**)**]** または **[**キャンセル(**Cancel**)**]** をクリックします。

# コピーから **global routing override** を作成する

この手順を使用して、既存の override のコピーから global routing override を作成します。

### 始める前に

この手順を実行するには、管理者アクセス権限が必要です。

#### 手順

ステップ **1** 管理ポータルのナビゲーションバーから、**[**ルーティング方法(**Routing Strategy**)**]**。

**[**ルーティング方法(**Routing Strategy**)**]** ページが開きます。

ステップ **2** メニューバーで、**[**ルーティング(**Routing**)**]**>**[**グローバルルーティングオーバーライド(**Global Routing Overrides**)**]**の順に選択します。

> **[**グローバルルーティングオーバーライド(**Global RoutingOverrides**)**]**ページが開き、**[**グロー バルルーティングオーバーライドリスト(**Global Routing Overrides List**)**]** が表示されます。 このページには、エントリポイントに関連付けられているすべての既存グローバルルーティン グがオーバーライドします。

- ステップ **3** コピーする global routing override を検索し、新しい override を作成します。**[**グローバルルー ティングオーバーライドリスト(**Global Routing Overrides List**)**]** エリアの右上にある検索機 能を使用すると、目的を見つけることができます。
- ステップ **4** リストされたoverrideの左にある省略記号ボタンをクリックし、**[**コピー(**Copy**)**]**をクリック します。

**[**グローバルルーティングオーバーライドをコピー(**CopyGlobal RoutingOverride**)**]**ページが 開きます。

- ステップ **5** Global routing override パラメータ (130 ページ) に記載されている指示に従って、必要に応じ て設定を変更します。
- ステップ **6 [**保存(**Save**)**]** または **[**キャンセル(**Cancel**)**]** をクリックします。

# **global routing override** の編集

この手順を使用して既存の global routing override を編集します。

# 始める前に

この手順を実行するには、管理者アクセス権限が必要です。

## 手順

ステップ **1** 管理ポータルのナビゲーションバーから、**[**ルーティング方法(**RoutingStrategy**)**]**を選択しま す。

**[**ルーティング方法(**Routing Strategy**)**]** ページが開きます。

ステップ **2** メニューバーで、**[**ルーティング(**Routing**)**]**>**[**グローバルルーティングオーバーライド(**Global Routing Overrides**)**]**の順に選択します。

> **[**グローバルルーティングオーバーライド(**Global RoutingOverrides**)**]**ページが開き、**[**グロー バルルーティングオーバーライドリスト(**Global Routing Overrides List**)**]** が表示されます。 このページには、エントリポイントに関連付けられているすべての既存グローバルルーティン グがオーバーライドします。

- ステップ **3** 編集するroutingoverrideを検索します。**[**グローバルルーティングオーバーライドリスト(**Global Routing Overrides List**)**]** エリアの右上にある検索機能を使用すると、目的を見つけることが できます。
- ステップ **4** 変更するエントリポイントの左のある省略記号ボタンをクリックし、**[**編集(**Edit**)**]** をクリッ クします。

**[**グローバルルーティングオーバーライドを上書き(**Overwrite Global Routing Override**)**]**ペー ジが開きます。

- ステップ5 Global routing override パラメータ (130ページ) で提供されている情報に基づき、routing override パラメータを編集します。
- ステップ **6 [**保存(**Save**)**]** または **[**キャンセル(**Cancel**)**]** をクリックします。

# **Global routing override** パラメータ

次のセクションでは、global routing override ユーザーインターフェイスで構成されるさまざま なページで表示されるパラメータについて説明します。

#### **Global Routing Overrides** ページのパラメータ

次の表では、**Global Routing Overrides]** ページの **[Global Routing Overrides List]** エリアで表示 されるパラメータについて説明します。

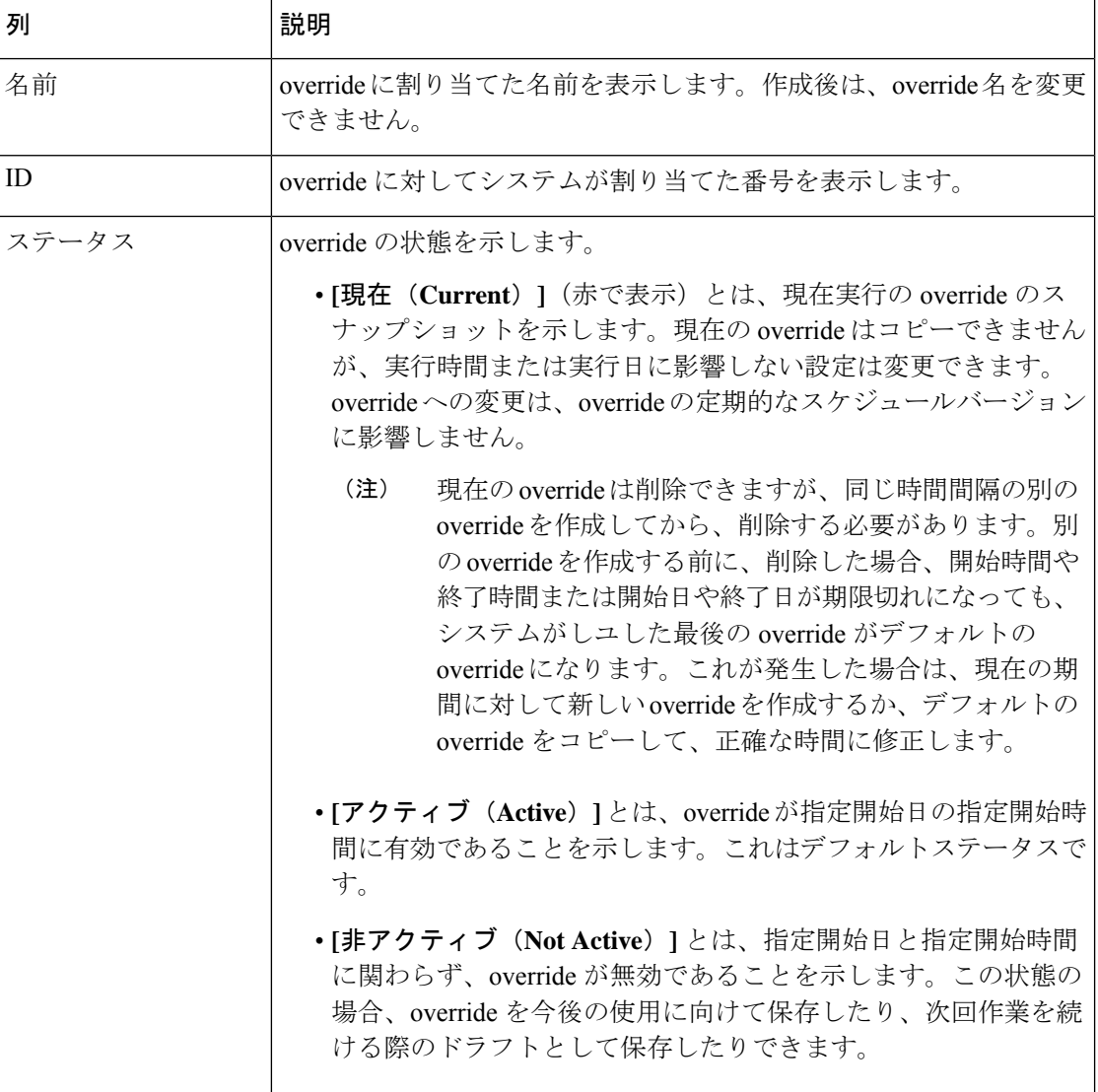

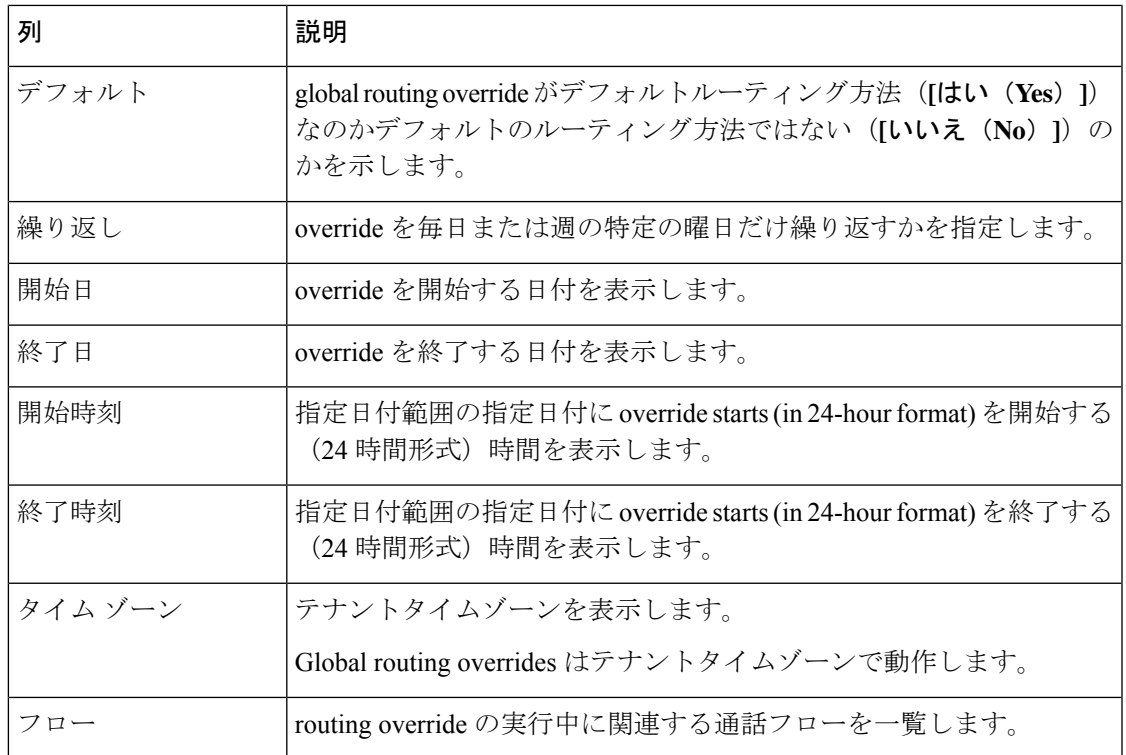

### **Gobal Routing Override** ページの上書き、コピーおよび復元用パラメータ

次の表では、次のページで表示されるパラメータについて説明します。

- **[**グローバルルーティングオーバーライドの作成(**Create Global Routing Override**)**]** ペー ジ
- **[**グローバルルーティングオーバーライドを上書き(**Overwrite Global Routing Override**)**]** ページ
- **Copy Global Routing Override** ページ
- **Restore Global Routing Override** ページ

この情報を使用して、新規またはコピーした overrides を構成し、既存のものを編集します。

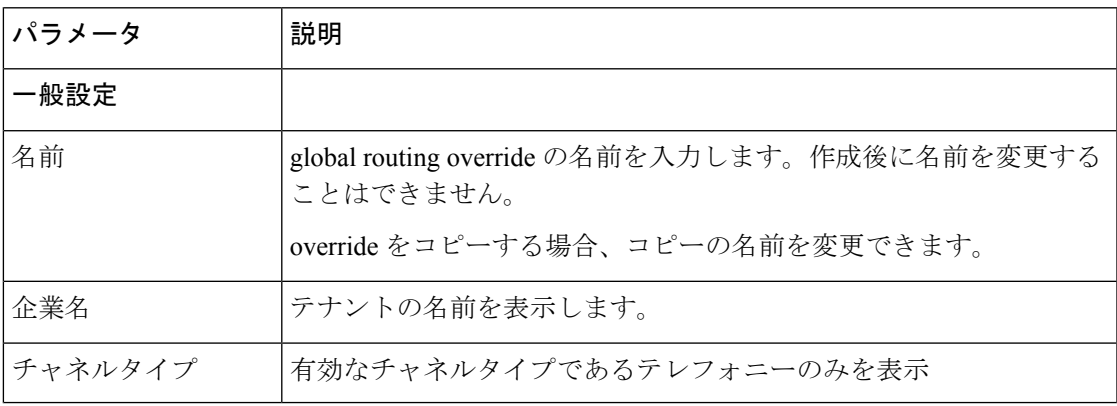

I

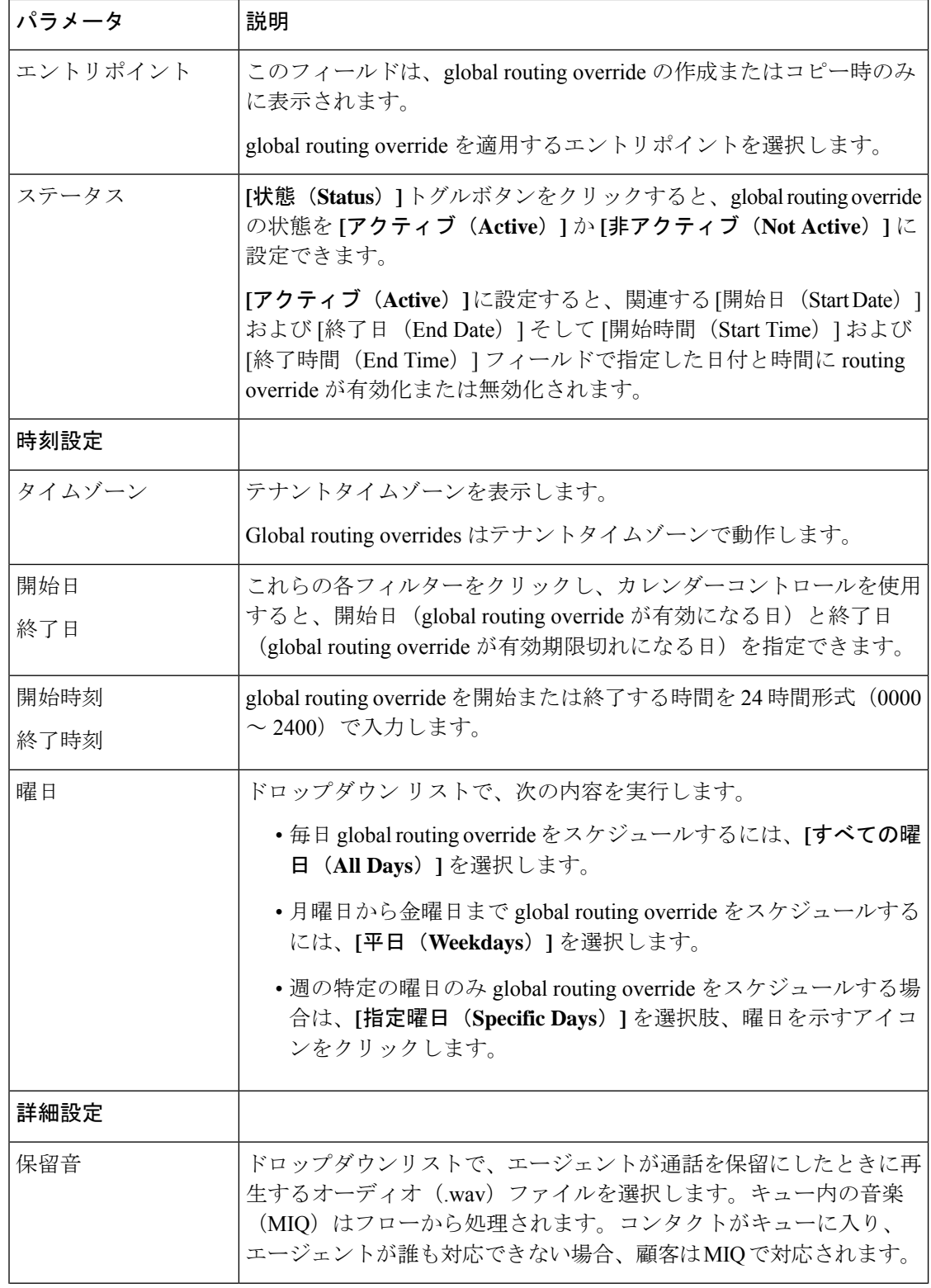

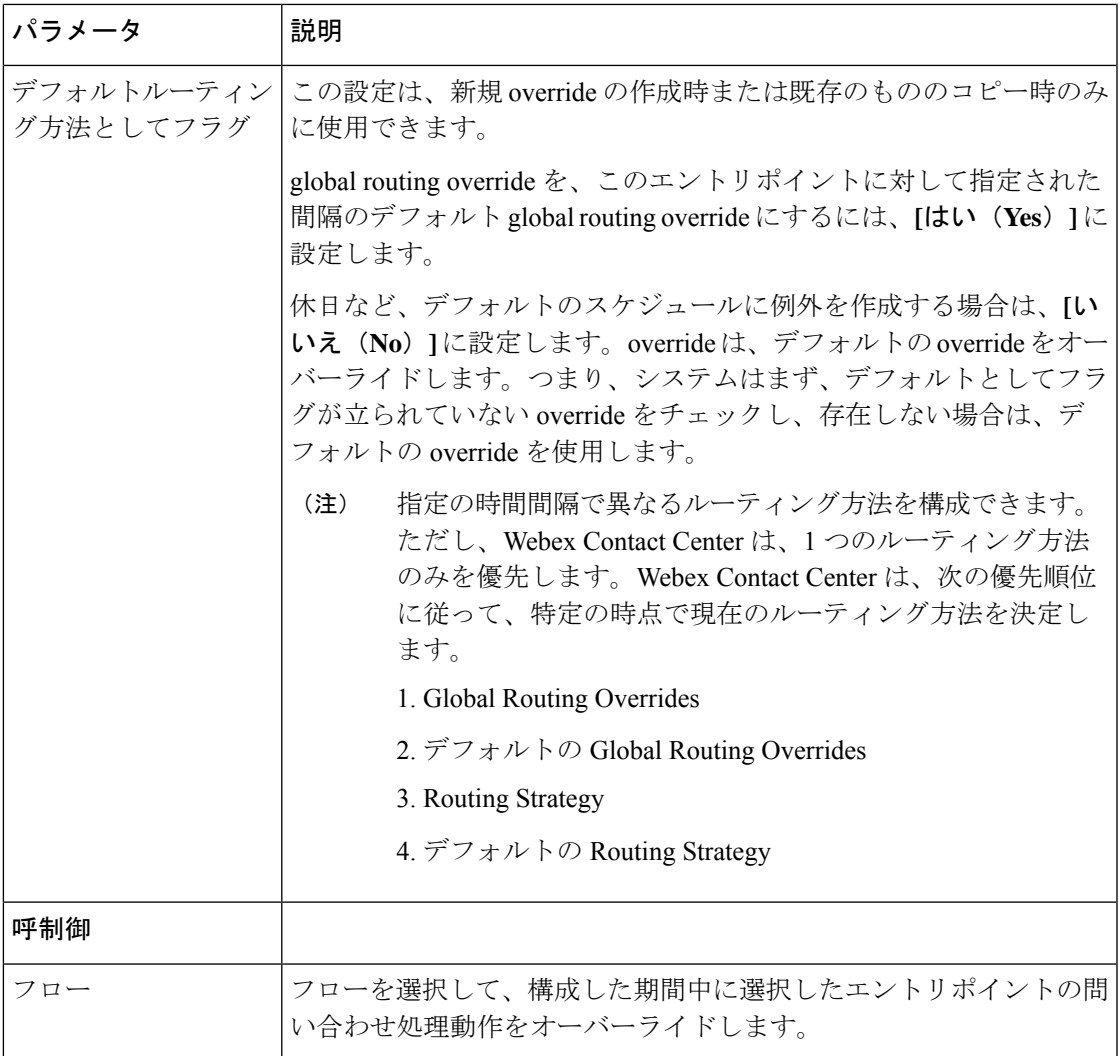

# **global routing override** の削除

この手順を使用して、グローバルルーティング方法を削除します。

# 始める前に

この手順を完了するには、管理者アクセス権限が必要です。

# 手順

ステップ **1** 管理ポータルのナビゲーションバーから、**[**ルーティング方法(**RoutingStrategy**)**]**を選択しま す。

**[**ルーティング方法(**Routing Strategy**)**]** ページが開きます。

ステップ **2** メニューバーで、**[**ルーティング(**Routing**)**]**>**[**グローバルルーティングオーバーライド(**Global Routing Overrides**)**]**の順に選択します。

> **[**グローバルルーティングオーバーライド(**Global RoutingOverrides**)**]**ページが開き、**[**グロー バルルーティングオーバーライドリスト(**Global Routing Overrides List**)**]** が表示されます。 このページには、エントリポイントに関連付けられているすべての既存グローバルルーティン グがオーバーライドします。ページに表示される要素の説明については、「Global routing override パラメータ (130 ページ)」を参照してください。

- ステップ **3** 編集するroutingoverrideを検索します。**[**グローバルルーティングオーバーライドリスト(**Global Routing Overrides List**)**]** エリアの右上にある検索機能を使用すると、目的を見つけることが できます。
- ステップ **4** 削除する routing override の左にある省略記号ボタンをクリックし、**[**削除(**Delete**)**]** をクリッ クします。開いた確認ダイアログで、**[OK]** をクリックします。

routing overrideが復元または完全な削除を想定している**[**削除済みグローバルルーティングオー バーライド(**DeletedGlobal RoutingOverrides**)**]**ページに移動します。詳細については、ルー ティング方法の復元または完全な削除 (125 ページ)を参照してください。

# **global routing override** を復元または完全に削除する

この手順を使用して、 global routing override を復元するか完全い削除します。

#### 始める前に

この手順を実行するには、管理者アクセス権限が必要です。

### 手順

ステップ **1** 管理ポータルのナビゲーションバーから、**[**ルーティング方法(**RoutingStrategy**)**]**を選択しま す。

**[**ルーティング方法(**Routing Strategy**)**]** ページが開きます。

ステップ **2** メニューバーで、**[**ルーティング(**Routing**)**]**>**[**グローバルルーティングオーバーライド(**Global Routing Overrides**)**]**の順に選択します。

> **[**グローバルルーティングオーバーライド(**Global RoutingOverrides**)**]**ページが開き、**[**グロー バルルーティングオーバーライドリスト(**Global Routing Overrides List**)**]** が表示されます。 このページには、エントリポイントに関連付けられているすべての既存グローバルルーティン グがオーバーライドします。ページに表示されるパラメータの説明については、「Globalrouting override パラメータ (130 ページ)」を参照してください。

ステップ **3** ページの右上にある **[**削除されたグローバルルーティングオーバーライド(**Deleted Global Routing Overrides**)**]** ボタンをクリックします。

**[**削除されたグローバルルーティングオーバーライド(**DeletedGlobal RoutingOverrides**)**]**ペー ジが開き、既存する場合は、削除された ルーティングオーバーライド が表示されます。

- ステップ **4 [**削除されたグローバルルーティングオーバーライド(**Deleted Global Routing Overrides**)**]** リ ストビューで、復元するまたは完全に削除するルーティングオーバーライドを検索します。 ページの右端にある 検索機能を使用すると、対象を見つけることができます。
- ステップ **5** 復元または完全に削除するルーティングオーバーライドの左側にある省略記号ボタンをクリッ クするか、次のいずれかに従います。
	- a) (オプション) override を完全に削除するには、削除アイコンをクリックします。続行す るには確認ダイアログボックスで **[**はい(**Yes**)**]** をクリックします。

routing override が削除された状態で、**[**削除されたグローバルルーティングオーバーライド (**Deleted Global Routing Overrides**)**]** ページがすぐに更新されます。

b) (オプション) override を復元するには、復元アイコンをクリックします。続行するには 確認ダイアログボックスで **[**はい(**Yes**)**]** をクリックします。

**[**グローバルルーティングオーバーライドを復元(**Restore Global Routing Override**)**]**ペー ジが開き、routing override の設定が表示されます。

Global routing override パラメータ (130 ページ) で記載されている情報に従って、一部の 設定を変更できます。

**[**復元(**Restore**)**]** をクリックして変更を保存し、 override の再アクティブ化を確認しま す。

設定が既存の routing override と競合する場合は、メッセージによって通知されま す。この場合は、 override を復元する前に設定を変更する必要があります。 (注)

ルーティングオーバーライドが復元された状態で、**[**削除されたグローバルルーティング オーバーライド(**Deleted Global Routing Overrides**)**]** ページがすぐに更新されます。

I

**global routing override** を復元または完全に削除する

翻訳について

このドキュメントは、米国シスコ発行ドキュメントの参考和訳です。リンク情報につきましては 、日本語版掲載時点で、英語版にアップデートがあり、リンク先のページが移動/変更されている 場合がありますことをご了承ください。あくまでも参考和訳となりますので、正式な内容につい ては米国サイトのドキュメントを参照ください。